#### **Oracle® Endeca Information Discovery Studio**

Studio Administration and Customization Guide

Version 3.2.0 • January 2016

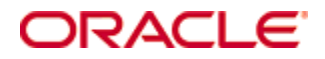

### <span id="page-1-0"></span>**Copyright and disclaimer**

Copyright © 2003, 2017, Oracle and/or its affiliates. All rights reserved.

Oracle and Java are registered trademarks of Oracle and/or its affiliates. Other names may be trademarks of their respective owners. UNIX is a registered trademark of The Open Group.

This software and related documentation are provided under a license agreement containing restrictions on use and disclosure and are protected by intellectual property laws. Except as expressly permitted in your license agreement or allowed by law, you may not use, copy, reproduce, translate, broadcast, modify, license, transmit, distribute, exhibit, perform, publish or display any part, in any form, or by any means. Reverse engineering, disassembly, or decompilation of this software, unless required by law for interoperability, is prohibited.

The information contained herein is subject to change without notice and is not warranted to be error-free. If you find any errors, please report them to us in writing.

If this is software or related documentation that is delivered to the U.S. Government or anyone licensing it on behalf of the U.S. Government, the following notice is applicable:

U.S. GOVERNMENT END USERS: Oracle programs, including any operating system, integrated software, any programs installed on the hardware, and/or documentation, delivered to U.S. Government end users are "commercial computer software" pursuant to the applicable Federal Acquisition Regulation and agencyspecific supplemental regulations. As such, use, duplication, disclosure, modification, and adaptation of the programs, including any operating system, integrated software, any programs installed on the hardware, and/or documentation, shall be subject to license terms and license restrictions applicable to the programs. No other rights are granted to the U.S. Government.

This software or hardware is developed for general use in a variety of information management applications. It is not developed or intended for use in any inherently dangerous applications, including applications that may create a risk of personal injury. If you use this software or hardware in dangerous applications, then you shall be responsible to take all appropriate fail-safe, backup, redundancy, and other measures to ensure its safe use. Oracle Corporation and its affiliates disclaim any liability for any damages caused by use of this software or hardware in dangerous applications.

This software or hardware and documentation may provide access to or information on content, products and services from third parties. Oracle Corporation and its affiliates are not responsible for and expressly disclaim all warranties of any kind with respect to third-party content, products, and services. Oracle Corporation and its affiliates will not be responsible for any loss, costs, or damages incurred due to your access to or use of third-party content, products, or services.

## **Table of Contents**

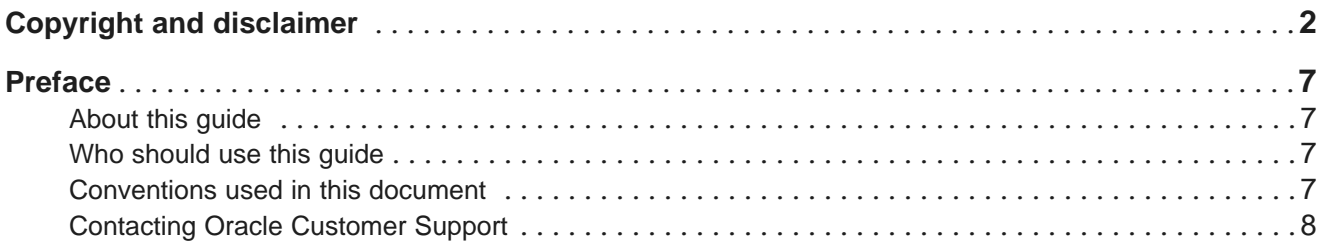

#### **Part I: [Configuring](#page-8-0) and Monitoring Studio**

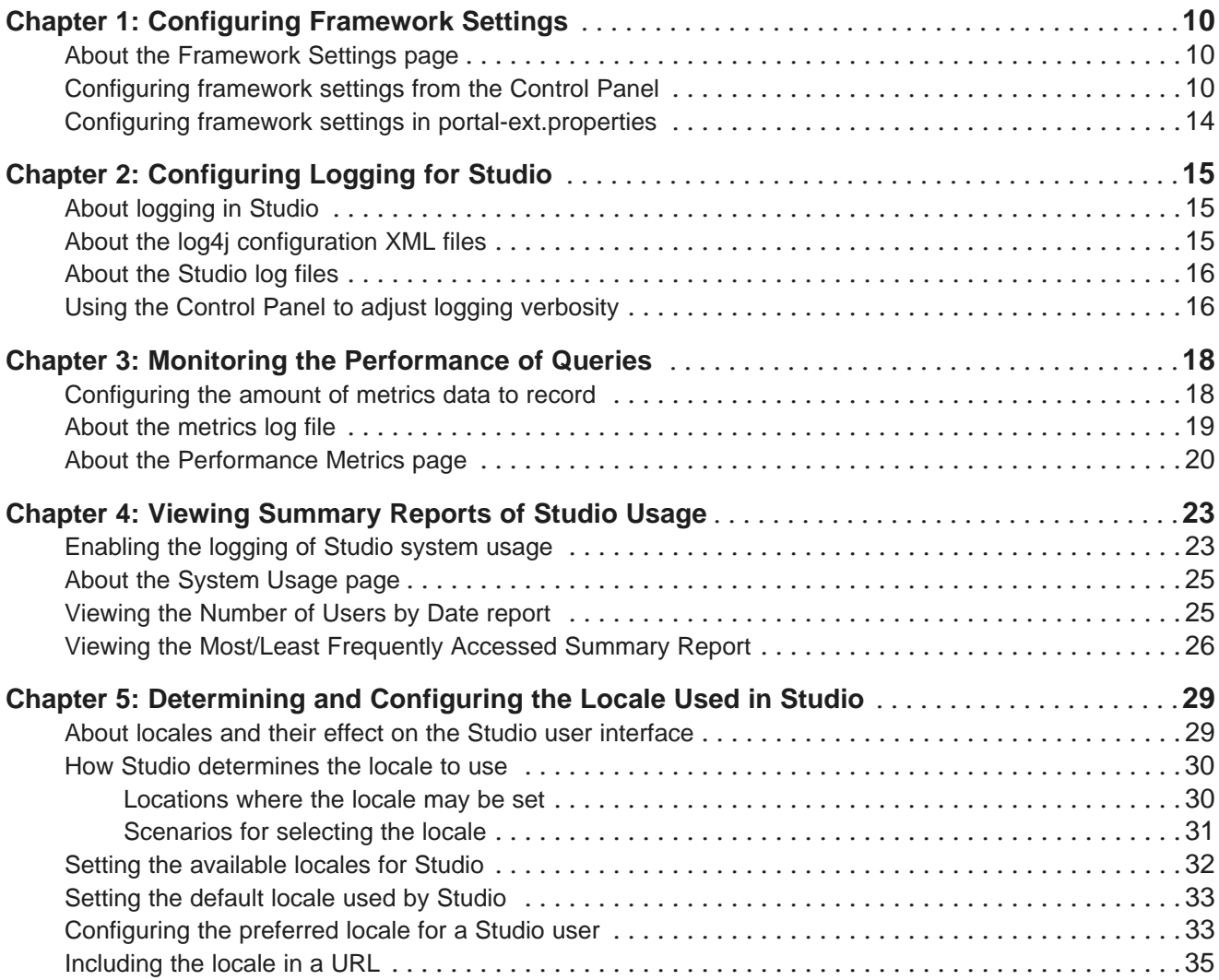

#### **Part II: [Controlling](#page-35-0) Access to Studio**

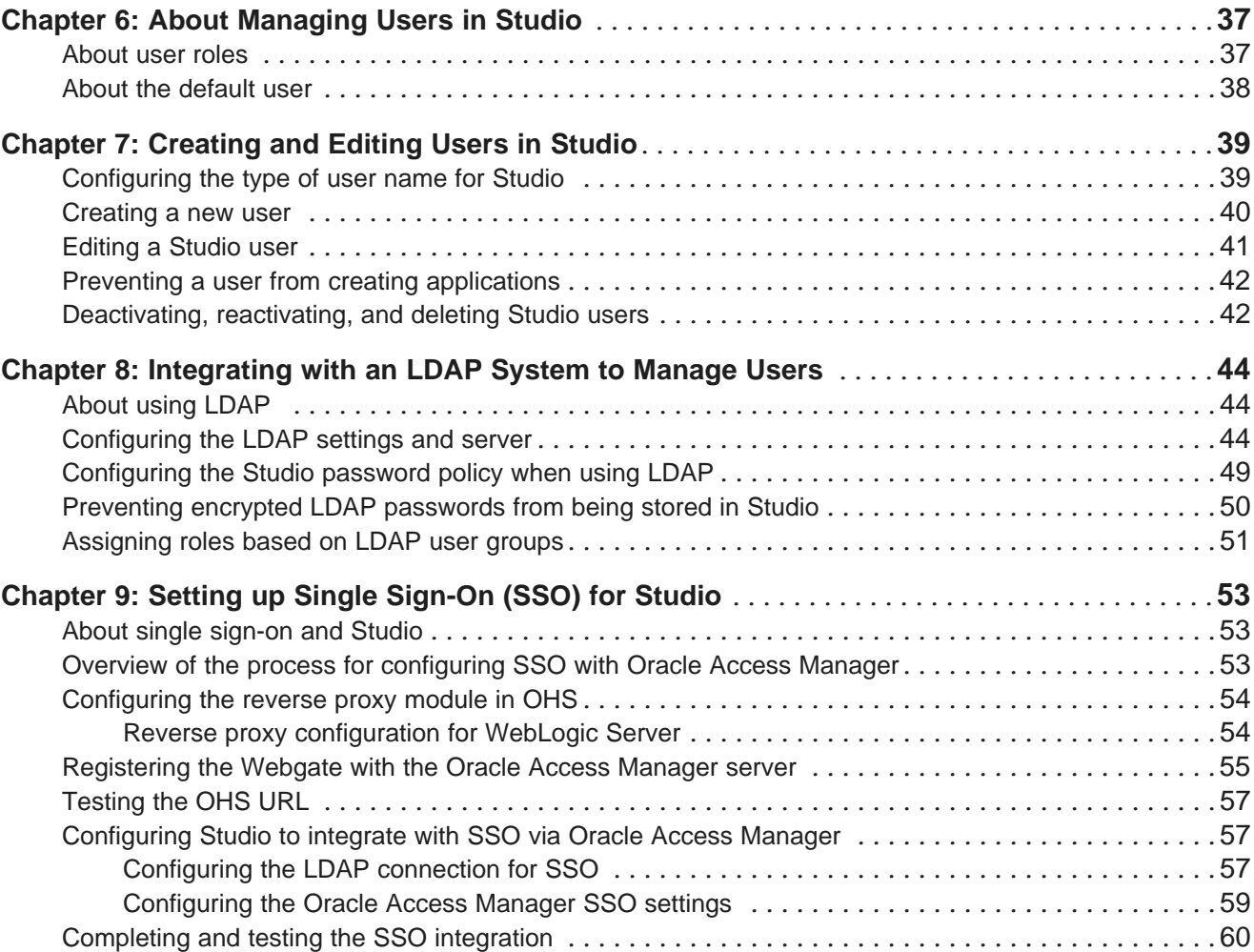

#### **Part III: Configuring Available Data for [Applications](#page-61-0)**

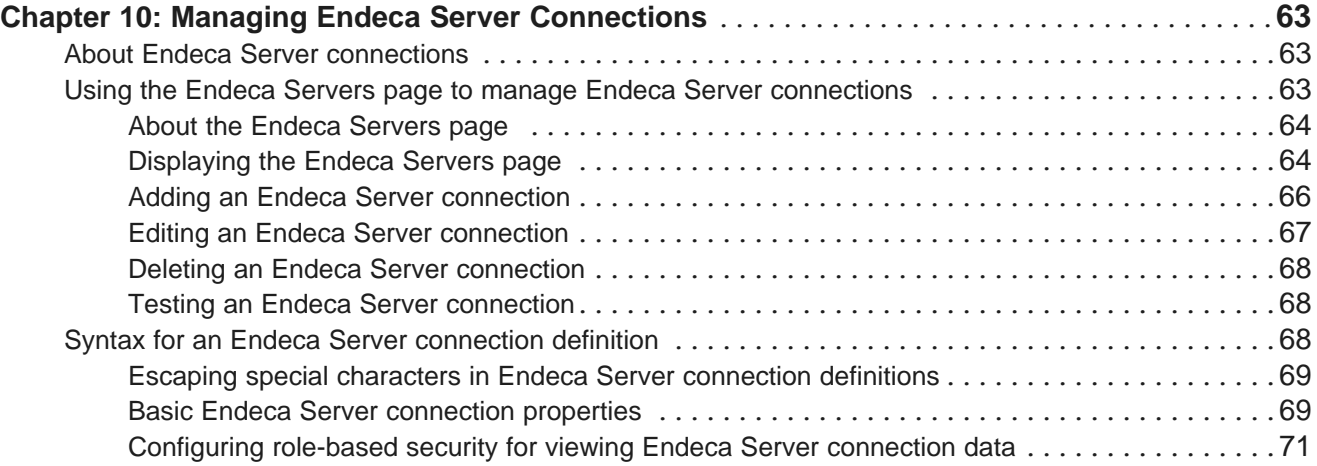

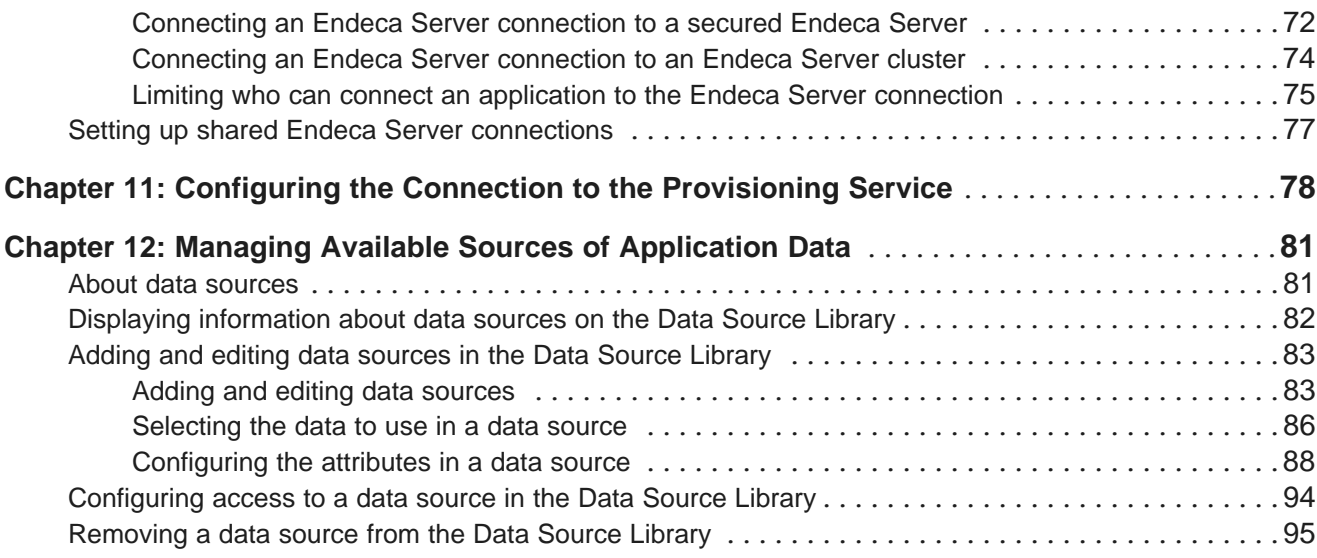

#### **Part IV: Managing Studio [Applications](#page-95-0)**

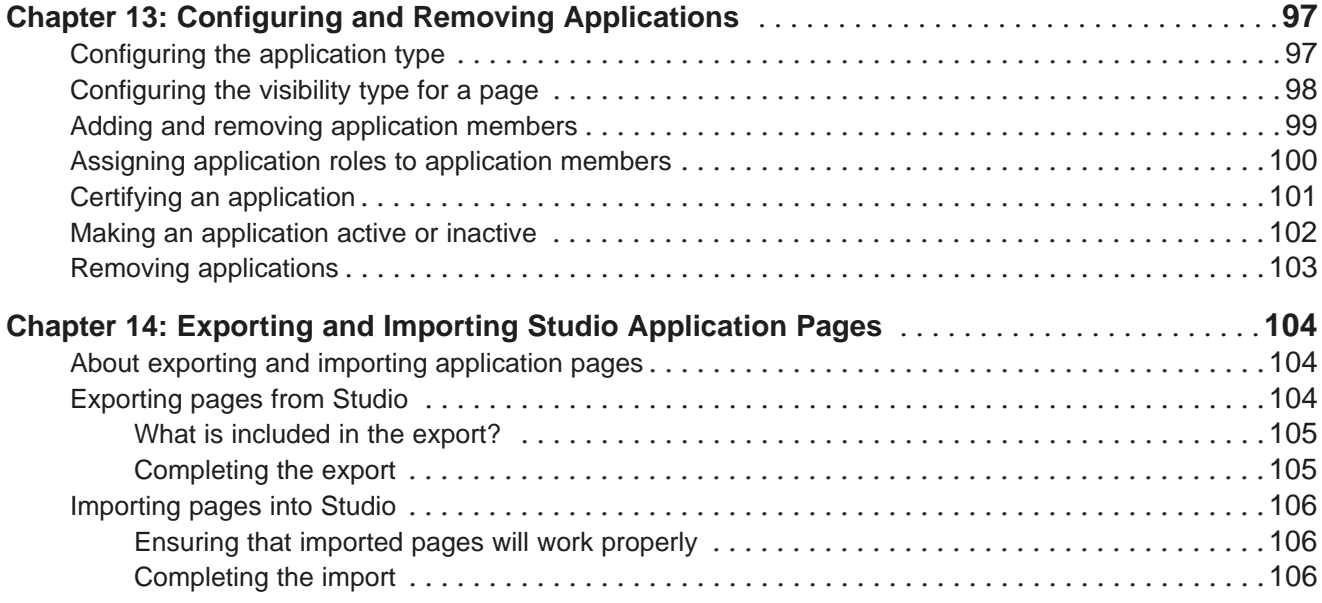

#### **Part V: [Customizing](#page-108-0) Studio**

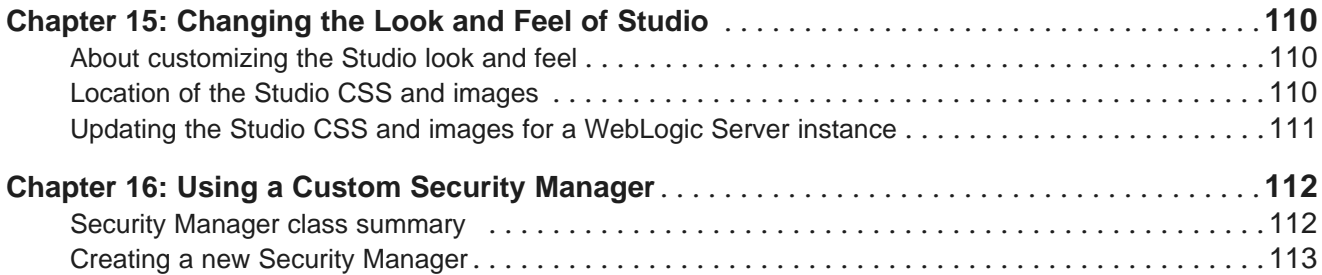

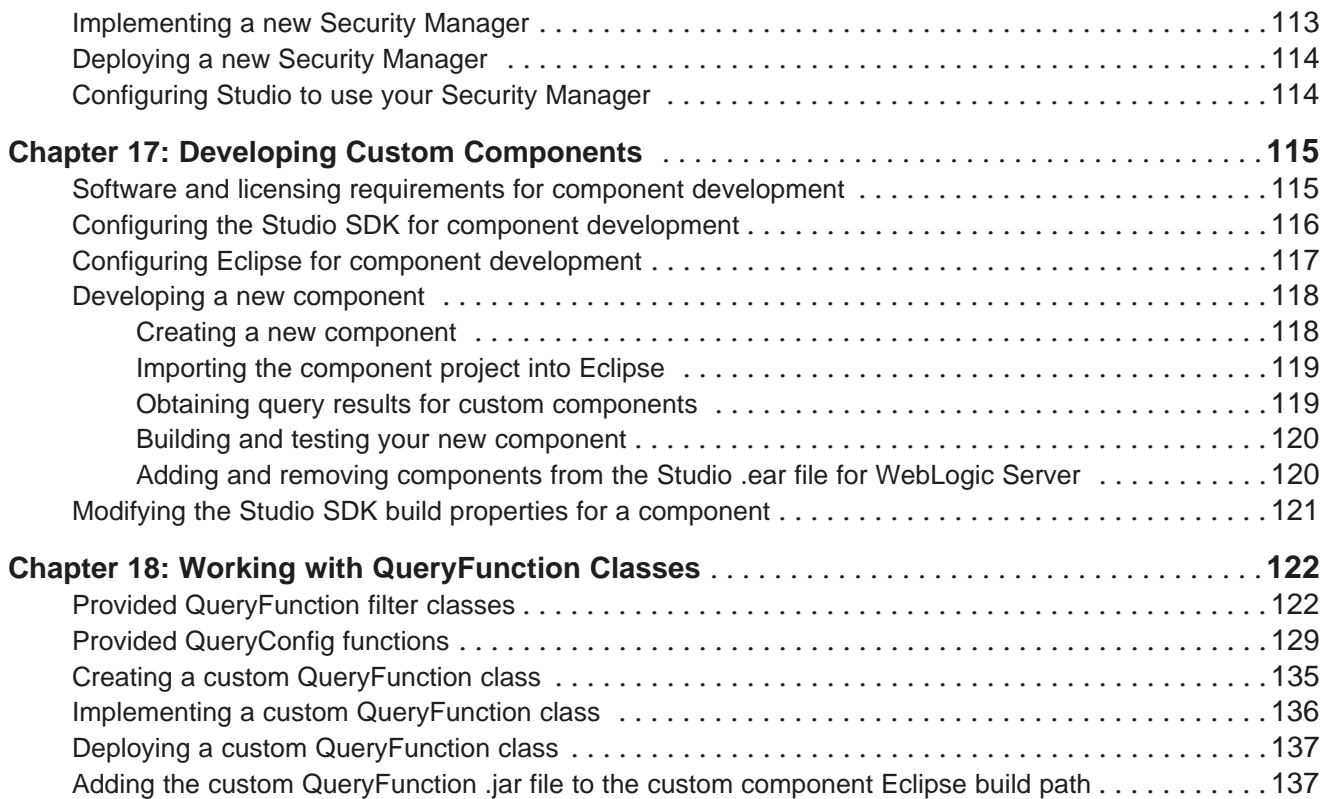

### <span id="page-6-0"></span>**Preface**

Endeca Information Discovery Studio is an industry-leading application composition environment and discovery experience that allows business users to easily upload and mash up multiple diverse data sources, and then quickly configure discovery applications - all within the context of an enterprise framework that maintains existing governance and enterprise definitions.

Studio includes world-class search, guided navigation, and filtering, as well as offering an array of powerful interactive visualizations, for rapid intuitive analysis that requires zero training.

### <span id="page-6-1"></span>**About this guide**

This guide provides information on configuring, administering, and customizing Oracle Endeca Information Discovery Studio.

### <span id="page-6-2"></span>**Who should use this guide**

This guide is intended for administrators who need to configure and monitor Studio, and developers who want to extend and customize Studio.

### <span id="page-6-3"></span>**Conventions used in this document**

The following conventions are used in this document.

#### **Typographic conventions**

The following table describes the typographic conventions used in this document.

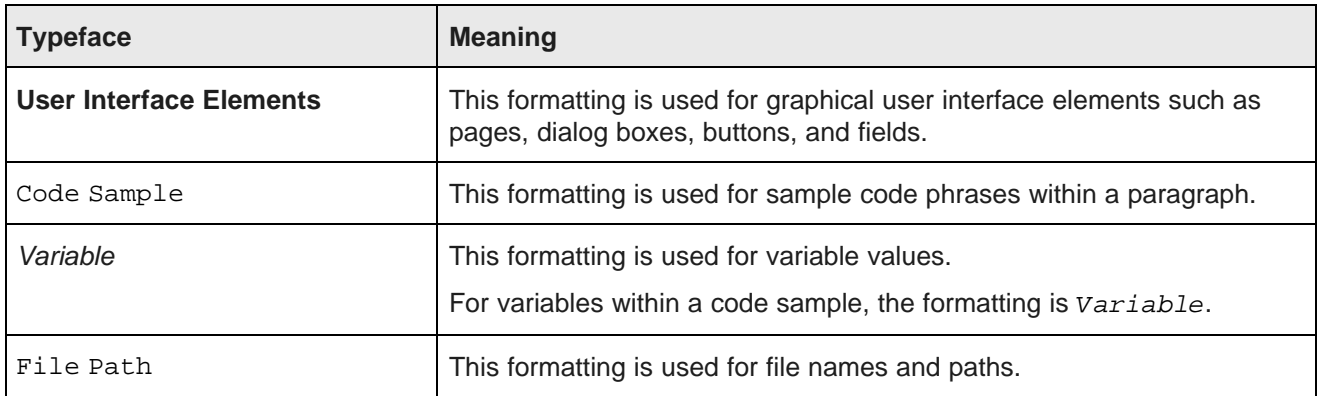

#### **Symbol conventions**

The following table describes symbol conventions used in this document.

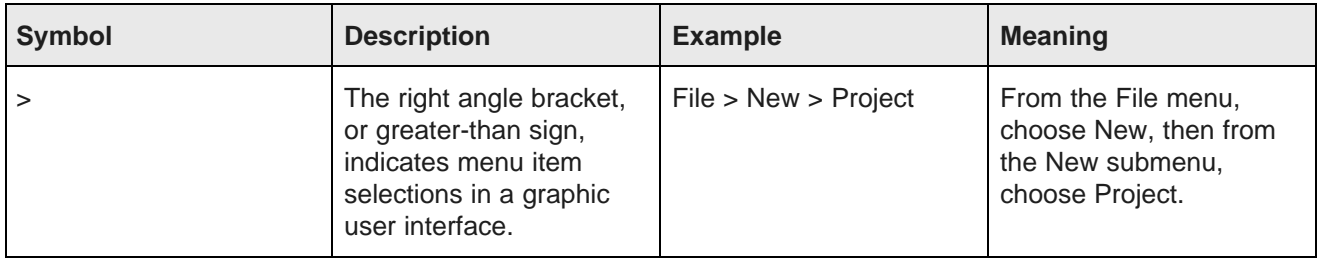

### <span id="page-7-0"></span>**Contacting Oracle Customer Support**

Oracle Customer Support provides registered users with important information regarding Oracle software, implementation questions, product and solution help, as well as overall news and updates from Oracle.

You can contact Oracle Customer Support through Oracle's Support portal, My Oracle Support at <https://support.oracle.com>.

# **Part I**

# <span id="page-8-0"></span>**Configuring and Monitoring Studio**

<span id="page-9-0"></span>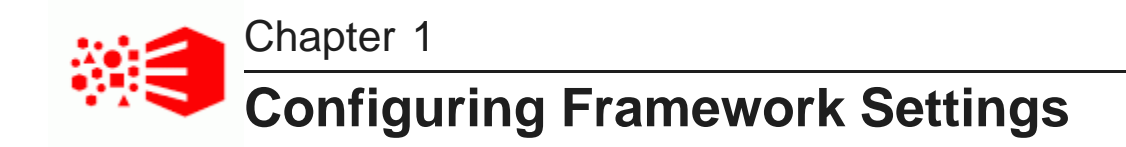

Framework settings are used to configure state, security, and other settings for Studio.

About the [Framework](#page-9-1) Settings page [Configuring](#page-9-2) framework settings from the Control Panel Configuring framework settings in [portal-ext.properties](#page-13-0)

#### <span id="page-9-1"></span>**About the Framework Settings page**

The **Framework Settings** page on the **Control Panel** allows you to view and configure the framework settings.

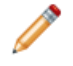

**Note:** If you do not see the **Framework Settings** option in the **Control Panel** menu, it probably means you did not install the endeca-framework-settings-portlet-<version>.war file. Please review your installation settings.

Settings that have been configured in portal-ext.properties are displayed, but cannot be edited.

### <span id="page-9-2"></span>**Configuring framework settings from the Control Panel**

You use the fields on the **Framework Settings** page to modify the settings. You cannot modify settings that already have been configured in portal-ext.properties. If a setting has been configured directly in the portal-ext.properties file, then the field on the **Framework Settings** page is locked.

#### **Framework Settings**

Warning! Incorrect values for these settings can cause serious problems with your Studio application. Please do not change these settings unless you are sure of what you are doing. You must restart Studio in order for changes to these settings to take effect. Settings that are read-only on this page are controlled by the Studio properties file. To change these settings, edit the value in the properties file. df.auditingLogging: ENABLED The auditing logging configuration. By default, this feature is disabled. Available options are: "DISABLED", "ENABLED". df.dataSourceDirectory: \${eid.studio.home}/data/endeca-data-sources The directory from which to load existing Endeca Server connection files into the database. Also used to store the keystore and certificate files for SSL-enabled data domains. Must be an absolute path. You may start this value with the token "Sfeid studio home}" to represent the Studio home directory. <mark>rlf deenLinkPortletNar</mark>

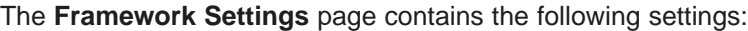

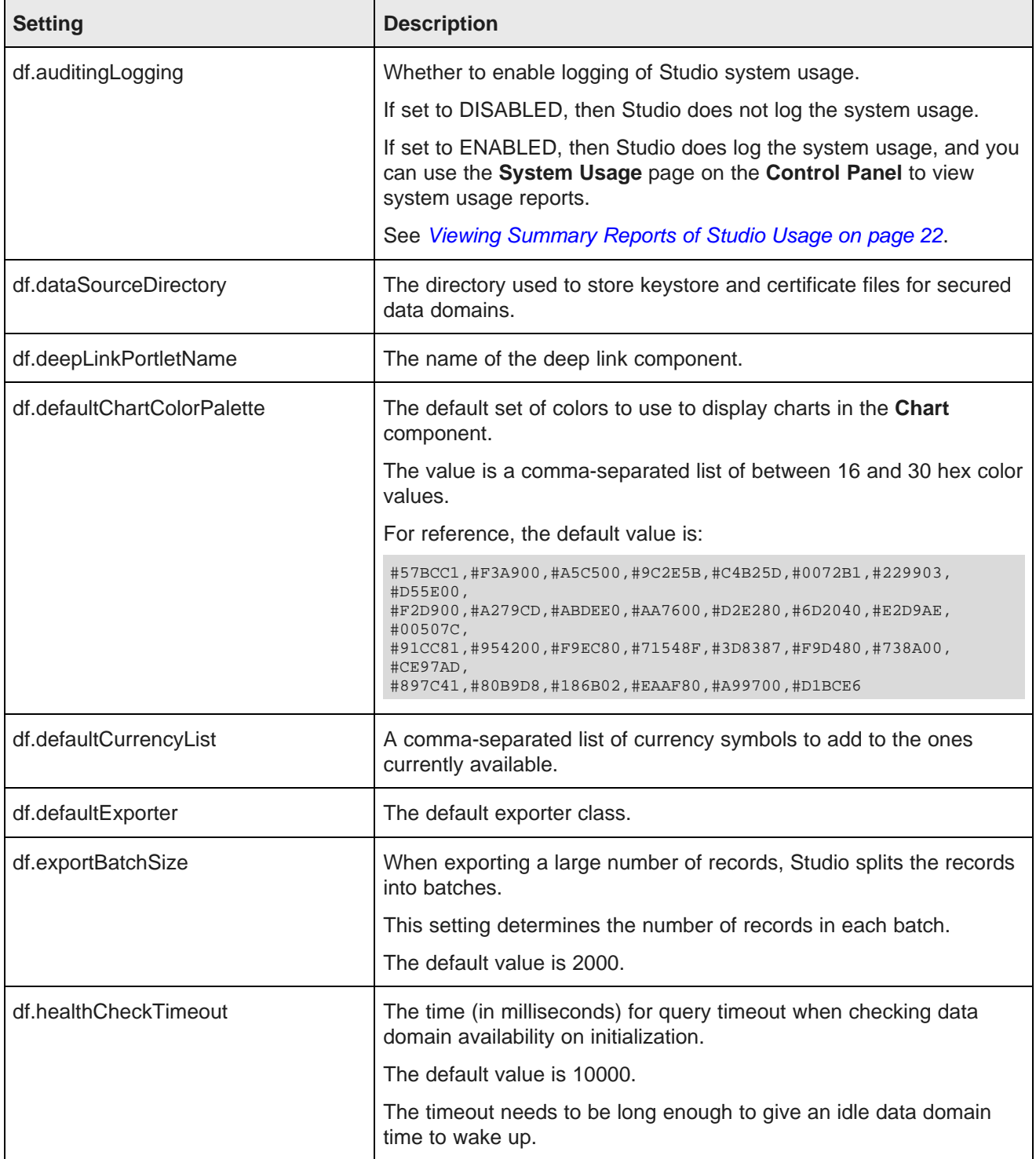

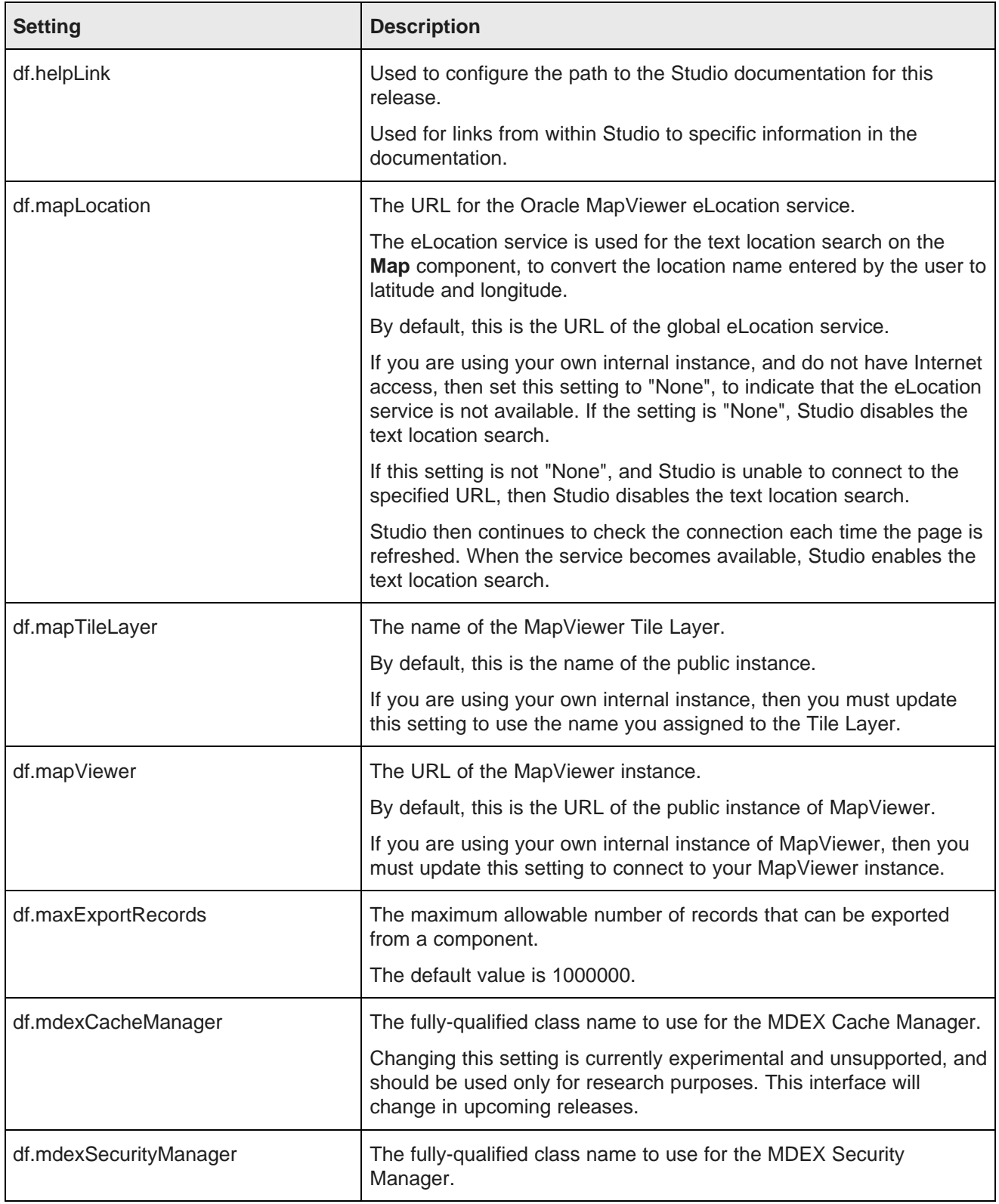

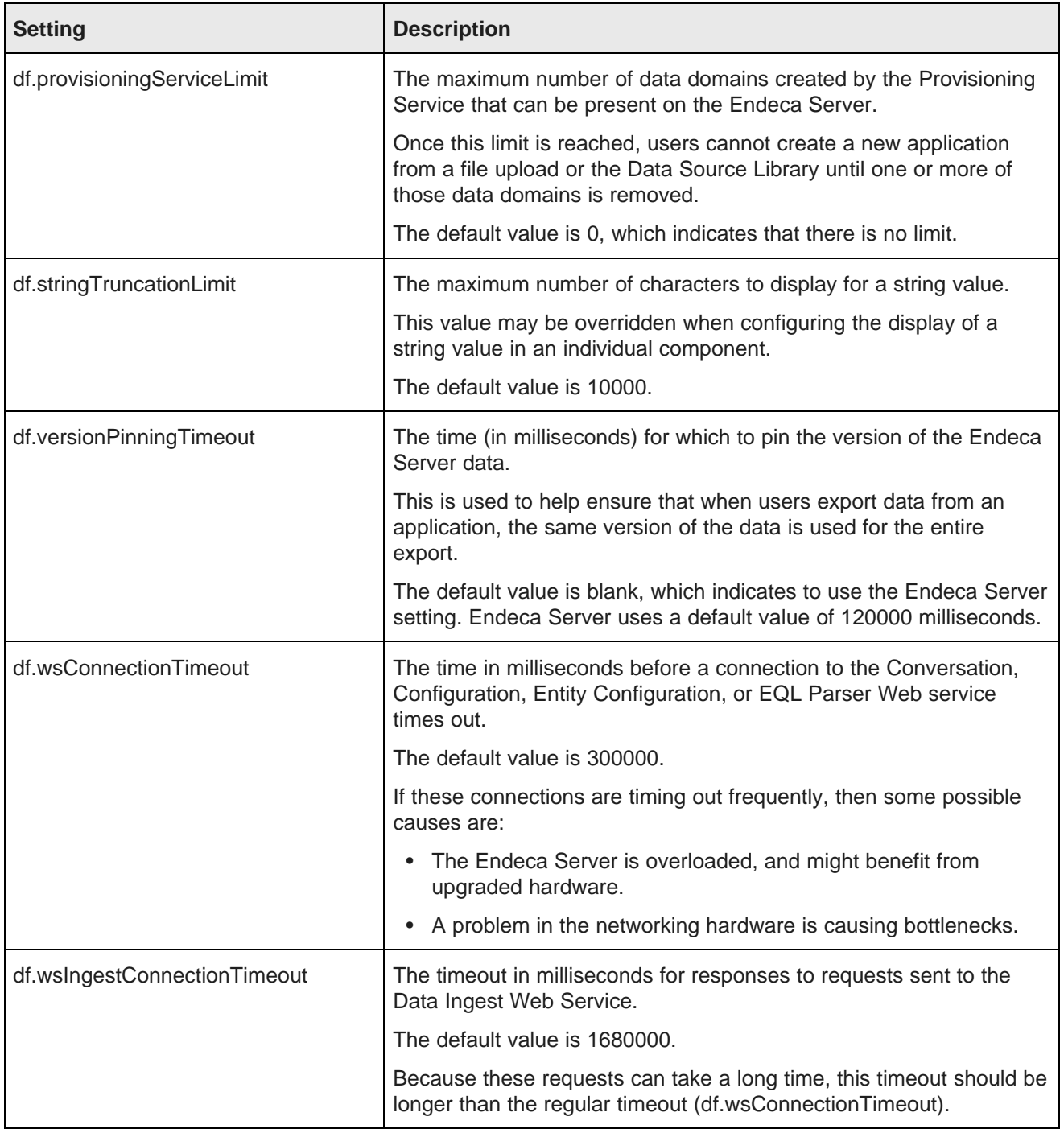

On the **Framework Settings** page, to change a setting:

1. Provide a new value in the setting configuration field.

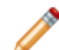

**Note:** Take care when modifying these settings, as incorrect values can cause problems with your Studio application.

If the setting is configured in portal-ext.properties, then you cannot change the setting from this page. You must set it in the file.

- 2. Click **Update Settings**.
- 3. To apply the changes, restart Studio.

### <span id="page-13-0"></span>**Configuring framework settings in portal-ext.properties**

By default, you configure settings from the **Framework Settings** page. You also can add one or more of the settings to the portal-ext.properties file.

Configuring settings in portal-ext.properties makes it easier to migrate settings across different environments. For example, after testing the settings in a development system, you can simply copy the properties file to the production system, instead of having to reset the production settings manually from the **Control Panel**.

In the file, the format for adding a setting is:

<settingname>=<value>

Where:

- <settingname> is the name of the setting from the **Framework Settings** page.
- <value> is the value of the setting.

For example, to set the default Endeca Server connection in the file, the entry would be:

df.maxExportRecords=50000

If a setting is configured in portal-ext.properties, you cannot edit it from the **Control Panel**. The field on the **Framework Settings** page is read only.

To move the configuration for a setting to the properties file after Studio has been started:

- 1. Stop the server.
- 2. Add the setting to portal-ext.properties.
- 3. Restart Studio.

On the **Framework Settings** page of the **Control Panel**, the setting is now read only. You can no longer edit the value from the **Control Panel**.

<span id="page-14-0"></span>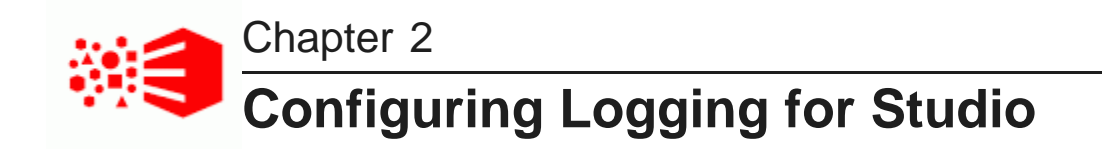

Studio logging helps you to monitor and troubleshoot your Studio application.

About [logging](#page-14-1) in Studio About the log4j [configuration](#page-14-2) XML files About the [Studio](#page-15-0) log files Using the Control Panel to adjust logging [verbosity](#page-15-1)

### <span id="page-14-1"></span>**About logging in Studio**

Studio uses the Apache log4j logging utility.

The Studio log files include:

- A main log file with most of the logging messages
- A second log file for performance metrics logging

You can also use the **Performance Metrics** page of the **Control Panel** to view performance metrics information.

For more information about log4j, see the [Apache](http://logging.apache.org/log4j/1.2/manual.html) log4j site, which provides general information about and documentation for log4j.

### <span id="page-14-2"></span>**About the log4j configuration XML files**

The primary log configuration is managed in portal-log4j.xml, which is packed inside the portal application file WEB-INF/lib/portal-impl.jar.

To override settings in portal-log4j.xml, you use the file portal-log4j-ext.xml, which is located in the portal application's /WEB-INF/classes/META-INF/ directory.

Both files are in the standard log4j XML configuration format, and allow you to:

- Create and modify appenders
- Bind appenders to loggers
- Adjust the log verbosity of different classes/packages

By default, portal-log4j-ext.xml specifies a log verbosity of INFO for the following packages:

- com.endeca
- com.endeca.portal.metadata
- com.endeca.portal.instrumentation

It does not override any of the default log verbosity settings for non-Information Discovery components.

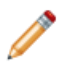

**Note:** If you adjust the logging verbosity, it is updated for both log4j and the Java Utility Logging Implementation (JULI). Code using either of these loggers should respect this configuration.

### <span id="page-15-0"></span>**About the Studio log files**

For Studio, one log file contains all of the log messages, and a second file is used only for metrics logging.

#### **About the main Studio log file**

In the Studio log file configuration, the main root logger prints all messages to:

- The console, which typically is redirected to the application server's output log. For WebLogic Server, the default server log file is domainName\servers\serverName\logs\serverName.log)
- A file called eid-studio.log

The main logger does not print messages from the com.endeca.portal.instrumentation classes. Those messages are printed to the metrics log file.

#### **Location of eid-studio.log**

By default, the logger tries to create eid-studio.log in the root directory of the WebLogic domain.

#### **About metrics logging**

Studio also captures metrics logging, including all log entries from the com.endeca.portal.instrumentation classes.

The metrics log file, eid-studio-metrics.log, is in the same directory as eid-studio.log.

You also can view metrics data on the **Performance Metrics** page. For details on metrics logging, see Monitoring the [Performance](#page-16-0) of Queries on page 17.

### <span id="page-15-1"></span>**Using the Control Panel to adjust logging verbosity**

For debugging purposes in a development environment, you can use the **Control Panel** to dynamically adjust logging verbosity levels for any class hierarchy.

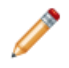

**Note:** When you adjust the logging verbosity, it is updated for both  $log 4j$  and the Java Utility Logging Implementation (JULI). Code using either of these loggers should respect this configuration.

To adjust logging verbosity from the **Control Panel**:

- 1. From the administrator menu, choose **Control Panel**.
- 2. From the **Control Panel** menu, choose **Server Administration**.

3. In the **Server Administration** page, click the **Log Levels** tab.

#### **Server Administration**

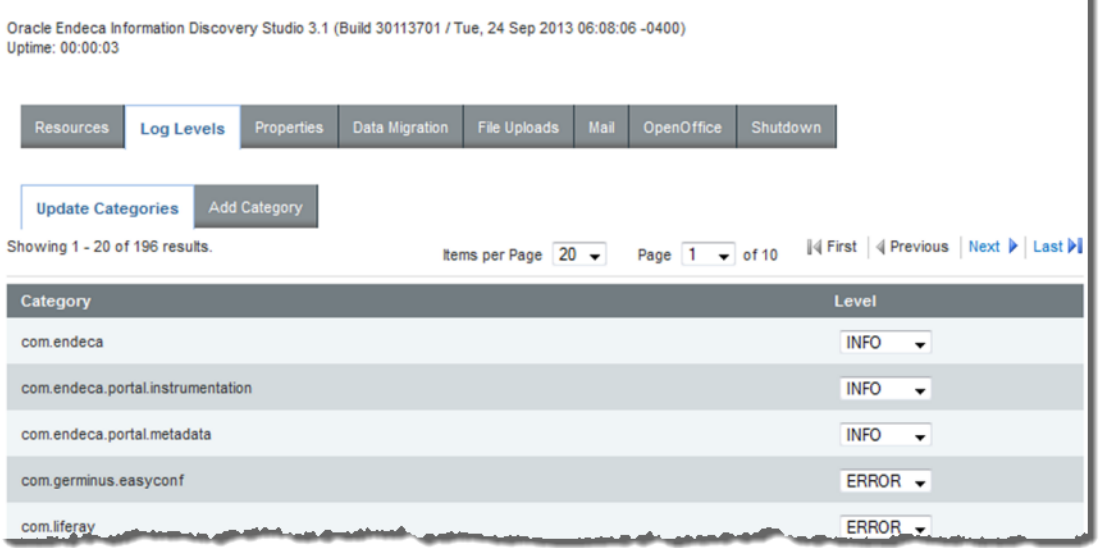

- 4. On the **Update Categories** tab, locate the class hierarchy you want to modify.
- 5. From the logging level drop-down list, select the logging level.

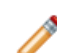

**Note:** When you modify a class hierarchy, all classes that fall under that class hierarchy also are changed.

6. When you have finished adjusting log levels, click **Save**.

<span id="page-16-0"></span>You also can use the **Add Category** tab to set the verbosity for a specific class or package.

۱

<span id="page-17-0"></span>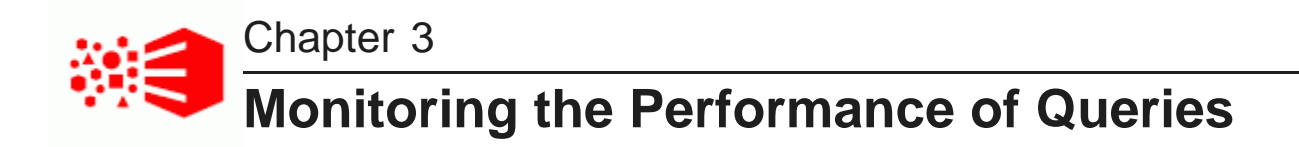

You can get access to performance metrics data both from the metrics log file and from the **Performance Metrics** page. A setting in portal-ext.properties controls the amount of metrics data to record.

[Configuring](#page-17-1) the amount of metrics data to record

About the [metrics](#page-18-0) log file About the [Performance](#page-19-0) Metrics page

### <span id="page-17-1"></span>**Configuring the amount of metrics data to record**

To configure the metrics you want to include, you use a setting in portal-ext.properties. This setting applies to both the eid-studio-metrics.log file and the **Performance Metrics** page.

The metrics logging can include:

- Endeca Server queries by data domain
- Portlet server executions by component. The server side code is written in Java.

It handles configuration updates, configuration persistence, and Endeca Server queries. The server side code generates results to send back to the client side code.

Server executions include component render, resource, and action requests.

• Component client executions for each component. The client side code lives in the browser and is written in JavaScript.

It issues requests to the server code, then renders the results as HTML. The client code also handles any dynamic events within the browser.

By default, only the Endeca Server queries and component server executions are included.

You use the df.performanceLogging setting in portal-ext.properties to configure the metrics to include. The setting is:

df.performanceLogging=<metrics to include>

Where <metrics to include> is a comma-separated list of the metrics to include. The available values to include in the list are:

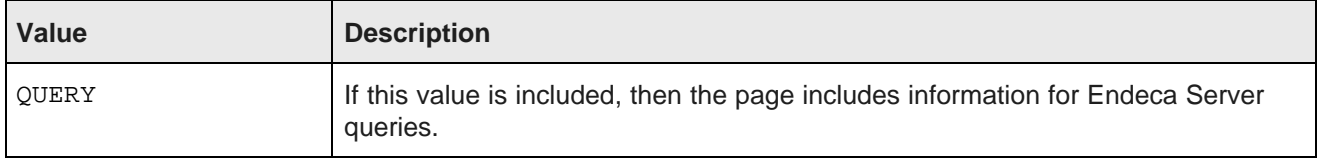

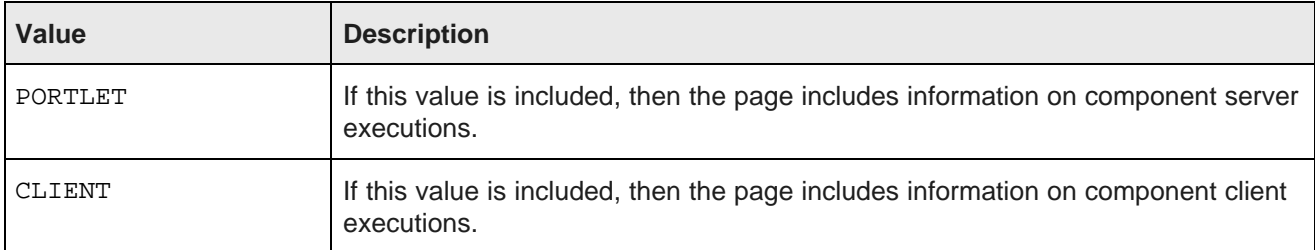

In the default configuration, where only the Endeca Server queries and component server executions are included, the value is:

df.performanceLogging=QUERY,PORTLET

To include all of the available metrics, you would add the CLIENT option:

df.performanceLogging=QUERY,PORTLET,CLIENT

Note that for performance reasons, this configuration is not recommended.

If you make the value empty, then the log file and **Performance Metrics** page also are empty.

df.performanceLogging=

#### <span id="page-18-0"></span>**About the metrics log file**

The eid-studio-metrics.log file contains the metrics logging information. It is located in the same directory as the eid-studio.log file.

The metrics log file contains the following columns:

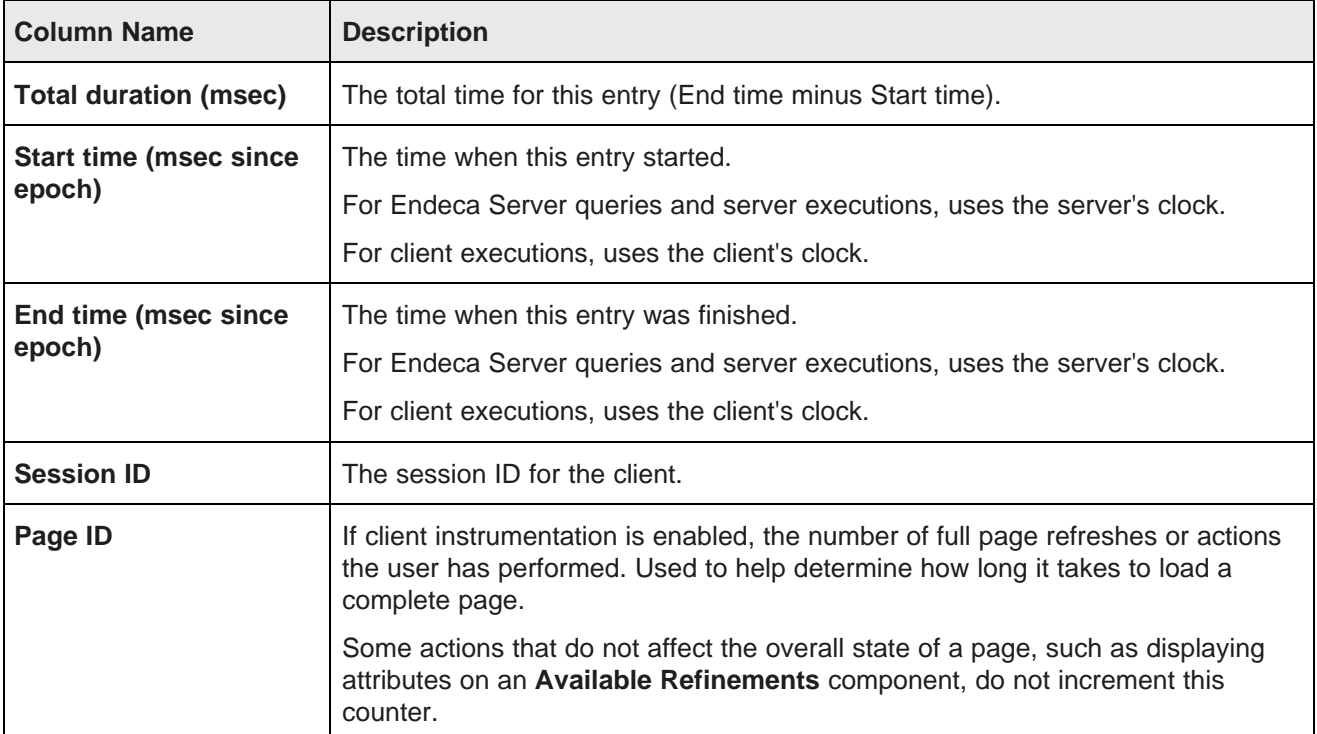

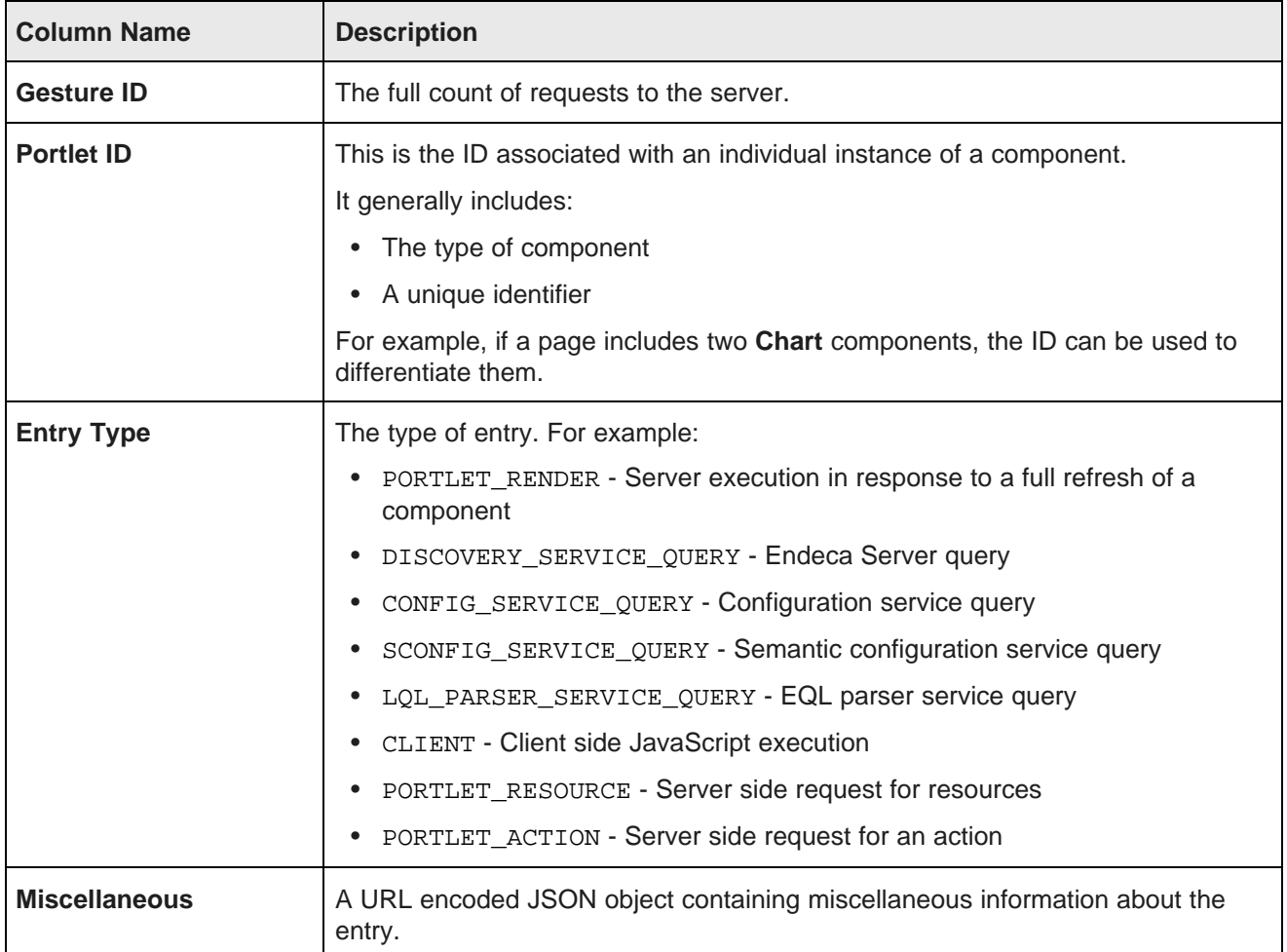

### <span id="page-19-0"></span>**About the Performance Metrics page**

The **Performance Metrics** page on the **Control Panel** displays information about component and Endeca Server query performance.

It uses the same logging data recorded in eid-studio-metrics.log.

However, unlike the log file, the **Performance Metrics** page uses data stored in memory. Restarting Studio clears the **Performance Metrics** data.

For each type of included metric, the table at the top of the page contains a collapsible section.

#### **Performance Metrics**

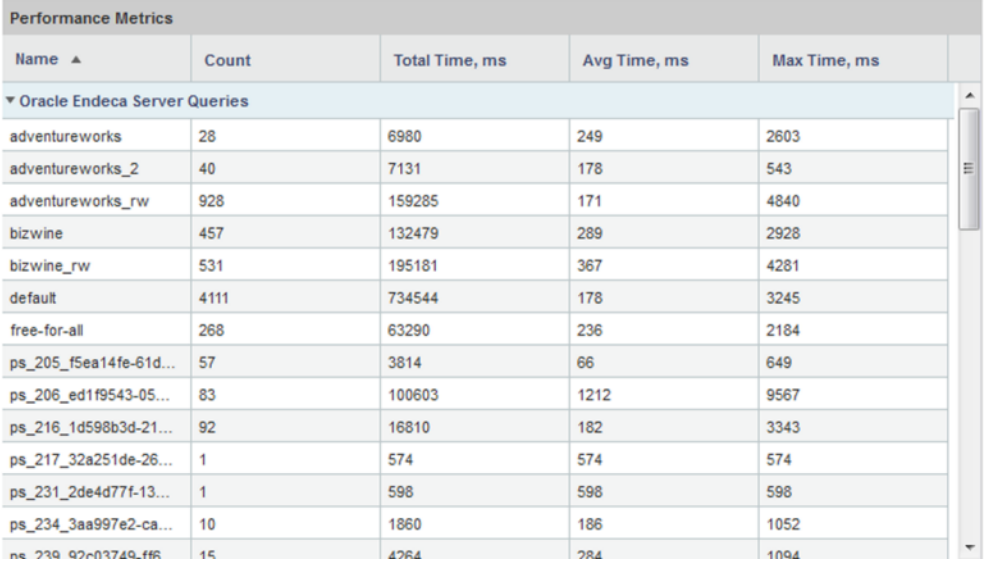

For each data source or component, the table tracks:

- Total number of queries or executions
- Total execution time
- Average execution time
- Maximum execution time

For each type of included metric, there is also a pie chart summarizing the average query or execution time per data source or component.

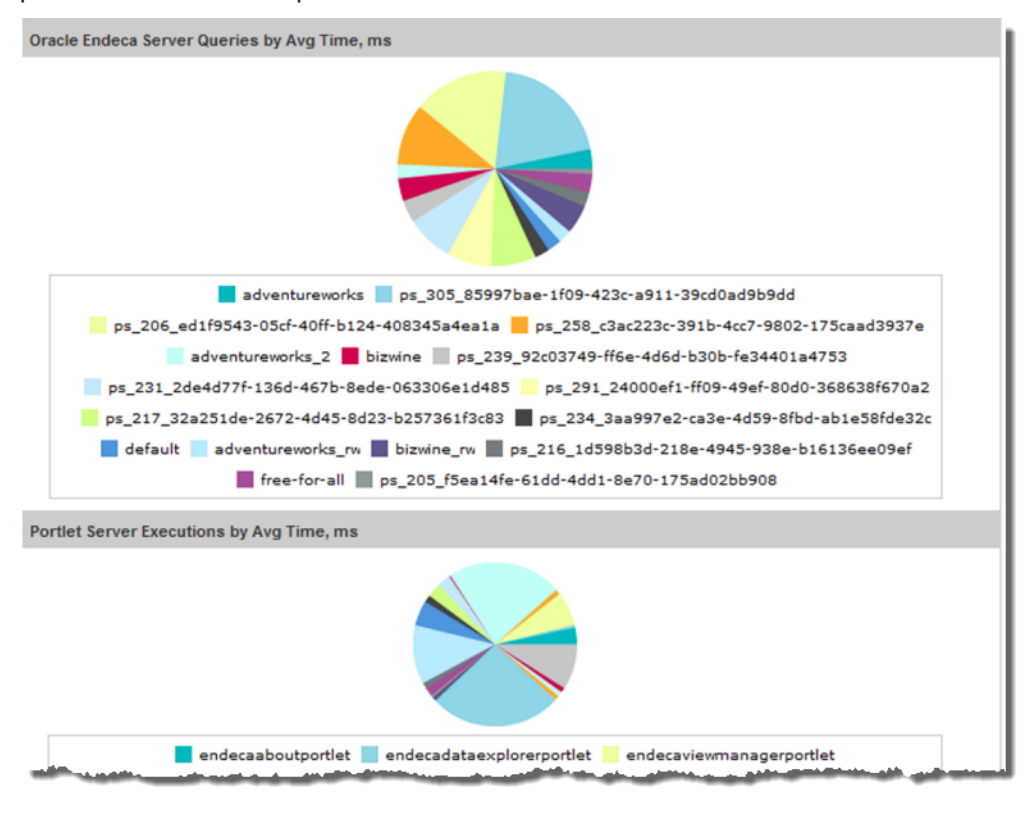

<span id="page-21-0"></span>**Note:** Endeca Server query performance does not correlate directly to a Studio application page, as a single Studio page often uses multiple Endeca Server queries.

<span id="page-22-0"></span>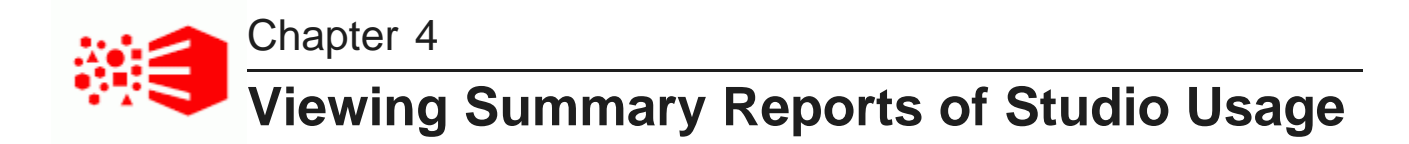

Studio provides basic reports to allow you to track Studio system usage.

[Enabling](#page-22-1) the logging of Studio system usage About the [System](#page-24-0) Usage page Viewing the [Number](#page-24-1) of Users by Date report Viewing the [Most/Least](#page-25-0) Frequently Accessed Summary Report

### <span id="page-22-1"></span>**Enabling the logging of Studio system usage**

Studio can be configured to store application creation and usage information in the Studio database. To enable this logging, you must update a framework setting. If you are using a database other than those officially supported by Studio, then you may also need to update some custom SQL properties.

#### **Framework setting**

Usage logging is enabled if the framework setting  $df$ . auditing Logging is set to ENABLED.

#### **About the usage logs**

The usage logs are stored in the ENDECA\_AUDITING\_LOG table. If the logging is enabled, then Studio adds entries when users:

- Log in to Studio
- Navigate to an application
- Navigate to a different page in an application
- Create a data set from the **Data Source Library**
- Create an application from a shared Endeca Server connection

#### **Updating custom SQL properties**

When it generates these reports, Studio uses custom SQL functions to format date values.

If you are using one of Studio's officially supported databases, then Studio automatically uses the correct functions.

If you are using a different database, then you may need to add the following custom SQL functions for formatting date values.

• custom.sql.function.year

- custom.sql.function.month
- custom.sql.function.day
- custom.sql.function.week
- custom.sql.function.quarter
- custom.sql.function.concat

In portal-ext.properties, under the heading Custom SQL, there are commented out examples of these settings for each of the supported databases:

```
# Hypersonic
#
#custom.sql.function.year=TO_CHAR(?, 'YYYY')
#custom.sql.function.month=TO_CHAR(?, 'YYYY-MM')
#custom.sql.function.day=TO_CHAR(?, 'YYYY-MM-DD')
#custom.sql.function.week=CONCAT(YEAR(?), CONCAT(' W', WEEK(?)))
#custom.sql.function.quarter=CONCAT(YEAR(?), CONCAT(' Q', QUARTER(?)))
#custom.sql.function.concat=CONCAT(p1,p2)
#
# Oracle
#
#custom.sql.function.year=TO_CHAR(?, 'YYYY')
#custom.sql.function.month=TO_CHAR(?, 'YYYY-MM')
#custom.sql.function.day=TO_CHAR(?, 'YYYY-MM-DD')
#custom.sql.function.week=TO_CHAR(?, 'YYYY "W"WW')
#custom.sql.function.quarter=TO_CHAR(?, 'YYYY "Q"Q')
#custom.sql.function.concat=CONCAT(p1,p2)
#
# MySQL
#
#custom.sql.function.year=DATE_FORMAT(?, '%Y')
#custom.sql.function.month=DATE_FORMAT(?, '%Y-%m')
#custom.sql.function.day=DATE_FORMAT(?, '%Y-%m-%d')
#custom.sql.function.week=DATE_FORMAT(?, '%Y W%U')
#custom.sql.function.quarter=CONCAT(YEAR(?), CONCAT(' Q', QUARTER(?)))
#custom.sql.function.concat=CONCAT(p1,p2)
```
To customize the values for the custom SQL functions:

- 1. Copy one of these sets of values.
- 2. Remove the commenting.
- 3. Set the custom functions as needed.
- 4. Save the file.
- 5. Restart Studio.

#### <span id="page-24-0"></span>**About the System Usage page**

The **System Usage** page of the **Control Panel** provides access to summary information from the ENDECA\_AUDITING\_LOG table.

The page displays the available usage reports. Each report allows you to provide criteria to customize the data you want to see. The reports are:

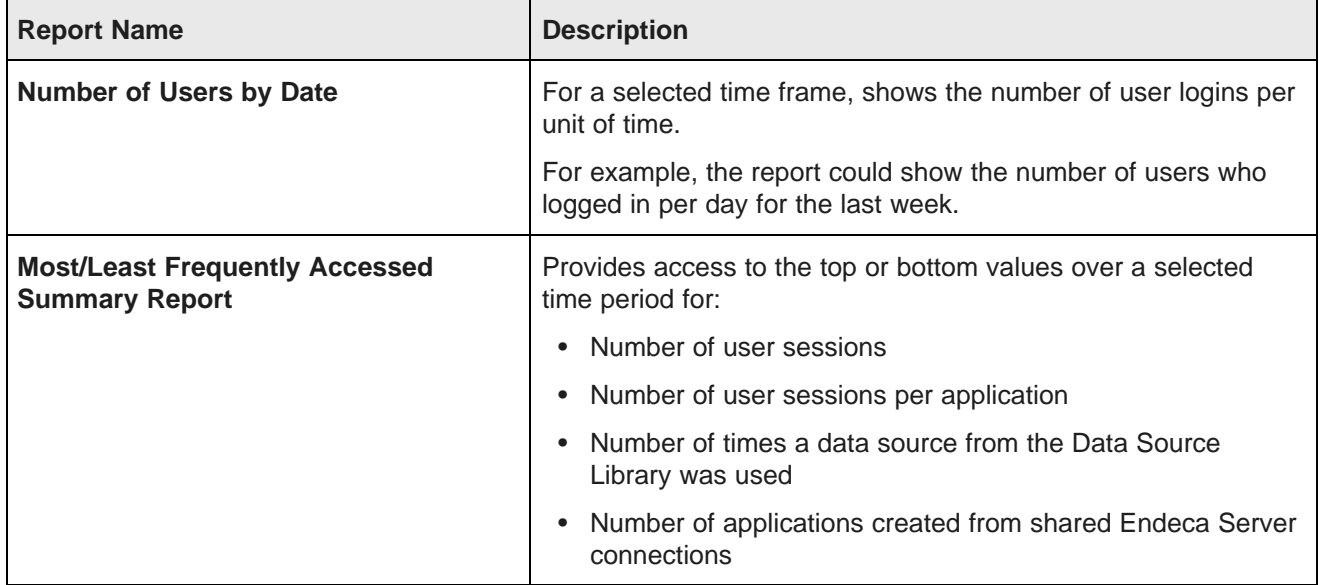

#### <span id="page-24-1"></span>**Viewing the Number of Users by Date report**

The **Number of Users by Date** report displays the number of user logins during a selected time frame.

For the report, you can specify:

• The time frame for which to generate the report.

If you do not provide either a start or end date for the report, then Studio generates the report using all dates.

• The units of time for which to display the number

From the **System Usage** page of the **Control Panel**, to generate the **Number of Users by Date** report:

1. Use the **From** field to select the start date for the time period for which display the data.

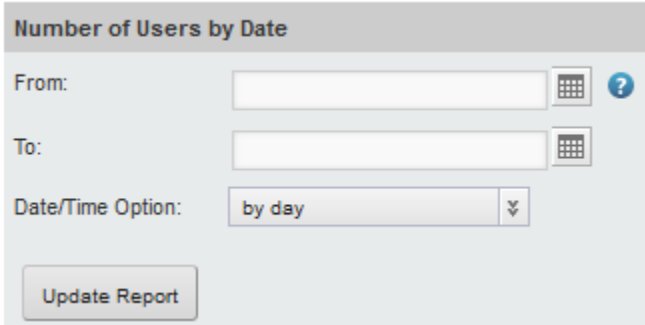

- 2. Use the **To** field to select the end date for the time period for which to display the data.
- 3. From the **Date/Time Option** drop-down list, select the unit for which to display the counts. You can display the number of logins:
	- Per day
	- Per week
	- Per month
	- Per quarter
	- Per year
- 4. Click **Update Report**.

#### <span id="page-25-0"></span>**Viewing the Most/Least Frequently Accessed Summary Report**

#### The **Most/Least Frequently Accessed Summary Report** displays the top or bottom values for a selected usage type.

By default, the report shows the most-frequently accessed applications from the last month.

For the report, you can specify:

- The type of information to display
- The time period for which to display the data.

If you do not provide either a start or end date for the report, then Studio generates the report using all dates.

- Whether to display the most or least frequently accessed applications
- The number of results to display

From the **System Usage** page of the **Control Panel**, to generate the **Most/Least Frequently Accessed Summary Report**:

1. From the **Report Name** drop-down list, select the type of data to display on the report.

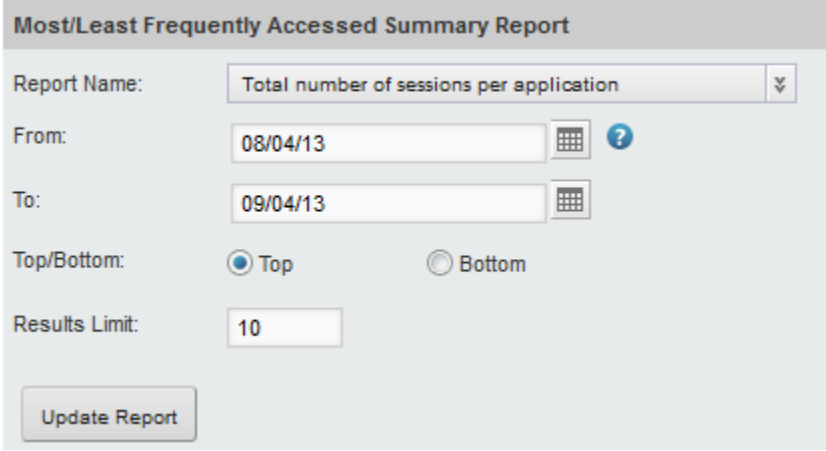

The options are:

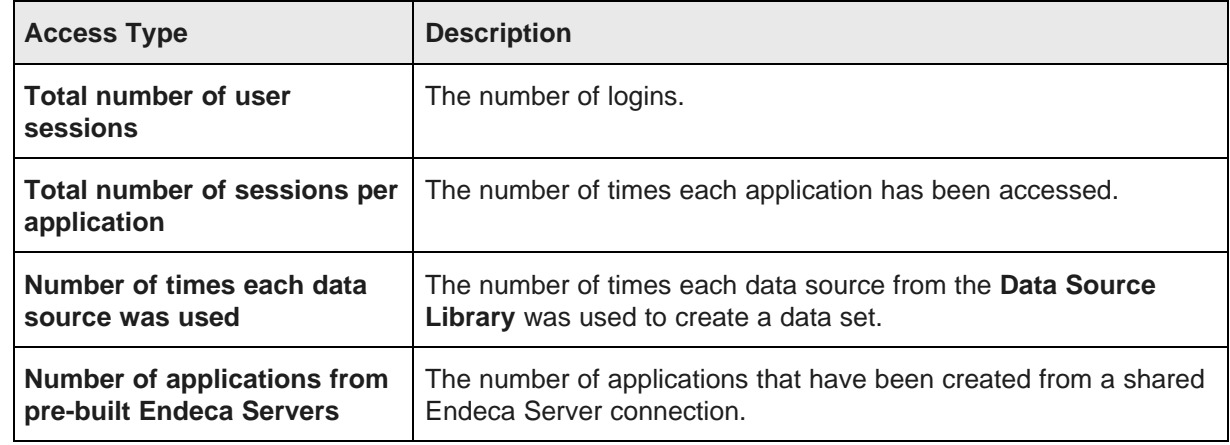

- 2. Use the **From** field to select the start date for the time period for which to display the data.
- 3. Use the **To** field to select the end date for the time period for which to display the data.
- 4. Under **Top/Bottom**, click a radio button to indicate whether to display the most accessed applications or the least accessed applications.
- 5. In the **Results Limit** field, type the number of results to display.
- 6. Click **Update Report**.
- 7. For reports based on use and applications, you can refine the report data.

If the report summary is based on the number of sessions per application, the report initially shows the number of times each application was accessed.

To further refine the data for a specific application:

(a) Click the bar for the application.

(b) On the refinement dialog, from the drop-down list, select whether to refine by page, user group, or user.

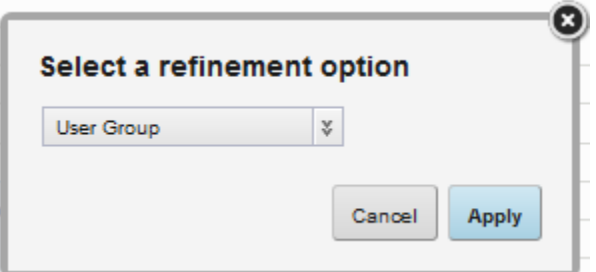

(c) Click **Apply**.

If you refine by page, you can further refine by user group or user.

If you refine by user group, you can further refine by user.

If the report is based on the number of user sessions, the report initially shows a single bar with the total number of sessions for the selected time period.

To further refine the data:

- (a) Click the bar.
- (b) On the refinement dialog, from the drop-down list, select whether to refine by user group or user.
- (c) Click **Apply**.

If you refine by user group, you can refine the report to show the users from a specific user group.

When you refine the data, the refinements are displayed above the report. To remove the latest refinement, click the delete icon.

<span id="page-28-0"></span>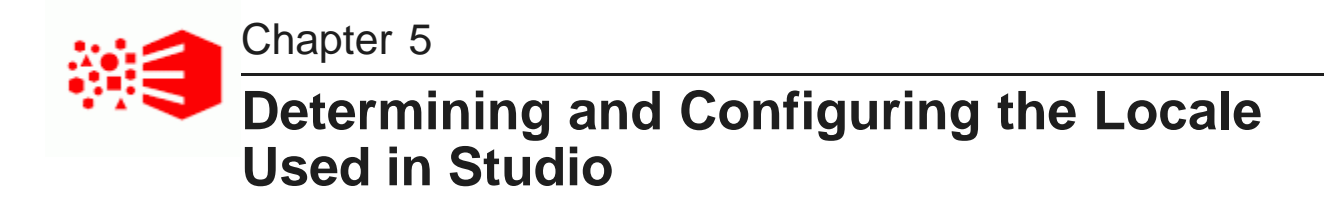

The Studio user interface and application data can be displayed in different locales.

About locales and their effect on the Studio user [interface](#page-28-1) How Studio [determines](#page-29-0) the locale to use Setting the [available](#page-31-0) locales for Studio [Setting](#page-32-0) the default locale used by Studio [Configuring](#page-32-1) the preferred locale for a Studio user [Including](#page-34-0) the locale in a URL

#### <span id="page-28-1"></span>**About locales and their effect on the Studio user interface**

The locale determines the language in which to display the Studio user interface. It can also affect the format of displayed data values.

Studio is configured with a default locale as well as a list of available locales.

Each user account also is configured with a preferred locale, and the user menu includes an option for users to select the locale to use.

In Studio, when a locale is selected:

- User interface labels are displayed using the locale
- Display names of attributes are displayed in the locale.

If there is not a version for that locale, then the default locale is used.

- Data values are formatted based on the locale.
- If the data contains locale-specific versions of attributes, then those locale-specific values are displayed on the application components.

If a locale-specific value is not available for the selected locale, then the default locale version is displayed.

The exception to this is the **Selected Refinements** component, which always displays the actual value that the user selected.

#### **Supported locales in Studio**

Studio supports the following languages:

• French

- German
- Italian
- Spanish
- Japanese
- Korean
- Simplified Chinese
- Traditional Chinese
- Portuguese-European

Note that this is a subset of the languages supported by Oracle Endeca Server.

#### <span id="page-29-0"></span>**How Studio determines the locale to use**

When users enter Studio, it needs to determine the locale to use to display the user interface and data.

[Locations](#page-29-1) where the locale may be set [Scenarios](#page-30-0) for selecting the locale

#### <span id="page-29-1"></span>**Locations where the locale may be set**

The locale is set in different locations in Studio.

Studio can get the locale from the following locations:

- Studio cookie
- Browser locale
- Studio default locale
- User preferred locale, stored as part of the user account
- Locale selected using the **Change locale** option in the user menu, which is also available to users who have not yet logged in.
- Locale provided as part of a deep linking URL into Studio. For example:

```
http://localhost:8080/web/myapp/my-
page?doAsUserLanguageId=zh_CN&deeplink=[{"default":{queryFunctions:[{"class":"R
efinementFilter","attributeValue":"1997", "attributeKey":"Vintage"}]}}]
```
### <span id="page-30-0"></span>**Scenarios for selecting the locale**

The locale used depends upon the type of user, the Studio configuration, and how the user entered Studio.

For the scenarios listed below. Studio determines the locale as follows:

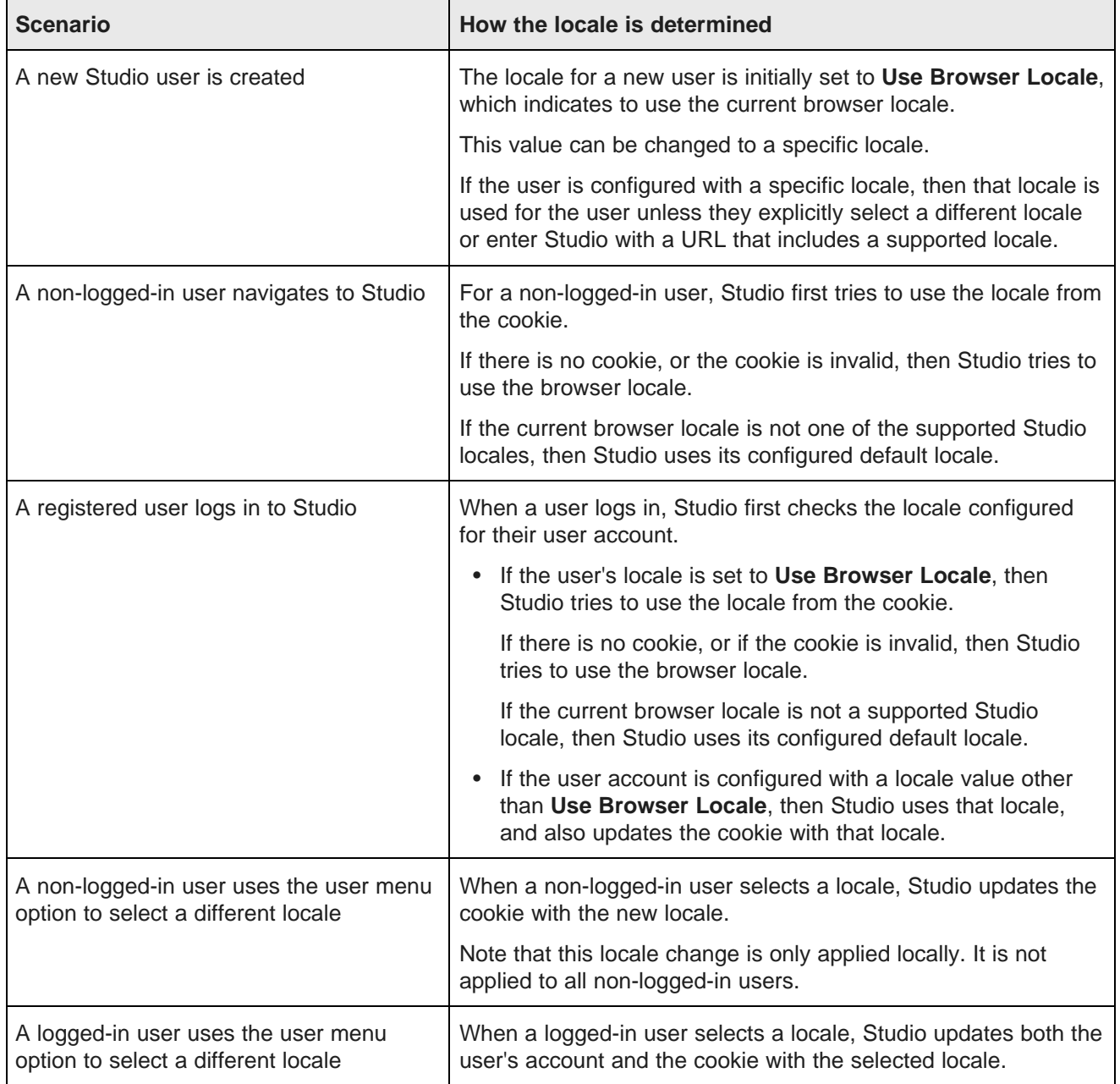

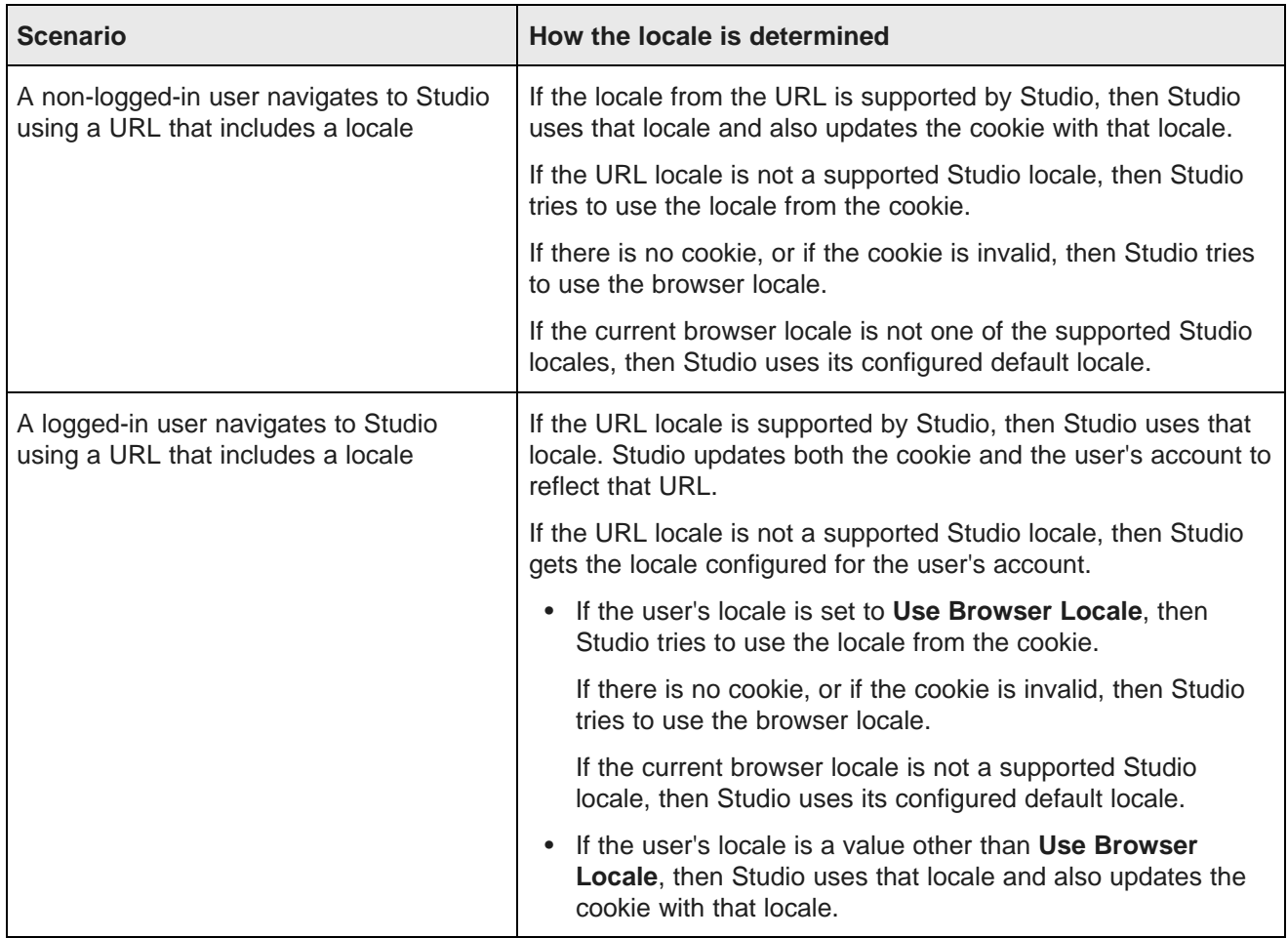

### <span id="page-31-0"></span>**Setting the available locales for Studio**

Studio is configured with a list of available locales. This list is used to populate the drop-down list for configuring the Studio default locale, user default locale, and the available locales displayed for the **Change locale** option.

You can customize the setting to constrain the list. Supported locales are specified in portal.properties.

locales=de\_DE, en\_US, es\_ES, fr\_FR, it\_IT, ja\_JP, ko\_KR, pt\_PT, zh\_CN, zh\_TW

To reduce this list:

- 1. Copy this parameter into portal-ext.properties.
- 2. Update the list to remove the locales that you do not want to be available.

For example, to only support English, French, and Japanese, you would update it to:

locales=en\_US, fr\_FR, ja\_JP

#### <span id="page-32-0"></span>**Setting the default locale used by Studio**

Studio is configured with a default locale, which you can update from the **Control Panel**.

Note that if you have a clustered implementation, make sure to configure the same locale for all of the instances in the cluster.

To configure the default locale for an instance of Studio:

- 1. From the administrator menu, select **Control Panel**.
- 2. On the **Control Panel** menu, in the **Portal** section, click **Settings**.
- 3. On the **Portal** page, in the menu on the right, click **Display Settings**.
- 4. On the **Display Settings** page, from the **Locale** drop-down list, select the default locale for Studio.

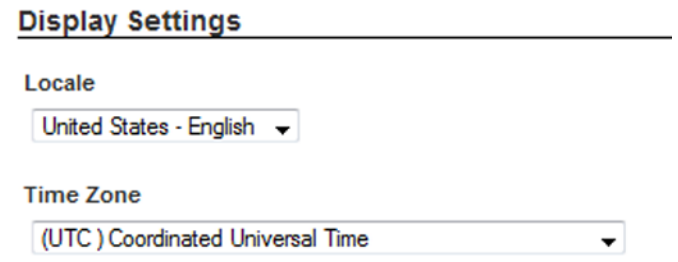

5. Click **Save**.

#### <span id="page-32-1"></span>**Configuring the preferred locale for a Studio user**

Each user account is configured with a preferred locale. The default value for new users is **Use Browser Locale**, which indicates to use the current browser locale.

To configure the default locale for a user:

- 1. To display the setting for your own account:
	- (a) From the user menu, select **My Account**.

(b) On the **My Account** page, in the menu on the right, click **Display Settings**.

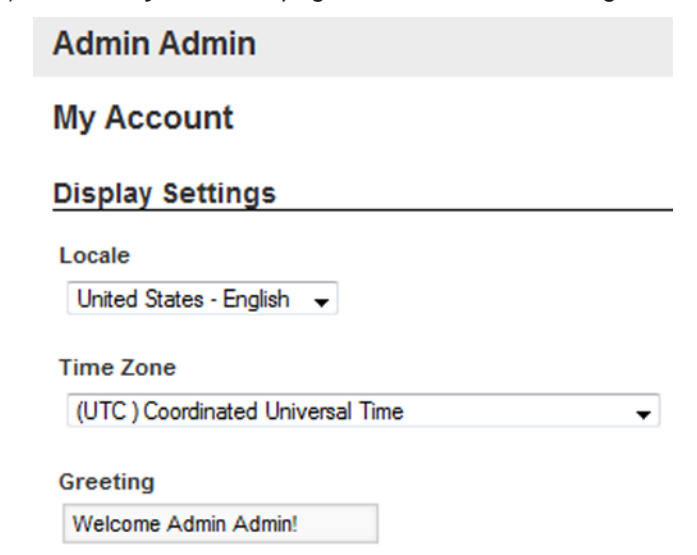

- 2. To display the setting for another user:
	- (a) From the administrator menu, select **Control Panel**.
	- (b) In the **Control Panel** menu, under **Portal**, click **Users**.
	- (c) On the **Users** page, click the **Actions** button for the user you want to edit.
	- (d) From the **Actions** menu, select **Edit**.
	- (e) On the user edit page, in the menu on the right, click **Display Settings**.

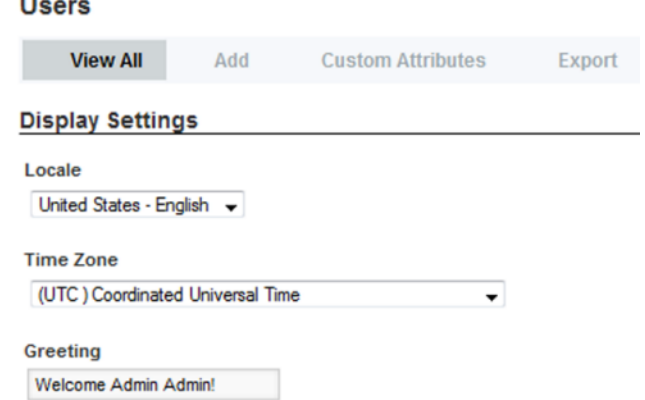

- 3. From the **Locale** drop-down list, select the preferred locale for the user.
- 4. Click **Save**.

 $\ddot{\phantom{a}}$ 

### <span id="page-34-0"></span>**Including the locale in a URL**

To include the locale in the URL, add the locale as a value of the doAsUserLanguageId parameter.

For example, to include the locale in a deep linking URL:

http://localhost:8080/web/myapp/my-

```
page?doAsUserLanguageId=zh_CN&deeplink=[{"default":{queryFunctions:[{"class":"Refi
nementFilter","attributeValue":"1997", "attributeKey":"Vintage"}]}}]
```
If the locale provided is not supported, then Studio reverts to the default locale.

# **Part II**

## <span id="page-35-0"></span>**Controlling Access to Studio**
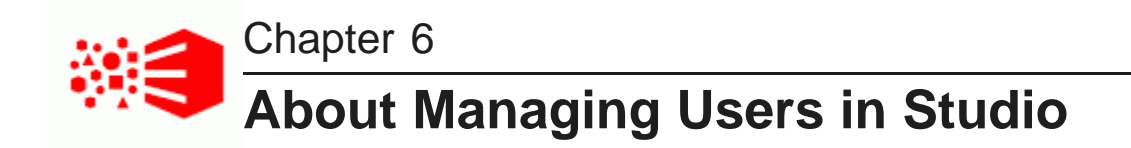

You can create users directly in Studio, or connect to an LDAP system.

[About](#page-36-0) user roles About the [default](#page-37-0) user

## <span id="page-36-0"></span>**About user roles**

In Studio, each user is assigned a user role. The user role controls the functions that the user has access to. The basic user roles are:

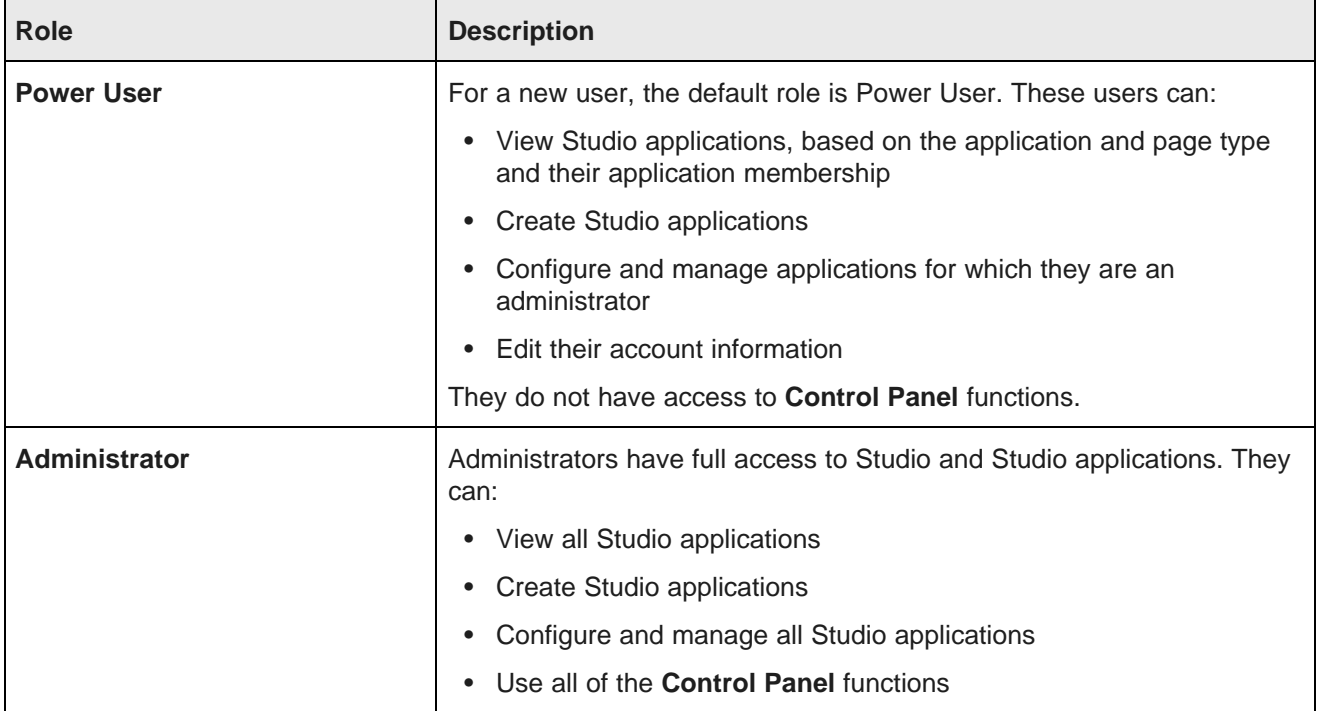

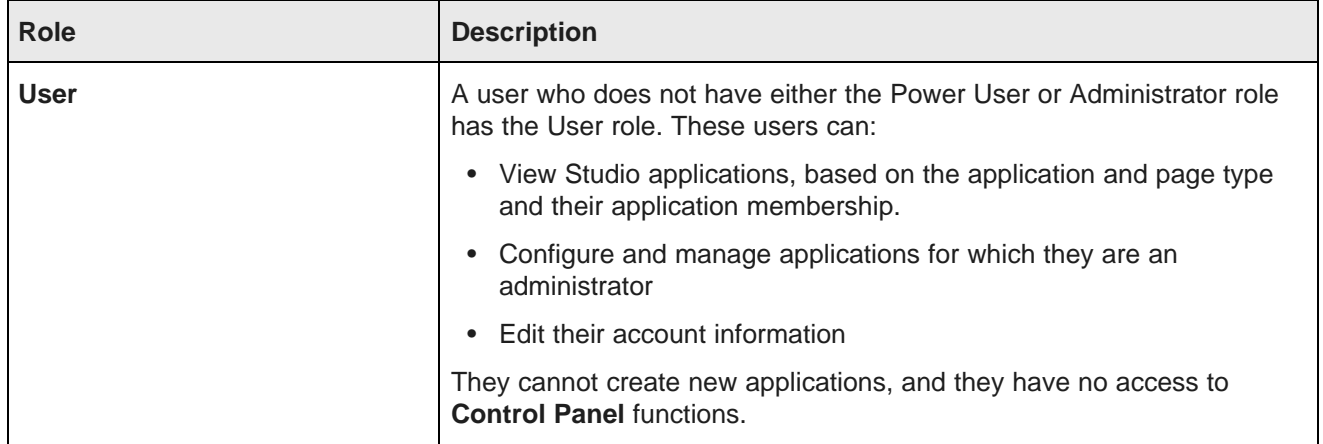

For information on using the **Application Configuration** page to configure application access and assign application roles to users, see the Studio User's Guide.

For information on using the **Control Panel** to configure application access, see [Configuring](#page-95-0) and Removing [Applications](#page-95-0) on page 96.

## <span id="page-37-0"></span>**About the default user**

When you first install Studio, a default user is created.

The default user is an administrator and has full privileges to:

- View all Studio applications and pages, including private applications and pages
- Create Studio applications
- Configure and manage all Studio applications, including private applications
- View and use all of the **Control Panel** functions

To log in as the default user for the very first time, use the following user name and password:

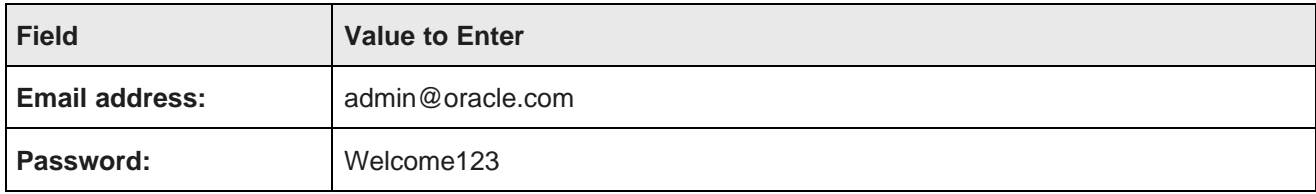

You are immediately prompted to change the password. The new password must contain:

- At least 6 characters
- At least one non-alphabetic character

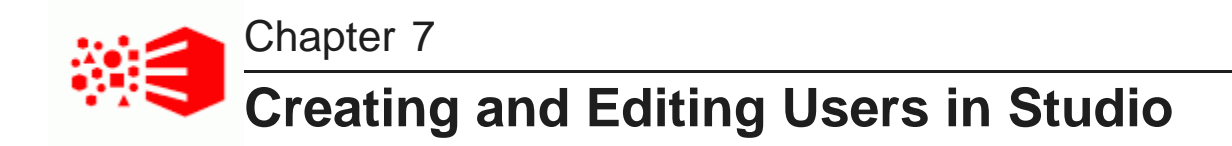

The **Users** page on the Studio **Control Panel** provides options for creating and editing Studio users.

[Configuring](#page-38-0) the type of user name for Studio [Creating](#page-39-0) a new user [Editing](#page-40-0) a Studio user Preventing a user from creating [applications](#page-41-0) [Deactivating,](#page-41-1) reactivating, and deleting Studio users

## <span id="page-38-0"></span>**Configuring the type of user name for Studio**

Each Studio user has both an email address and a screen name. By default, users log in to Studio using their email address.

To change the configuration so that users log in with their screen name:

- 1. From the administrator menu, select **Control Panel**.
- 2. On the **Control Panel** menu, click **Settings**.
- 3. In the **Settings** page menu to the right, click **Authentication**.
- 4. On the **General** tab, from the **How do users authenticate?** drop-down list, select the name used to log in.

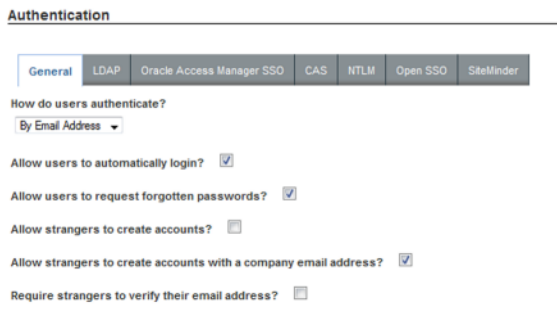

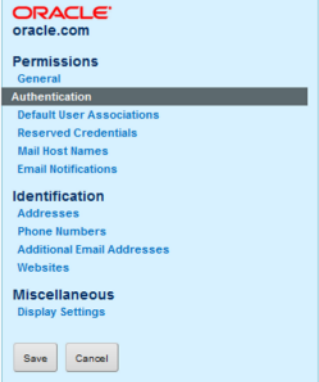

5. Click **Save**.

**Settings** 

## <span id="page-39-0"></span>**Creating a new user**

Even if you are importing users from LDAP, you may still want to create a few users directly in Studio.

For example, for a small development instance, you may just need a few users to develop and test pages. Or if your LDAP users for a production site are all end users, you may need a separate user account for administering the site.

To add a new user:

- 1. From the administrator menu, select **Control Panel**.
- 2. On the **Control Panel** menu, click **Users**.
- 3. On the **Users** page, click **Add**.

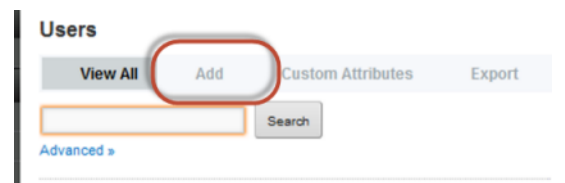

- 4. On the **Details** page, to provide the minimum required information:
	- (a) In the **Screen Name** field, type the screen name for the user.

The screen name must be unique, and cannot match the screen name of any current active or inactive user.

- (b) In the **Email Address** field, type the user's email address.
- (c) In the **First Name** field, type the user's first name.
- (d) In the **Last Name** field, type the user's last name.
- 5. Click **Save**.

The new user is added, and the configuration menu is updated to add the rest of the options.

- 6. To create the password for the user:
	- (a) On the user page, on the configuration menu to the right, click **Password**.
	- (b) On the **Password** page, enter the password to assign to the new user.
	- (c) To force the user to change the password the first time they log in, check the **Password Reset Required** checkbox.
	- (d) Click **Save**.
- 7. To add the user to an application:
	- (a) On the user page, from the list to the right, click **Applications**.
	- (b) Click the **Select** link.
	- (c) On the applications list, click the application to add the user to. The user is made an application member.
	- (d) Click **Save**.
- 8. To manage the user roles for the user:
	- (a) On the user page, in the list to the right, click **Roles**.

By default, the new user has the Power User role.

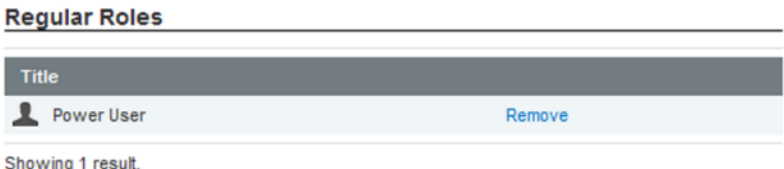

Power Users can create new applications, but have no access to the Studio **Control Panel**. They can only view public applications, and private applications that they are members of. They can only edit applications for which they are an application administrator.

(b) To configure the user to only have the User role, click the **Remove** link next to the Power User role.

If you remove the Power User role, then the user cannot create new applications in Studio.

- (c) To make the user a Studio administrator, click the **Select** link, then in the **Roles** list, click **Administrator**.
- (d) Click **Save**.

Select

- 9. In order for the user to be able to configure an application they belong to, they must be an application administrator. On the **Roles** page for the user, to make the user an application administrator for an application that you added them to:
	- (a) Under **Application Roles**, click the **Select** link.
	- (b) If you added the user to more than one application, then in the application list, click the application you want to make them an administrator for.
	- (c) In the application roles list, click **Application Administrator**.
	- (d) Click **Save**.

## <span id="page-40-0"></span>**Editing a Studio user**

The **Users** page also allows you to edit a user's account.

From the **Users** page, to edit a user:

- 1. Click the **Actions** button next to the user.
- 2. In the **Actions** menu, click **Edit**.
- 3. After making your changes, click **Save**.

## <span id="page-41-0"></span>**Preventing a user from creating applications**

When you first create a new user, they are by default assigned the Power User role. This role allows the user to create Studio applications.

To prevent a user from being able to create applications, you must remove the Power User role.

To do this:

- 1. On the **Users** page, click the user name.
- 2. On the user configuration page, click the **Roles** option.

The **Regular Roles** section of the **Roles** page shows the Power User role assigned to the user.

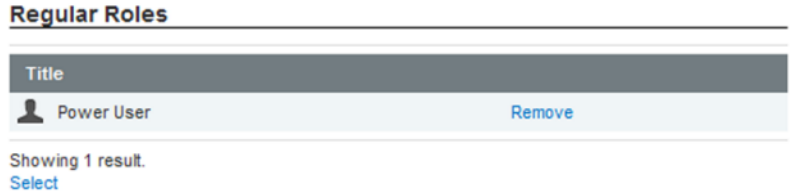

- 3. To remove the Power User role, click the **Remove** link.
- 4. To save the change to the user configuration, click **Save**.

On the **Discovery Applications** page, the user does not see the **New Application** button.

## <span id="page-41-1"></span>**Deactivating, reactivating, and deleting Studio users**

From the **Users** page of the **Control Panel**, you can make an active user inactive. You can also reactivate or delete inactive users.

Note that you cannot make your own user account inactive, and you cannot delete an active user.

From the **Users** page, to change the status of a user account:

- 1. To make an existing user inactive:
	- (a) In the users list, click the **Actions** button for the user you want to deactivate.
	- (b) From the **Actions** menu, select **Deactivate**.

Studio prompts you to confirm that you want to deactivate the user.

The user is then removed from the list of active users.

Note that inactive users are not removed from Studio.

- 2. To reactivate or delete an inactive user:
	- (a) Click the **Advanced** link below the user search field. Studio displays additional user search fields.
	- (b) From the **Active** drop-down list, select **No**.
	- (c) Click **Search**.

The users list displays only the inactive users.

- (d) Click the **Actions** button for the use you want to reactivate.
- (e) To reactivate the user, from the **Actions** menu, select **Activate**.
- (f) To delete the user, from the **Actions** menu, select **Delete**.

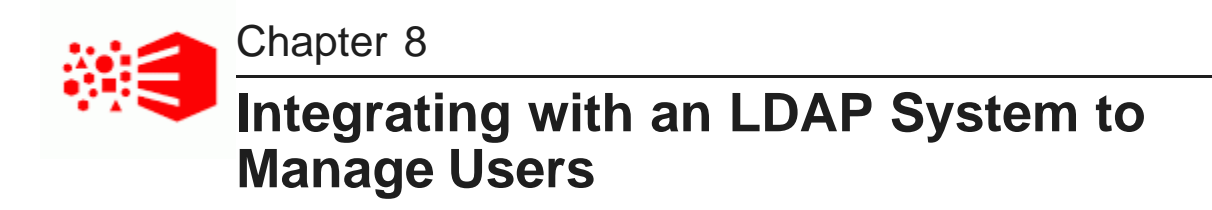

If you have an LDAP system, you can allow users to use those credentials to log in to Studio.

[About](#page-43-0) using LDAP [Configuring](#page-43-1) the LDAP settings and server [Configuring](#page-48-0) the Studio password policy when using LDAP [Preventing](#page-49-0) encrypted LDAP passwords from being stored in Studio [Assigning](#page-50-0) roles based on LDAP user groups

## <span id="page-43-0"></span>**About using LDAP**

LDAP (Lightweight Directory Access Protocol) allows you to have users connect to your Studio application using their existing LDAP user accounts, rather than creating separate user accounts from within Studio. LDAP is also used when integrating with a single sign-on (SSO) system.

## <span id="page-43-1"></span>**Configuring the LDAP settings and server**

The LDAP settings on the **Control Panel** include whether LDAP is enabled and required for authentication, the connection to the LDAP server, and whether to support batch import or export to or from the LDAP directory. The method for processing batch imports is set in portal-ext.properties.

In portal-ext.properties, the setting ldap.import.method determines how to perform batch imports from LDAP. This setting is only applied if batch import is enabled. The available values for ldap.import.method are:

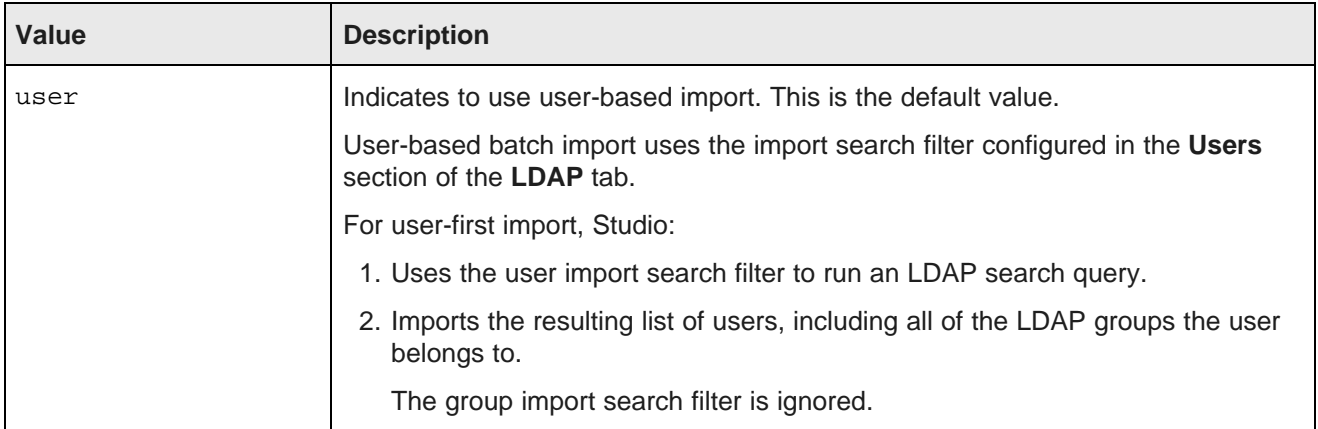

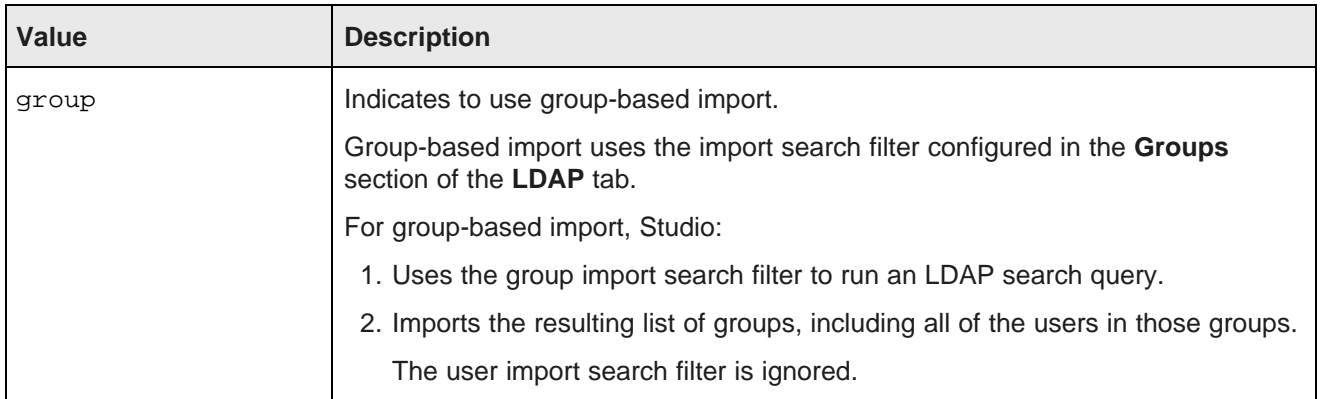

The value you should use depends partly on how your LDAP system works. If your LDAP directory only provides user information, without any groups, then you have to use user-based import. If your LDAP directory only provides group information, then you have to use group-based import.

To configure the LDAP server and settings:

- 1. On the **Control Panel** menu, click **Settings**.
- 2. In the **Settings** page menu to the right, click **Authentication**.
- 3. Click the **LDAP** tab.

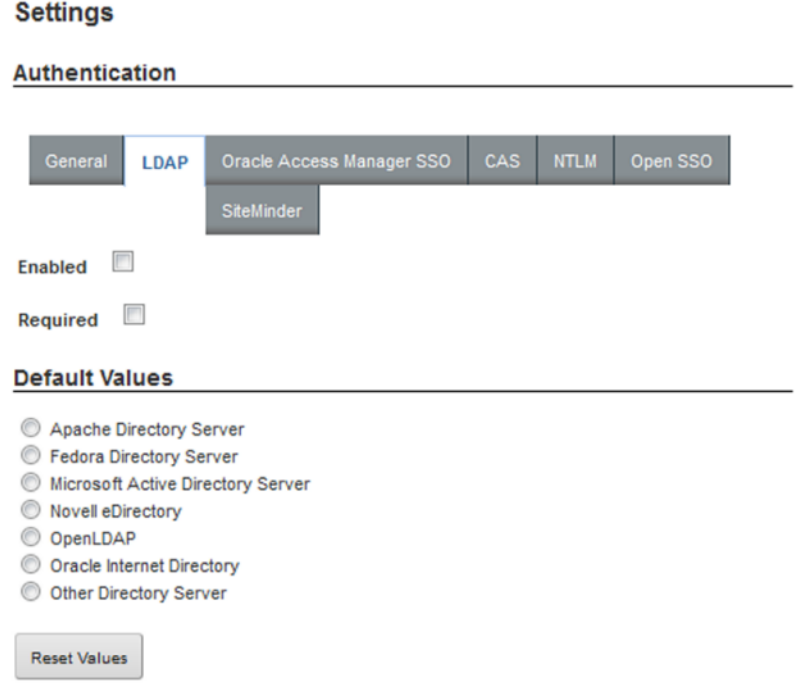

- 4. On the **LDAP** tab:
	- (a) To enable LDAP authentication, check the **Enabled** checkbox.
	- (b) To only allow users to log in using an LDAP account, check the **Required** checkbox.

If this box is checked, then any users that you create manually in Studio cannot log in.

To make sure that users you create manually can log in, make sure that this box is not checked.

- 5. To populate the LDAP server configuration fields with default values based on a specific type of server:
	- (a) Under **Default Values**, click the radio button for the type of server you are using.
	- (b) Click **Reset Values**.
- 6. The **Connection** settings cover the basic connection to LDAP:

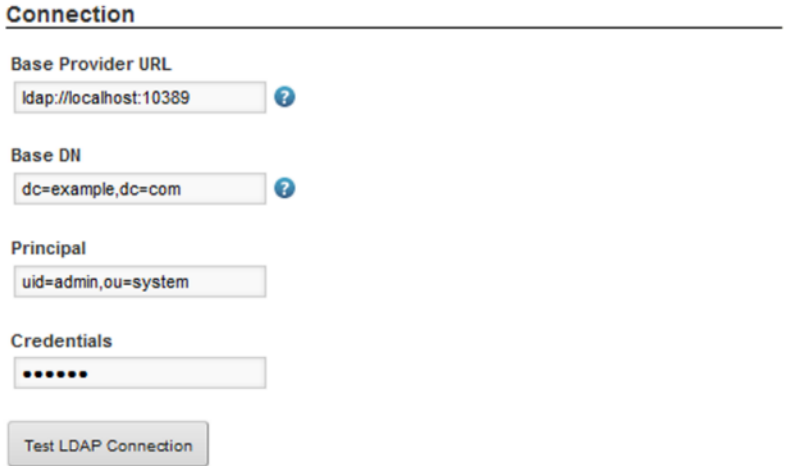

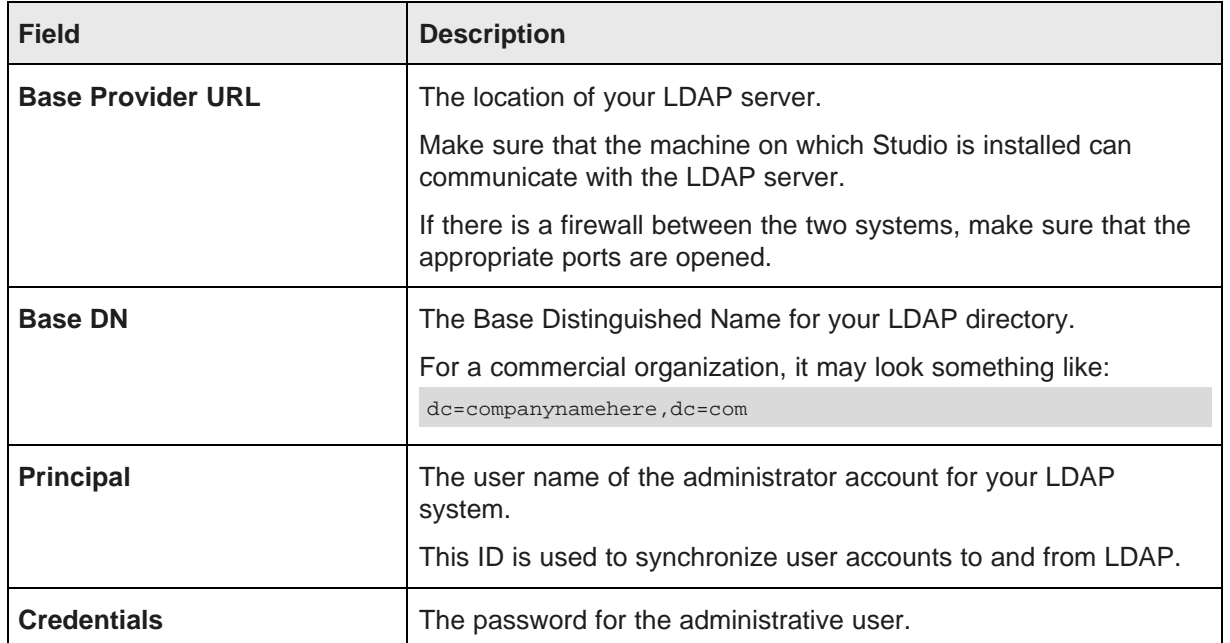

After providing the connection information, to test the connection to the LDAP server, click the **Test LDAP Connection** button.

7. The **Users** section contains settings for finding users in your LDAP directory. The first couple of settings are filters for finding and identifying users.

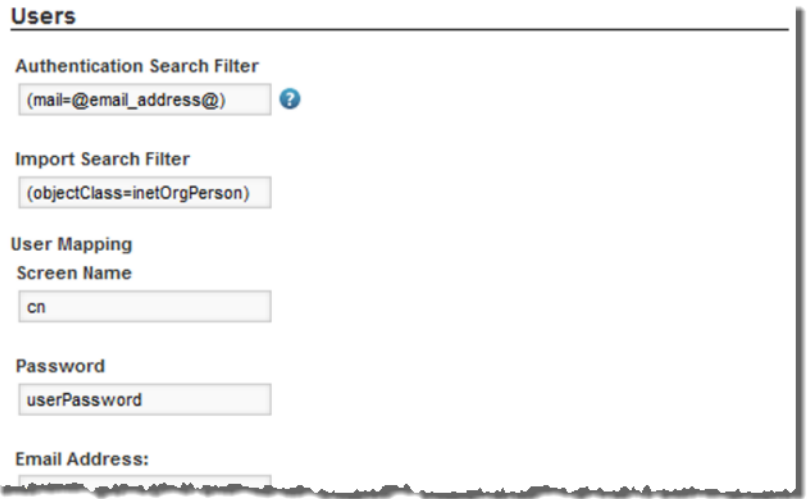

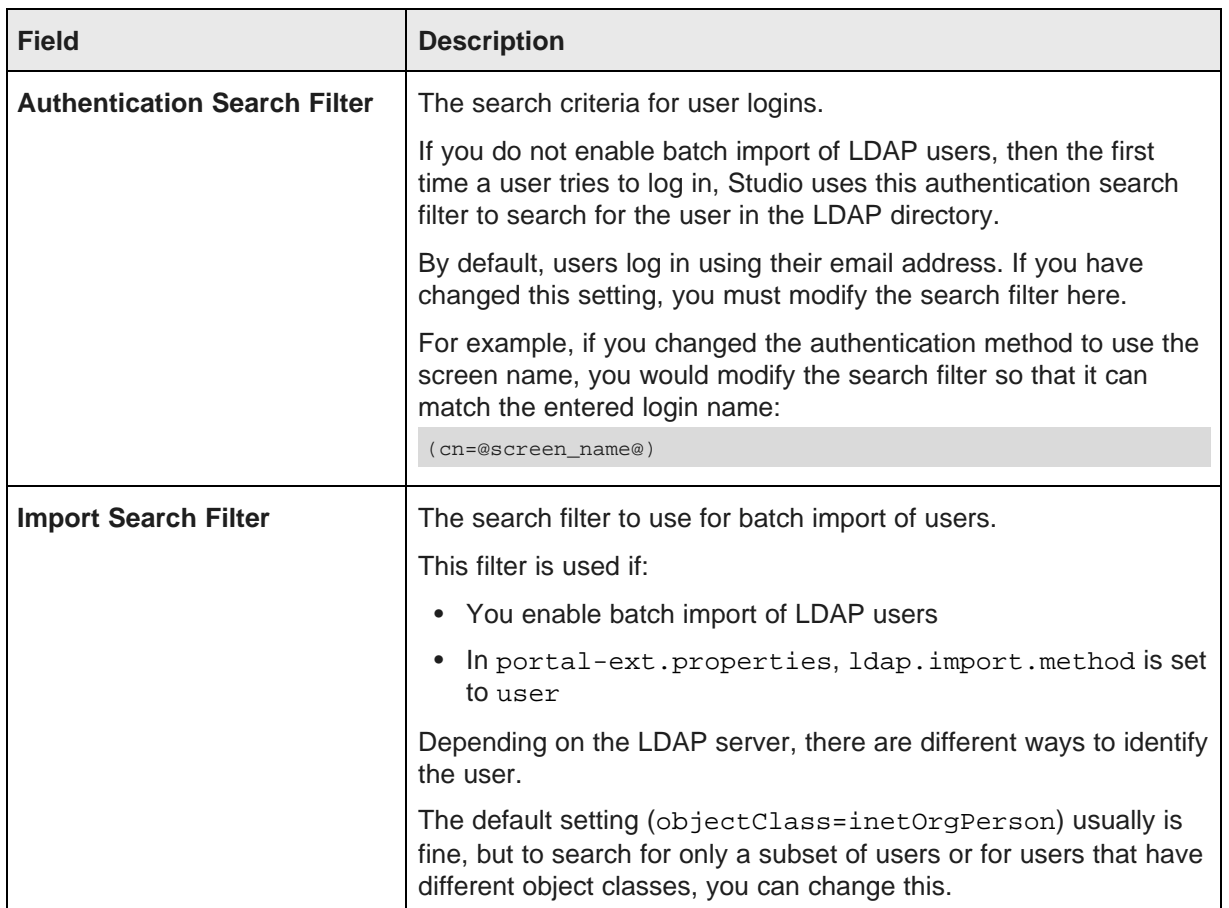

8. Under **User Mapping**, map your LDAP attributes to the Studio user fields:

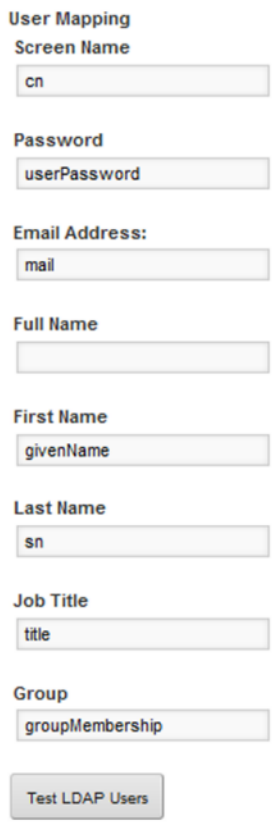

After setting up the attribute mappings, to test the mappings, click **Test LDAP Users**.

9. Under **Groups**, map your LDAP groups.

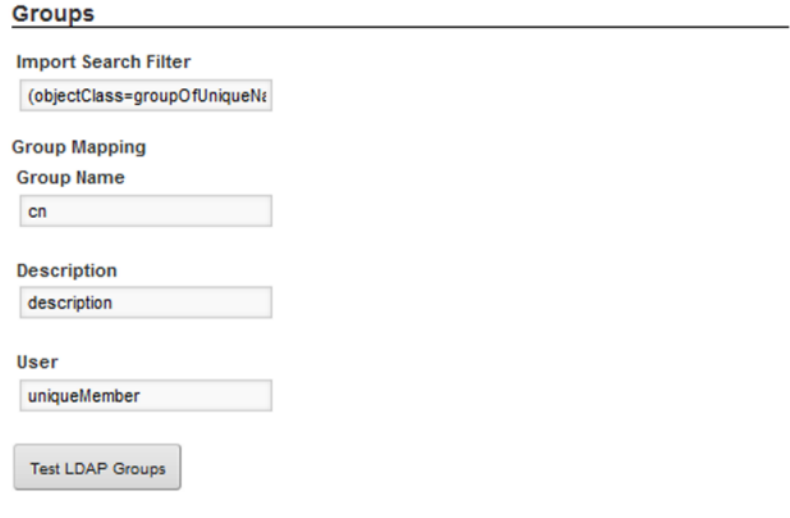

(a) In the **Import Search Filter** field, type the filter for finding LDAP groups.

This filter is used if:

• You enable batch import of LDAP users

- In portal-ext.properties, Idap.import.method is set to group
- (b) Map the following group fields:
	- Group Name
	- Description
	- User
- (c) To test the group mappings, click **Test LDAP Groups**.

The system displays a list of the groups returned by your search filter.

10. The **Import/Export** section is used to configure batch import and export of LDAP user data:

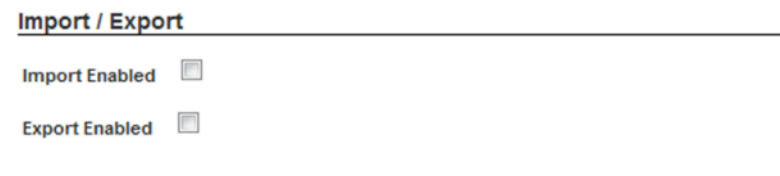

(a) If the **Import Enabled** checkbox is checked, then batch import of LDAP users is enabled.

If the box is not checked, then Studio synchronizes each user as they log in.

It is recommended that you leave this box unchecked.

If you do enable batch import, then the import process is based on the value of ldap.import.method.

Note also that when using batch import, you cannot filter both the imported users and imported groups at the same time. For user-based batch import mode, you cannot filter the LDAP groups to import. For group-based batch import mode, you cannot filter the LDAP users to import.

(b) If the **Export Enabled** checkbox is checked, then any changes to the user in Studio are exported to the LDAP system.

It is recommended that you leave this box unchecked.

11. To use the password policy from your LDAP system, instead of the Studio password policy, check the **Use LDAP Password Policy** checkbox.

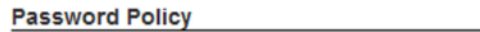

Use LDAP Password Policy

12. To save the LDAP configuration, click **Save**.

## <span id="page-48-0"></span>**Configuring the Studio password policy when using LDAP**

When you are using LDAP, it is likely that you want user passwords to be managed outside of Studio. So if you are not using the LDAP password policy, then you may want to update the Studio password policy to prevent users from changing their password in Studio.

To update the password policy:

- 1. From the administrator menu, select **Control Panel**.
- 2. In the **Control Panel** menu, click **Password Policies**.
- 3. On the **Password Policies** page, click the **Actions** button, then click **Edit**.
- 4. On the **Password Policies** page:

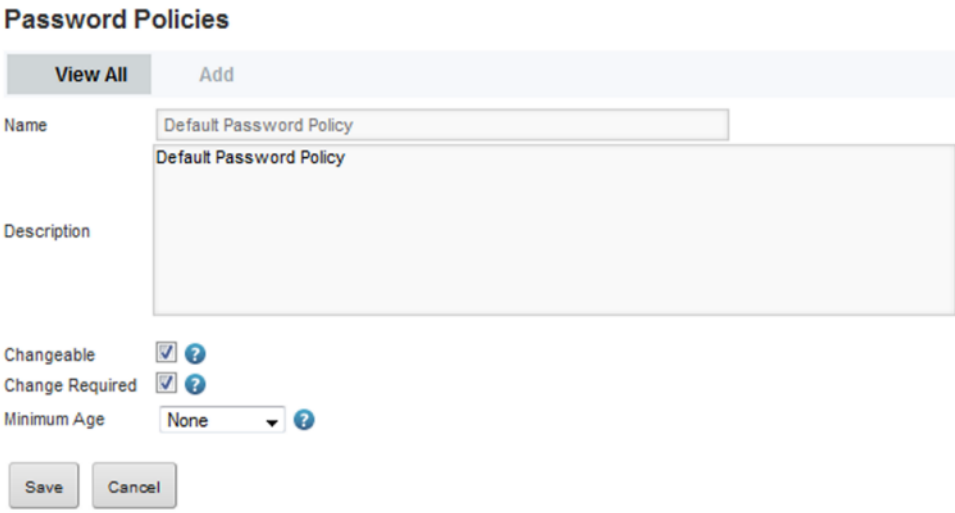

- (a) To prevent users from being able to change passwords from within Studio, uncheck the **Changeable** checkbox.
- (b) To prevent users from being prompted to change their password the first time they log in to Studio, uncheck the **Change Required** checkbox.
- 5. To save the changes, click **Save**.

## <span id="page-49-0"></span>**Preventing encrypted LDAP passwords from being stored in Studio**

By default, when you use LDAP for user authentication, each time a user logs in, Studio stores a securely encrypted version of their LDAP password. For subsequent logins, Studio can then authenticate the user even when it cannot connect to the LDAP system. For even stricter security, you can configure Studio to prevent the passwords from being stored.

To prevent Studio from storing the encrypted LDAP passwords:

- 1. Stop Studio.
- 2. Add the following settings to portal-ext.properties:

```
ldap.password.cache.hashed=false
ldap.auth.required=true
auth.pipeline.enable.liferay.check=false
```
3. Restart Studio.

Studio no longer stores the encrypted LDAP passwords for authenticated users. If the LDAP system is unavailable, Studio cannot authenticate previously authenticated users.

## <span id="page-50-0"></span>**Assigning roles based on LDAP user groups**

For LDAP integration, it is recommended that you assign roles based on your LDAP groups.

To ensure that users have the correct roles as soon as they log in, you create groups in Studio that have the same name as your LDAP groups, but in lowercase, then assign the correct roles to each group.

To create a user group and then assign a role to that group:

- 1. From the administrator menu, select **Control Panel**.
- 2. On the **Control Panel**, click **User Groups**.

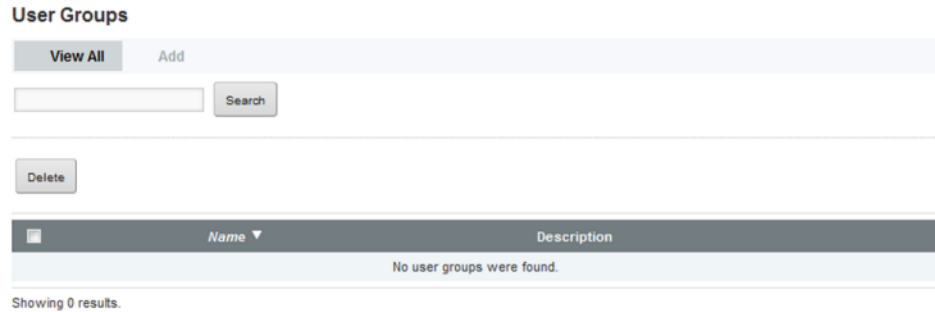

- 3. On the **User Groups** page, to add a new group:
	- (a) Click **Add**.

The new group page is displayed.

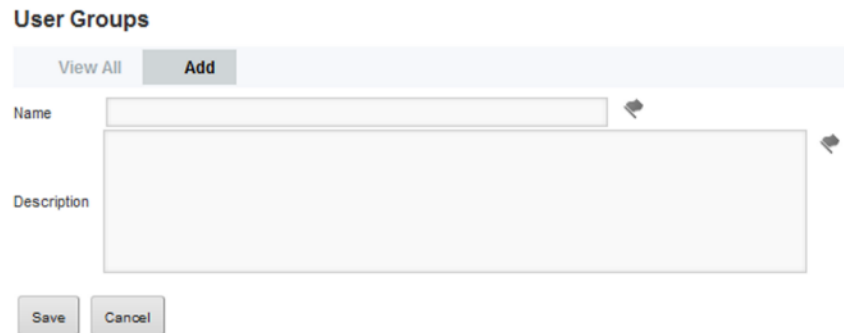

(b) On the new group page, in the **Name** field, type the name of the group.

Make sure the name is the lowercase version of the name of a group from your LDAP system. For example, if the LDAP group is called SystemUsers, then the user group name would be systemusers.

To provide localized versions of the user group name, click the flag icon.

(c) In the **Description** field, type a description of the group.

To provide localized versions of the group description, click the flag icon.

(d) Click **Save**.

The group is added to the **User Groups** list.

- 4. To assign the group to a role:
	- (a) In the **Control Panel** menu, click the **Roles** option.
	- (b) On the **Roles** page, for the role you want to assign the group to, click the **Actions** button.
	- (c) In the menu, click **Assign Members**.
	- (d) Click the **User Groups** tab.
	- (e) To display the list of available groups to assign to the role, click the **Available** tab.
	- (f) Check the checkbox next to the group, then click the **Update Associations** button. The group is added to the **Current** tab as a group assigned that user role.

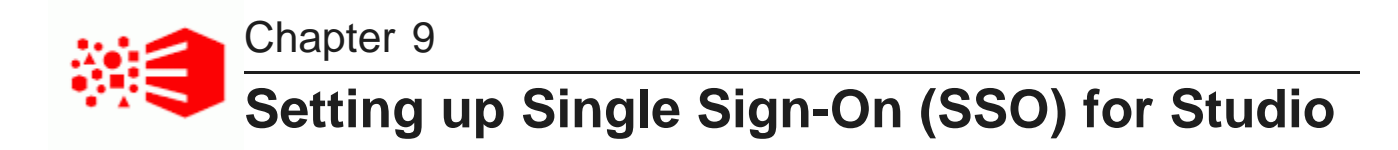

Studio supports integrating with an SSO system.

About single [sign-on](#page-52-0) and Studio Overview of the process for [configuring](#page-52-1) SSO with Oracle Access Manager [Configuring](#page-53-0) the reverse proxy module in OHS [Registering](#page-54-0) the Webgate with the Oracle Access Manager server [Testing](#page-56-0) the OHS URL [Configuring](#page-56-1) Studio to integrate with SSO via Oracle Access Manager [Completing](#page-59-0) and testing the SSO integration

## <span id="page-52-0"></span>**About single sign-on and Studio**

Integrating Studio with single sign-on (SSO) allows your users to be logged in to Studio automatically once they are logged in to your system.

Note that once Studio is integrated with SSO, you cannot create and edit users from within Studio. All users get access to Studio using their SSO credentials. This means that you can no longer use the default administrative user provided with Studio. You will need to make sure that there is at least one SSO user with an Administrator user role for Studio.

The supported method for integrating with SSO is to use Oracle Access Manager, with an Oracle HTTP Server in front of the Studio application server. If you wish to use another third-party SSO solution, it will require additional custom development, and you will need to contact Oracle Support to set up the consulting engagement.

The information in this guide focuses on the details and configuration that are specific to the Studio integration. For general information on installing Oracle Access Manager and Oracle HTTP Server, see the associated documentation for those products.

## <span id="page-52-1"></span>**Overview of the process for configuring SSO with Oracle Access Manager**

Here is an overview of the steps for using Oracle Access Manager to implement SSO in Studio.

- 1. Install Oracle Access Manager 11g, if you haven't already. See the Oracle Access Manager documentation for details.
- 2. Install Oracle HTTP Server (OHS) 11g. See the Oracle HTTP Server documentation for details.
- 3. Install OHS Webgate 11g. See the Webgate documentation for details.
- 4. Create an instance of OHS, and confirm that it is up and running. See the OHS documentation for details.
- 5. Configure the reverse proxy module for the Studio application server in Oracle HTTP Server. See [Configuring](#page-53-0) the reverse proxy module in OHS on page 54.
- 6. Install the Webgate module into the Oracle HTTP Server. See [Registering](#page-54-0) the Webgate with the Oracle Access [Manager](#page-54-0) server on page 55.
- 7. In Studio, configure the LDAP connection for your SSO implementation. See [Configuring](#page-56-2) the LDAP [connection](#page-56-2) for SSO on page 57.
- 8. In Studio, configure the Oracle Access Manager SSO settings. See [Configuring](#page-58-0) the Oracle Access [Manager](#page-58-0) SSO settings on page 59.
- 9. Configure Studio's web server settings to use the OHS server. See [Completing](#page-59-0) and testing the SSO [integration](#page-59-0) on page 60.
- 10. Disable direct access to the Studio application server, to ensure that all traffic to Studio is routed through OHS.

## <span id="page-53-0"></span>**Configuring the reverse proxy module in OHS**

You must configure your OHS instance to pass traffic back to Studio as a reverse proxy.

Reverse proxy [configuration](#page-53-1) for WebLogic Server

### <span id="page-53-1"></span>**Reverse proxy configuration for WebLogic Server**

For WebLogic Server, you need to update the file mod wl ohs.conf to add the logout configuration for SSO.

Here is an example of the file with the /eid/oam\_logout\_success section added:

```
LoadModule weblogic_module "${ORACLE_HOME}/ohs/modules/mod_wl_ohs.so"
<IfModule weblogic_module>
     WebLogicHost hostName
      WebLogicPort portNumber
</IfModule>
<Location /eid/oam_logout_success>
     PathTrim /eid/oam_logout_success
     PathPrepend /eid/c/portal
     DefaultFileName logout
     SetHandler weblogic-handler
</Location>
<Location />
     SetHandler weblogic-handler
</Location>
```
The /eid/oam\_logout\_success Location configuration is special for Studio. It redirects the default Webgate Logout Callback URL (/eid/oam\_logout\_success) to an application tier logout within Studio. With this configuration, when users sign out of SSO from another application, it is reflected in Studio.

## <span id="page-54-0"></span>**Registering the Webgate with the Oracle Access Manager server**

After you have installed the OHS Webgate, you use the remote registration (RREG) tool to register the OHS Webgate with the OAM server.

To complete the registration:

- 1. Obtain the RREG tarball (rreg.tar.gz) from the Oracle Access Manager server.
- 2. Extract the file to the OHS server.
- 3. Modify the script rreg/bin/oamreg.bat or oamreg.sh.

Correct the OAM\_REG\_HOME and JAVA\_HOME environment variables.

OAM\_REG\_HOME should point to the extracted rreg directory created in the previous step.

You may not need to change JAVA\_HOME if it's already set in your environment.

4. In the input directory, create an input file for the RREG tool. The file can include the list of resources secured by this Webgate.

You can omit this list if the application domain already exists.

Here is an example of an input file where the resources have not been set up for the application domain and host in Oracle Access Manager:

```
<?xml version="1.0" encoding="UTF-8"?>
<OAM11GRegRequest>
<serverAddress>http://oamserver.us.mycompany.com:7001</serverAddress>
<hostIdentifier>myserver-1234</hostIdentifier>
<agentName>myserver-1234-webgate</agentName>
<applicationDomain>Information Discovery Studio</applicationDomain>
<protectedResourcesList>
 <resource>/eid</resource>
 <resource>/eid/.../*</resource>
</protectedResourcesList>
<publicResourcesList>
 <resource>/public/index.html</resource>
</publicResourcesList>
<excludedResourcesList>
  <resource>/excluded/index.html</resource>
</excludedResourcesList>
</OAM11GRegRequest>
```
In this example, the resources have already been set up in Oracle Access Manager:

```
<?xml version="1.0" encoding="UTF-8"?>
<OAM11GRegRequest>
<serverAddress>http://oamserver.us.mycompany.com:7001</serverAddress>
<hostIdentifier>myserver-1234</hostIdentifier>
<agentName>myserver-1234-webgate</agentName>
<applicationDomain>Information Discovery Studio</applicationDomain>
</OAM11GRegRequest>
```
In the input file, the parameter values are:

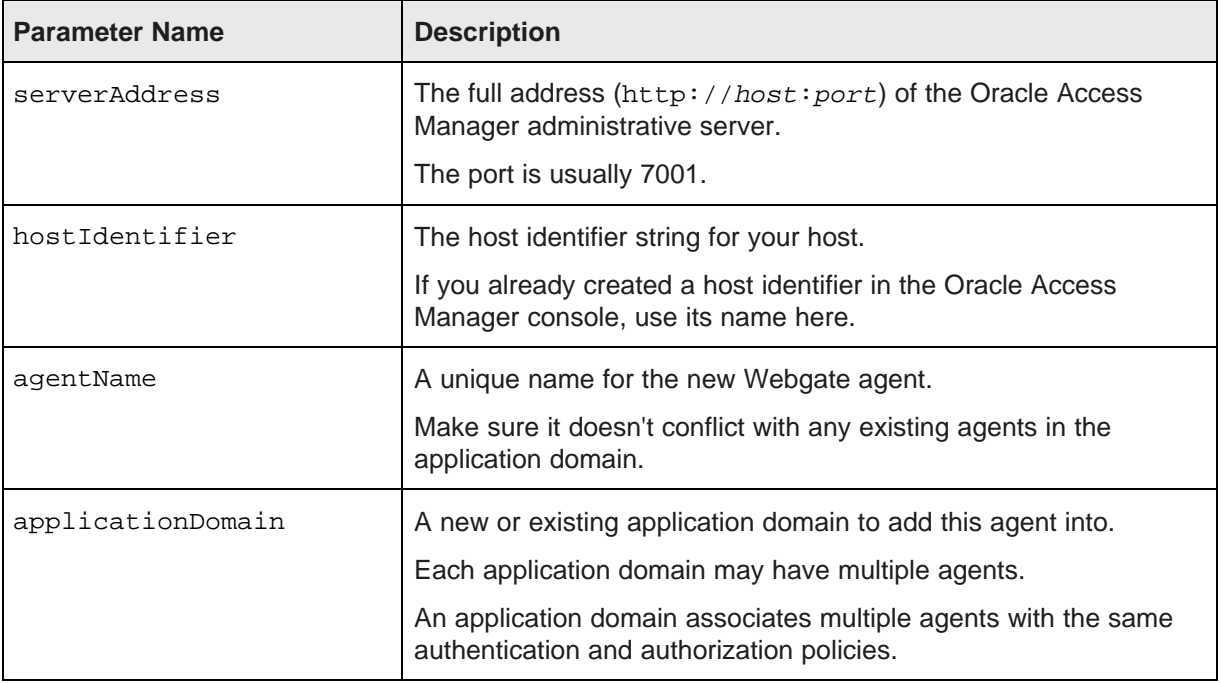

### 5. Run the tool:

./bin/oamreg.sh inband input/inputFileName

### or

.\bin\oamreg.bat inband input\inputFileName

### For example:

bin\oamreg.bat inband input\my-webgate-input.xml

When the process is complete, you'll see the following message:

Inband registration process completed successfully! Output artifacts are created in the output folder.

- 6. Copy the generated output files from the output directory to the OHS instance config directory (under webgate/config/).
- 7. Restart the OHS instance.
- 8. Test your application URL via OHS.

It should forward you to the SSO login form.

Check the OAM console to confirm that the Webgate is installed and has the correct settings.

## <span id="page-56-0"></span>**Testing the OHS URL**

Before continuing to the Studio configuration, you need to test that the OHS URL redirects correctly to Studio.

To test the OHS URL, use it to browse to Studio.

You should be prompted to authenticate using your SSO credentials.

Because you have not yet configured the Oracle Access Manager SSO integration in Studio, after you complete the authentication, the Studio login page is displayed.

Log in to Studio using an administrator account.

## <span id="page-56-1"></span>**Configuring Studio to integrate with SSO via Oracle Access Manager**

In Studio, you configure the LDAP connection and Oracle Access Manager connection settings.

[Configuring](#page-56-2) the LDAP connection for SSO [Configuring](#page-58-0) the Oracle Access Manager SSO settings

### <span id="page-56-2"></span>**Configuring the LDAP connection for SSO**

The SSO implementation uses LDAP to retrieve and maintain the user information. For the Oracle Access Manager SSO, you configure Studio to use Oracle Internet Directory for LDAP.

In Studio, to configure the LDAP connection for SSO:

- 1. From the administrator menu, select **Control Panel**.
- 2. In the **Control Panel** menu, under **Portal**, click **Settings**.
- 3. In the **Settings** page menu to the right, click **Authentication**.
- 4. On the **Authentication** page, click the **LDAP** tab.
- 5. Check the **Enabled** checkbox. Do not check the **Required** checkbox.

6. Under **Default values**, click the **Oracle Internet Directory** radio button, then click **Reset Values**. **Authentication** 

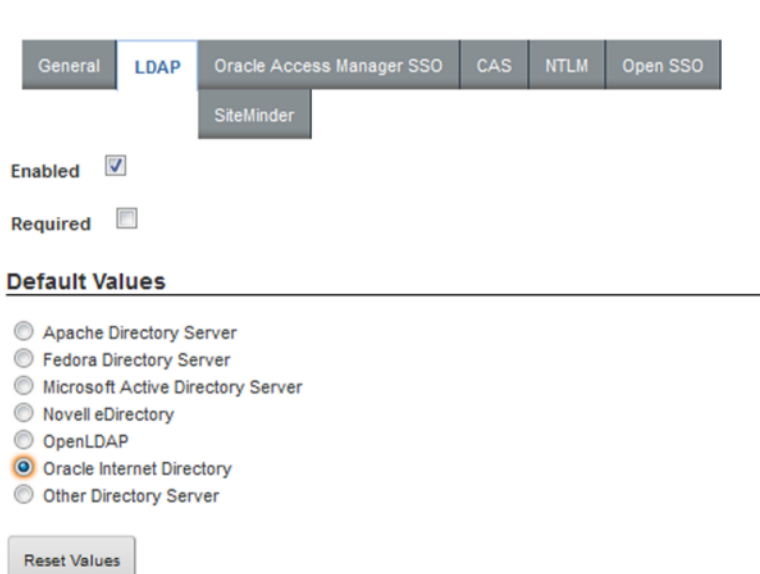

- 7. Configure the LDAP connection, users, and groups as described in [Configuring](#page-43-1) the LDAP settings and [server](#page-43-1) on page 44.
- 8. To save the LDAP connection information, click **Save**.
- 9. Configure the application roles for your user groups as described in [Assigning](#page-50-0) roles based on LDAP user [groups](#page-50-0) on page 51.
- 10. Make sure that the password policy is configured to not require users to change their password. See [Configuring](#page-48-0) the Studio password policy when using LDAP on page 49.

### <span id="page-58-0"></span>**Configuring the Oracle Access Manager SSO settings**

After you configure the LDAP connection for your SSO integration, you configure the Oracle Access Manager SSO settings.

The settings are on the **Oracle Access Manager SSO** tab on the **Authentication** page.

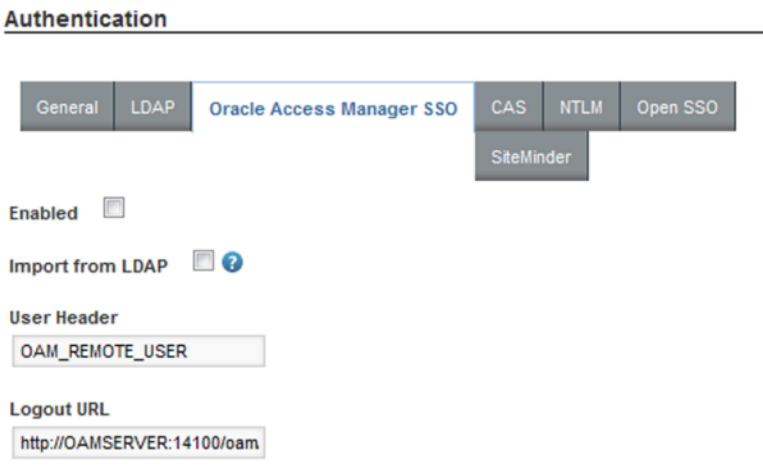

To configure the SSO settings:

- 1. From the administrator menu, select **Control Panel**.
- 2. In the **Control Panel** menu, under **Portal**, click **Settings**.
- 3. In the **Settings** page menu to the right, click **Authentication**.
- 4. On the **Authentication** page, click the **Oracle Access Manager SSO** tab.
- 5. Check the **Enabled** checkbox.
- 6. Check the **Import from LDAP** checkbox.
- 7. Leave the default user header OAM\_REMOTE\_USER.

8. In the **Logout URL** field, provide the URL to navigate to when users log out.

Make sure it is the same logout redirect URL you have configured for the Webgate:

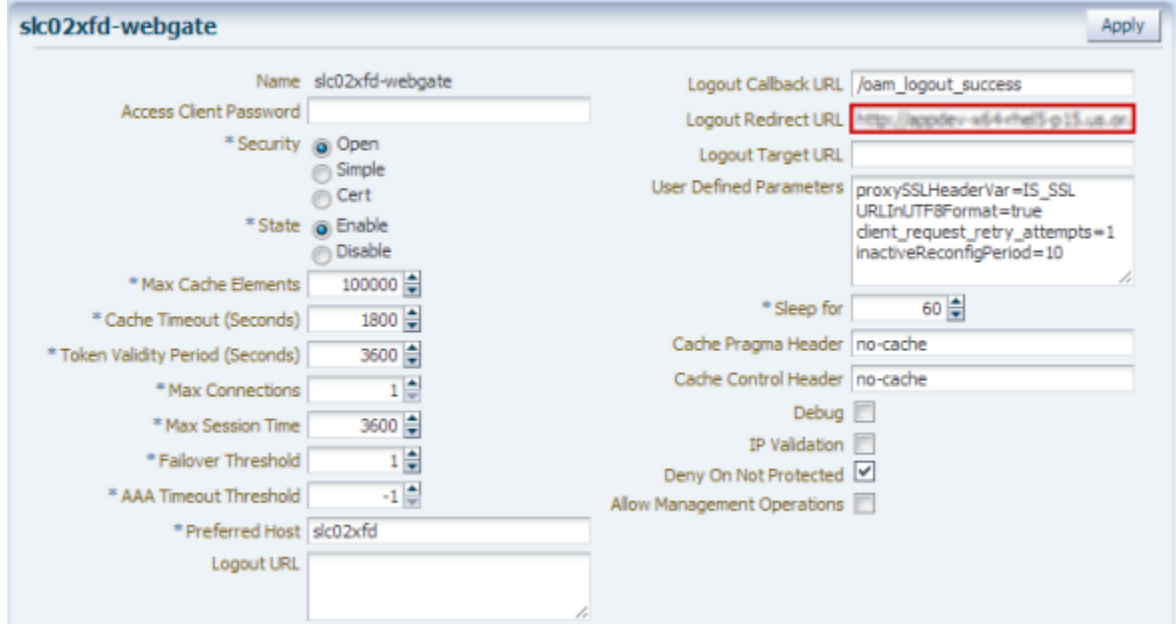

For the logout URL, you can add an optional end\_url parameter to redirect the browser to a final location after users sign out. To redirect back to Studio, configure end  $\pi$  to point to the OHS host and port.

For example:

```
http://oamserver.us.mycompany.com:14100/oam/server/logout?end_url=http:/
/studiohost.us.company.com:7777/
```
9. To save the configuration, click **Save**.

## <span id="page-59-0"></span>**Completing and testing the SSO integration**

The final step in setting up the SSO integration is to add the OHS server host name and port to portalext.properties.

To complete and test the SSO configuration:

1. In portal-ext.properties, add the following lines:

```
web.server.host=ohsHostName
web.server.http.port=ohsPortNumber
```
Where:

• ohsHostName is the fully qualified domain name (FQDN) of the server where OHS is installed. The name must be resolvable by Studio users.

For example, you would use webserver01.company.com, and not webserver01.

You need to specify this even if OHS is on the same server as Studio.

- ohsPortNumber is the port number used by OHS.
- 2. Restart Studio.

Make sure to completely restart the browser to remove any cookies or sessions associated with the Studio user login you used earlier.

- 3. Navigate to the Studio URL. The Oracle Access Manager SSO form is displayed.
- 4. Enter your SSO authentication credentials.

You are logged in to Studio.

As you navigate around Studio, make sure that the browser URL continues to point to the OHS server and port.

# **Part III**

## **Configuring Available Data for Applications**

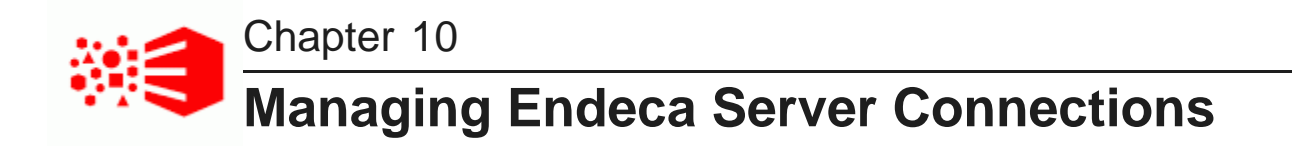

Each application is associated with an Endeca Server connection.

About Endeca Server [connections](#page-62-0) Using the Endeca Servers page to manage Endeca Server [connections](#page-62-1) Syntax for an Endeca Server [connection](#page-67-0) definition Setting up shared Endeca Server [connections](#page-76-0)

## <span id="page-62-0"></span>**About Endeca Server connections**

An Endeca Server connection represents a pointer to a specific data domain on an Endeca Server.

Each Endeca Server connection is a JSON string that contains:

- Connection information for the Endeca Server
- The name of the specific data domain to connect to. The data domain must be configured to use data sets (referred to as collections in Endeca Server). Without data sets, the data cannot be used in Studio applications.
- Optional settings to restrict who can view the data
- Optional settings to restrict who can connect an application to that Endeca Server connection

Each Studio application is connected to a specific Endeca Server connection.

## <span id="page-62-1"></span>**Using the Endeca Servers page to manage Endeca Server connections**

The **Endeca Servers** page, available from the Studio **Control Panel**, provides access to Endeca Server connections.

About the Endeca [Servers](#page-63-0) page [Displaying](#page-63-1) the Endeca Servers page Adding an Endeca Server [connection](#page-65-0) Editing an Endeca Server [connection](#page-66-0) Deleting an Endeca Server [connection](#page-67-1) Testing an Endeca Server [connection](#page-67-2)

### <span id="page-63-0"></span>**About the Endeca Servers page**

The **Endeca Servers** page displays the list of current Endeca Server connections, including Endeca Server connections created using the Provisioning Service from file uploads or the **Data Source Library**.

From the **Endeca Servers** page, you can:

- See whether each Endeca Server connection is available, read-only, and SSL-enabled
- Add a new Endeca Server connection
- Edit the definition of an Endeca Server connection
- Remove an Endeca Server connection
- Test each Endeca Server connection

### <span id="page-63-1"></span>**Displaying the Endeca Servers page**

The **Endeca Servers** page is available from the **Information Discovery** section of the **Control Panel** menu.

To display the **Endeca Servers** page:

- 1. From the administrator menu, select **Control Panel**.
- 2. In the **Information Discovery** section of the **Control Panel** menu, click **Endeca Servers**.

Each Endeca Server connection is represented by a block on the **Endeca Servers** page.

#### **Endeca Servers**

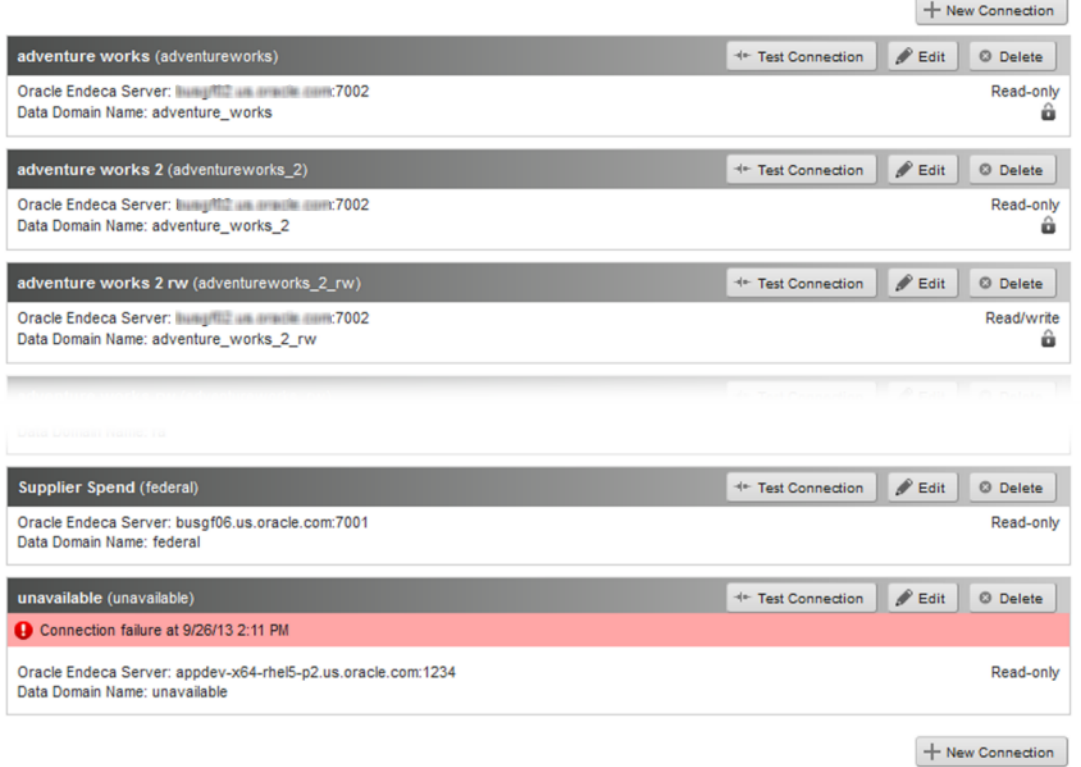

The block contains the following information:

- Endeca Server connection name and ID
- Oracle Endeca Server host name and port
- Data domain name
- Whether the Endeca Server connection is read-write or read-only
- Whether the Endeca Server connection is SSL-enabled (indicated by a lock icon in the bottom right corner)
- Whether the Endeca Server connection is unavailable. Unavailable Endeca Server connections cannot be used by applications.

Note that an Endeca Server connection is also listed as unavailable when the associated data domain is currently idle.

The data domain wakes up automatically when you test the connection, and when users access an application that uses the Endeca Server connection.

However, Endeca Server connections that are tied to idle data domains are not available to users who are creating a new application. You need to wake up the data domain before users can create a new application from it.

### <span id="page-65-0"></span>**Adding an Endeca Server connection**

From the **Endeca Servers** page, you can add an Endeca Server connection. You must provide an Endeca Server connection ID and the Endeca Server connection definition.

To add a new Endeca Server connection:

1. Click the **New Connection** button.

The **Endeca Server Connection Definition** dialog is displayed. The definition text area contains an empty template definition with the key fields.

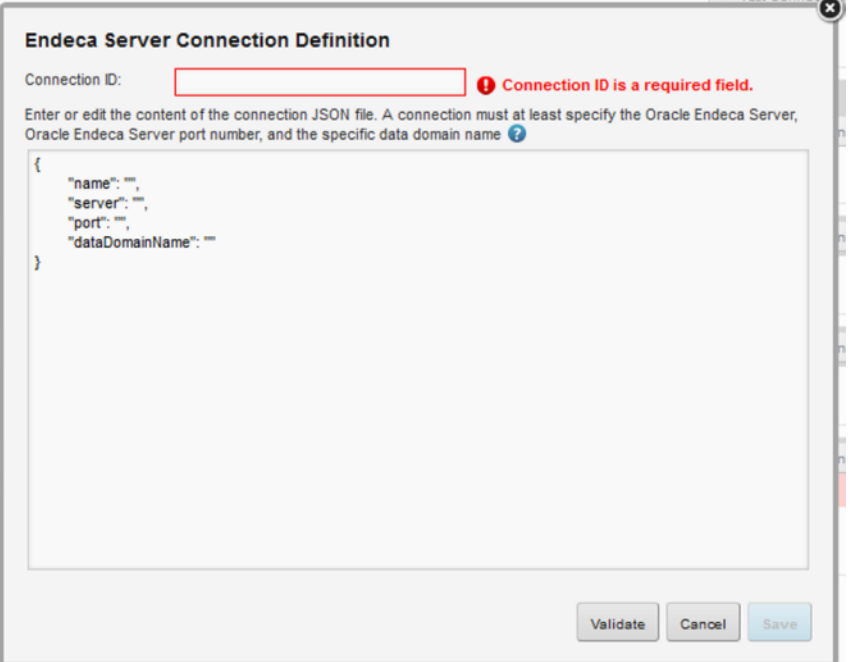

2. In the **Connection ID** field, type the ID of the Endeca Server connection.

The ID must be unique, and can only contain letters, numbers, underscores, and hyphens.

3. In the text area, type the definition of the Endeca Server connection.

The definition must at least specify:

- The name of the server hosting the Endeca Server
- The port number for the Endeca Server
- The name of the data domain

For details on the definition syntax for an [Endeca](#page-67-0) Server connection, see Syntax for an Endeca Server [connection](#page-67-0) definition on page 68.

Also remember that in order to be able to use a data domain in a Studio application, it must be configured with data sets (referred to as collections in Endeca Server).

4. To validate the definition, click **Validate**.

A message is displayed indicating whether the definition is valid and whether Studio was able to connect to the Endeca Server.

5. To save the new Endeca Server connection, click **Save**.

If the definition is not valid, then the Endeca Server connection is flagged as unavailable on the **Endeca Servers** page, and cannot be selected for an application.

### <span id="page-66-0"></span>**Editing an Endeca Server connection**

From the **Endeca Servers** page, you can edit the definition of an existing Endeca Server connection.

For Endeca Server connections you created manually, if you change the ID, you will need to update any application that uses the Endeca Server connection.

For Endeca Server connections generated by the Provisioning Service, you cannot change the ID, which is generated automatically. If you change the ID of the Endeca Server connection, then Studio can no longer connect to it. You would then have to remove and recreate the Endeca Server connection.

If the Endeca Server connection is connected to a secured Endeca Server, then when you edit the definition, you must replace the masking asterisks with the actual SSL passwords.

To edit an Endeca Server connection:

- 1. On the **Endeca Servers** page, click the **Edit** button for the Endeca Server connection.
- 2. On the **Endeca Server Connection Definition** dialog, make the changes to the Endeca Server connection.

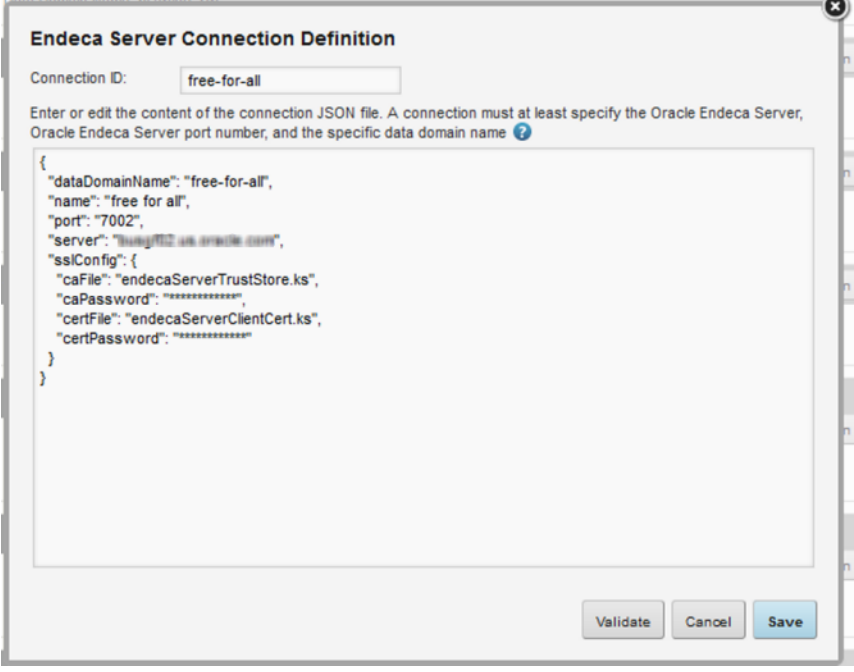

If the Endeca Server connection is connected to a secured Endeca Server, then you must replace the masking asterisks with the actual SSL passwords. If you save the Endeca Server connection without replacing the passwords, then the asterisks are saved as the password value.

3. To validate that the updated definition is valid, click **Validate**.

A message is displayed indicating whether the definition is valid and whether Studio was able to connect to the Endeca Server.

If the definition is not valid, then the Endeca Server connection is flagged as invalid on the **Endeca Servers** page, and cannot be selected for an application.

### <span id="page-67-1"></span>**Deleting an Endeca Server connection**

From the **Endeca Servers** page, you can delete an Endeca Server connection. Before deleting an Endeca Server connection, make sure it is not being used by an application. Do not use this option to delete Endeca Server connections generated by the Provisioning Service.

To delete an Endeca Server connection:

1. On the **Endeca Servers** page, click the **Delete** button for the Endeca Server connection you want to delete.

You are prompted to confirm that you want to delete the Endeca Server connection.

Do not use this option to delete an Endeca Server connection that was generated by the Provisioning Service, because Studio cannot perform the proper cleanup on the Provisioning Service. These types of Endeca Server connections are deleted automatically when the associated application is deleted from the **Discovery Applications** page.

2. To delete the Endeca Server connection, click **Delete**.

If any applications were using the deleted Endeca Server connection, then the components can no longer display data, and the applications will need to be updated to select a different Endeca Server connection.

### <span id="page-67-2"></span>**Testing an Endeca Server connection**

Each Endeca Server connection is connected to an Endeca Server data domain. The **Endeca Servers** page allows you to test the connections, so that you can verify that the Endeca Server connection is available.

The connection test can also be used to wake up an idle Endeca Server data domain.

To test the connection to the Endeca Server domain, click the **Test Connection** button for the Endeca Server connection. A message displays on the Endeca Server connection block indicating whether the test was successful.

## <span id="page-67-0"></span>**Syntax for an Endeca Server connection definition**

The Endeca Server connection definition JSON string must contain at minimum the connection information for the Endeca Server plus the name of the specific data domain on that server. Additionally, you can add security restrictions.

Escaping special characters in Endeca Server [connection](#page-68-0) definitions Basic Endeca Server [connection](#page-68-1) properties [Configuring](#page-70-0) role-based security for viewing Endeca Server connection data [Connecting](#page-71-0) an Endeca Server connection to a secured Endeca Server [Connecting](#page-73-0) an Endeca Server connection to an Endeca Server cluster

Limiting who can connect an application to the Endeca Server [connection](#page-74-0)

### <span id="page-68-0"></span>**Escaping special characters in Endeca Server connection definitions**

JSON requires you to use a backslash (\) to escape some special characters.

The characters that must be escaped are:

- Backspace
- Form feed
- New line
- Carriage return
- Tab
- Vertical tab
- Apostrophe or single quote
- Double quote
- Backslash

### <span id="page-68-1"></span>**Basic Endeca Server connection properties**

Each Endeca Server connection is assigned an identifier. The Endeca Server connection definition is written as a JSON string, and must contain the Endeca Server server name, port number, and the data domain name. Optionally, the definition can include a context path, name, and a description.

### **Endeca Server connection identifier**

Every Endeca Server connection is assigned an identifier, used internally to manage the Endeca Server connection.

The identifier:

- Must begin with a letter (A-Z or a-z)
- Can contain letters, numbers, underscores, and hyphens. No other characters or spaces are permitted.

For Endeca Server connections generated by the Provisioning Service, the identifier is generated automatically and cannot be changed.

### **Host and data domain name settings (required, except for the context path)**

Every Endeca Server connection definition must at a minimum contain the following settings for the Endeca Server host and data domain name:

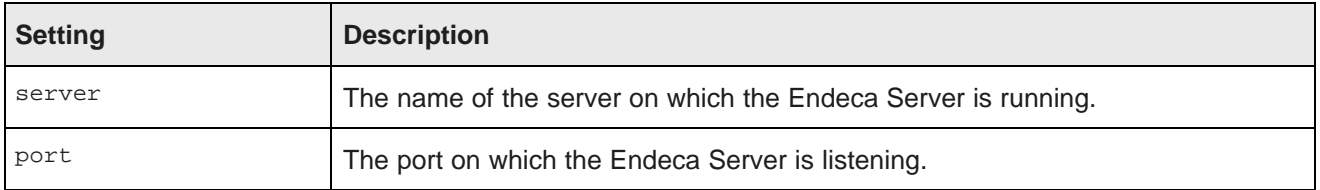

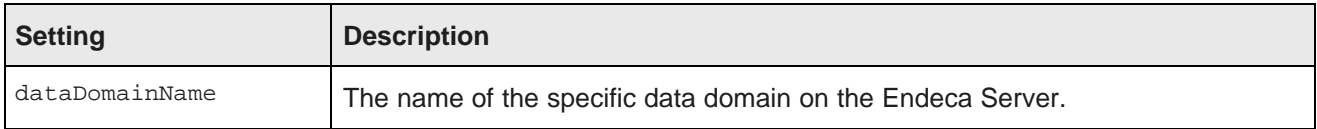

Here is an example of the most basic Endeca Server connection definition, with just the host information and data domain name.

```
{
"server":"server01.lab.acme.com",
"port":"15000",
"dataDomainName":"acmeDB"
}
```
If the Endeca Server is installed on a context path other than endeca-server, then you need to add a setting to provide the context path:

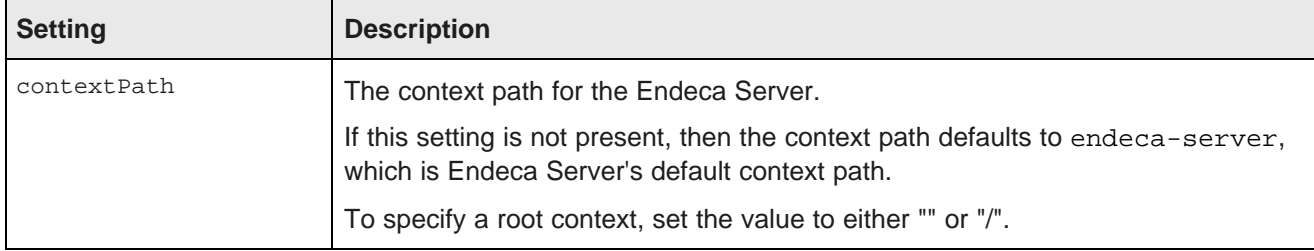

Here is an example of a basic Endeca Server connection definition with the context path specified.

```
{
"server":"server01.lab.acme.com",
"port":"15000",
"dataDomainName":"acmeDB",
"contextPath":"/acme/context/path/"
}
```
### **Endeca Server connection name and description settings**

The Endeca Server connection definition can optionally contain name and description settings:

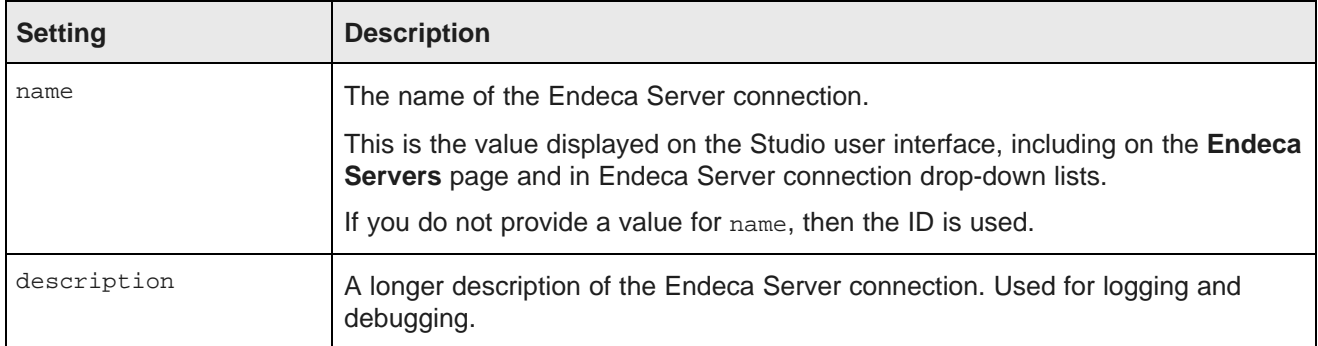

### For example:

```
{
"server":"server01.lab.acme.com",
"port":"15000",
```

```
"dataDomainName":"acmeDB",
"name":"Wine Transactions",
"description":"Transaction data for the Midwest Region"
}
```
### <span id="page-70-0"></span>**Configuring role-based security for viewing Endeca Server connection data**

You can also configure an Endeca Server connection to control who can view the data based on user roles. The Endeca Server connection settings related to role-based security are:

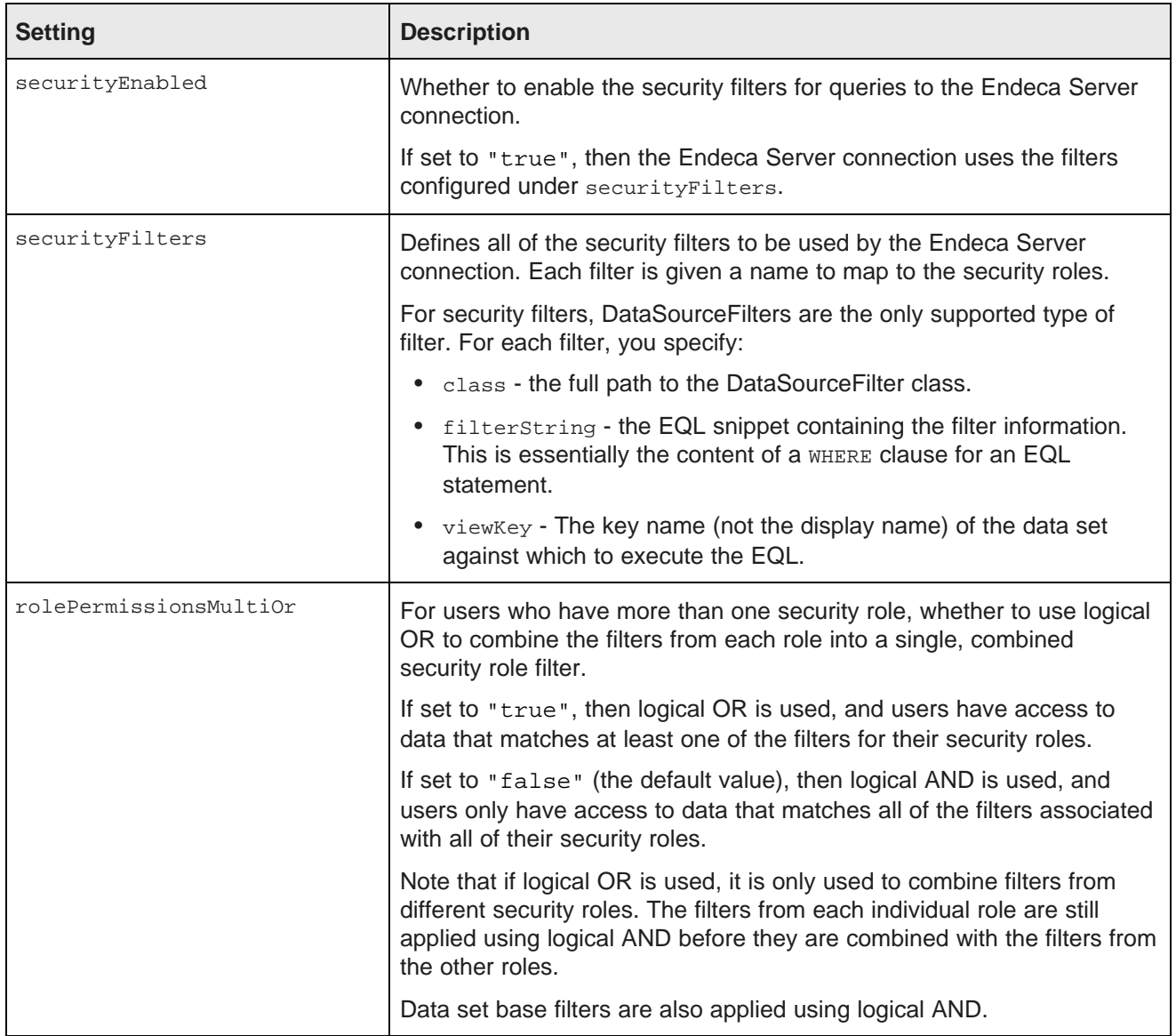

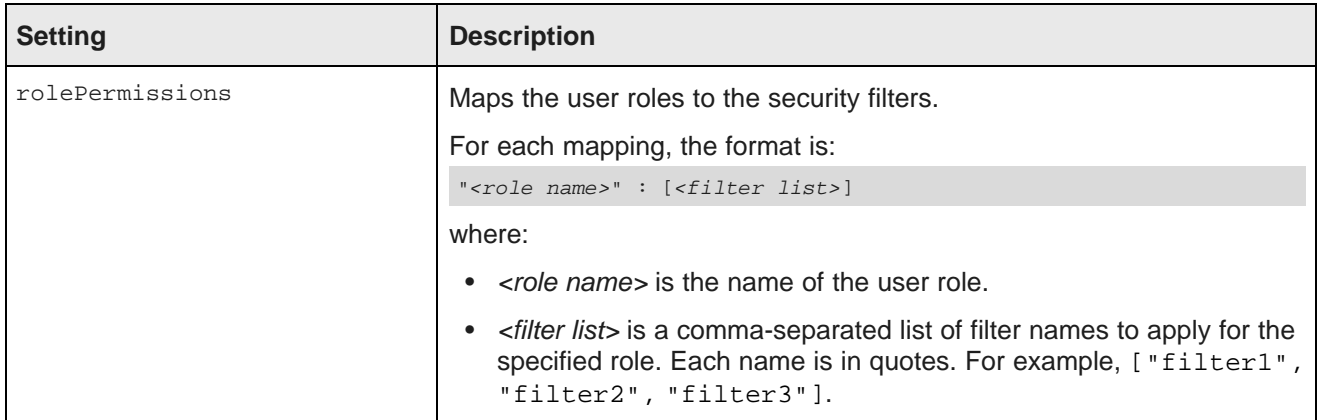

### **Example of an Endeca Server connection with security filtering**

In the following example, users with the role "French Wine" can only see data from the Bordeaux and Burgundy regions, while users with the role "Austrian Wine" can only see data from the Austria, Burgenland, and Steiermark regions.

Because rolePermissionsMultiOr is set to true, users who have both of these roles can view records from any of the five regions.

```
{
"server":"server01.lab.acme.com",
"port":"15000",
 "dataDomainName":"acmeDB",
"name":"European Wines",
"description":"Sales transactions for European wines",
"securityEnabled":"true",
"securityFilters": {
   "frenchFilter": {
        "class":"com.endeca.portal.data.functions.DataSourceFilter",
        "filterString":"Region='Bordeaux' OR Region='Burgundy'",
        "viewKey":"Wines"
   },
    "austrianFilter": {
        "class":"com.endeca.portal.data.functions.DataSourceFilter",
       "filterString":"Region='Austria' OR Region='Burgenland' OR Region='Steiermark'",
       "viewKey":"Wines"
    }
 },
"rolePermissionsMultiOr":"true",
"rolePermissions": {
   "French Wine": ["frenchFilter"],
   "Austrian Wine": ["austrianFilter"]
  }
}
```
### <span id="page-71-0"></span>**Connecting an Endeca Server connection to a secured Endeca Server**

When you install Endeca Server, the default option is to use SSL to secure it. To connect to a secured Endeca Server, you copy the Endeca Server certificate files to Studio. In the Endeca Server connection configuration, you then include the certificate file names and passwords.

To connect to a secured Endeca Server:

1. Stop Studio.
- 2. From the Endeca Server \$DOMAIN\_HOME/config/ssl directory, copy the following files:
	- endecaServerClientCert.ks
	- endecaServerTrustStore.ks
- 3. Place the files into the endeca-data-sources directory in the Studio home directory.
- 4. In the Endeca Server connection definition, add the sslconfig setting, which contains the following settings:

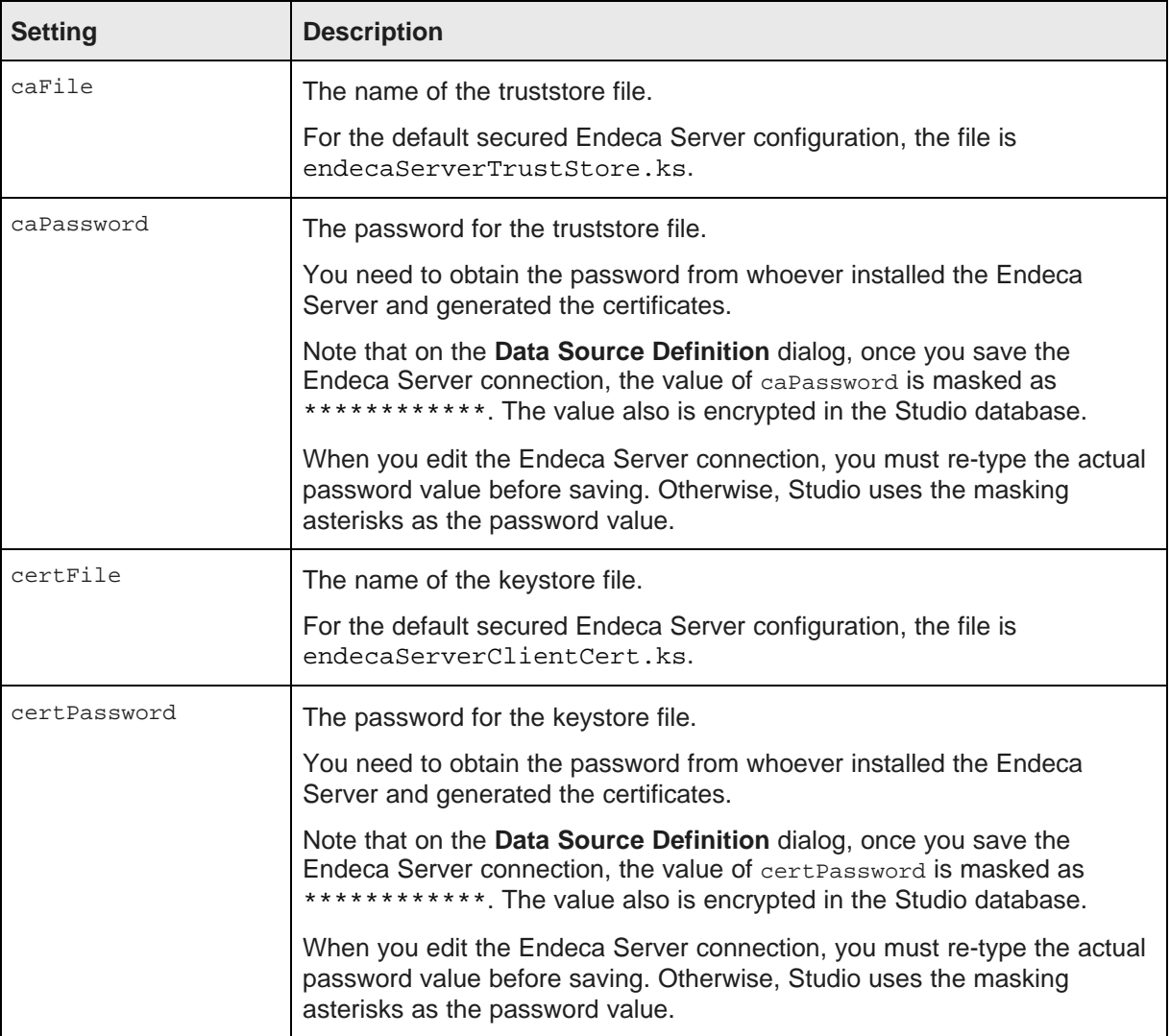

#### For example:

```
"sslConfig": {
"caFile":"endecaServerTrustStore.ks",
"caPassword":"************",
"certFile":"endecaServerClientCert.ks",
"certPassword":"************"
}
```
#### 5. Restart Studio.

#### **Example of an Endeca Server connection connected to secured Endeca Server**

The following Endeca Server connection connects to a secured Endeca Server.

```
{
"server":"server01.lab.acme.com",
"port":"7002",
"dataDomainName":"acmeDB",
"sslConfig": {
  "caFile":"endecaServerTrustStore.ks",
  "caPassword":"************",
  "certFile":"endecaServerClientCert.ks",
  "certPassword":"******
 },
 "name":"Wine Transactions",
"description":"Transaction data for the Midwest region"
}
```
#### **Connecting an Endeca Server connection to an Endeca Server cluster**

The Endeca Server can use a clustered configuration. When configuring an Endeca Server cluster to use with Studio, you should always have a load balancer in front of the cluster. For details on Endeca Server clustering, including how to set up a load balancer in front of the cluster, see the Oracle Endeca Server Clustering Guide.

#### **Endeca Server connection definition settings for connecting to a cluster**

When configuring the definition for an Endeca Server connection that is connecting to an Oracle Endeca Server cluster, the relevant settings are:

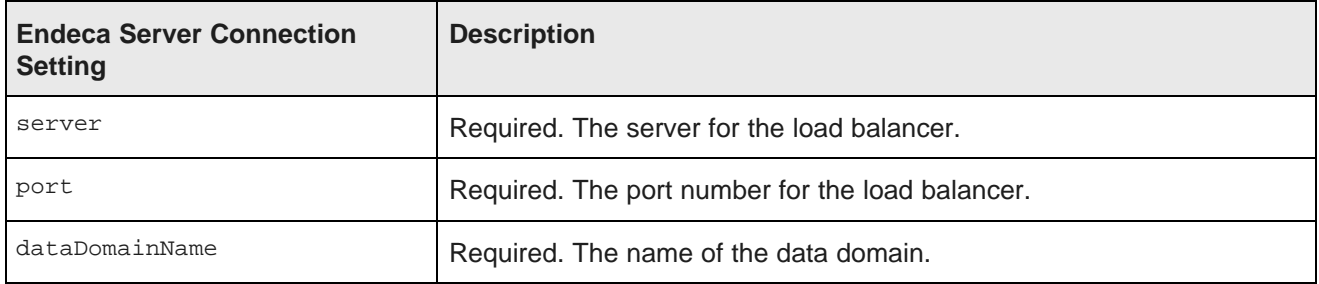

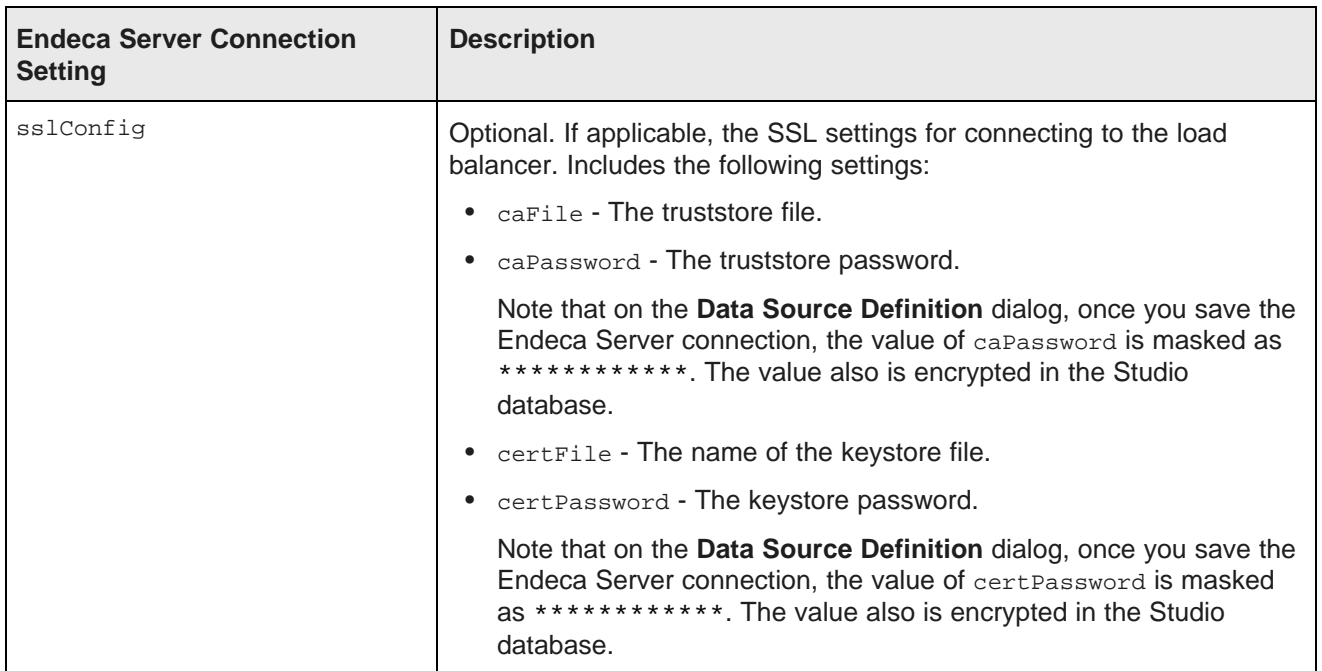

#### **Example of an Endeca Server connection connected to an Endeca Server cluster**

The following Endeca Server connection is configured to connect to a cluster.

```
{
"server":"loadbalancer1.acme.com",
"port":"7002",
"dataDomainName":"acmeDB",
"sslConfig": {
       "caFile":"truststore.ks",
        "caPassword":"************",
        "certFile":"keystore.ks",
       "certPassword":"**
       },
  "name":"Sales Data"
}
```
#### **Limiting who can connect an application to the Endeca Server connection**

When configuring an Endeca Server connection, you can specify which users and roles can connect an application to it.

Users who are not allowed to bind an application to the Endeca Server connection do not see it in the list of available Endeca Server connections.

Note that these settings do not control who can view the data in an application. To control the displayed data, you would use filters or role-based security. The settings also do not control who can view applications that are linked to this Endeca Server connection. That access is based on the application type and membership.

Users who are Studio administrators (have the Administrator user role), can always connect to any Endeca Server connection, including Endeca Server connections created using the Provisioning Service. They are not bound by the restriction settings.

Only Studio administrators can create a new application from an Endeca Server connection created by the Provisioning Service. These Endeca Server connections are not available to any other users, not even to the user who created the original application.

When you create an Endeca Server connection from the **Endeca Servers** page, by default access to connect applications to the Endeca Server connection is not restricted.

To limit the access, you use the following settings:

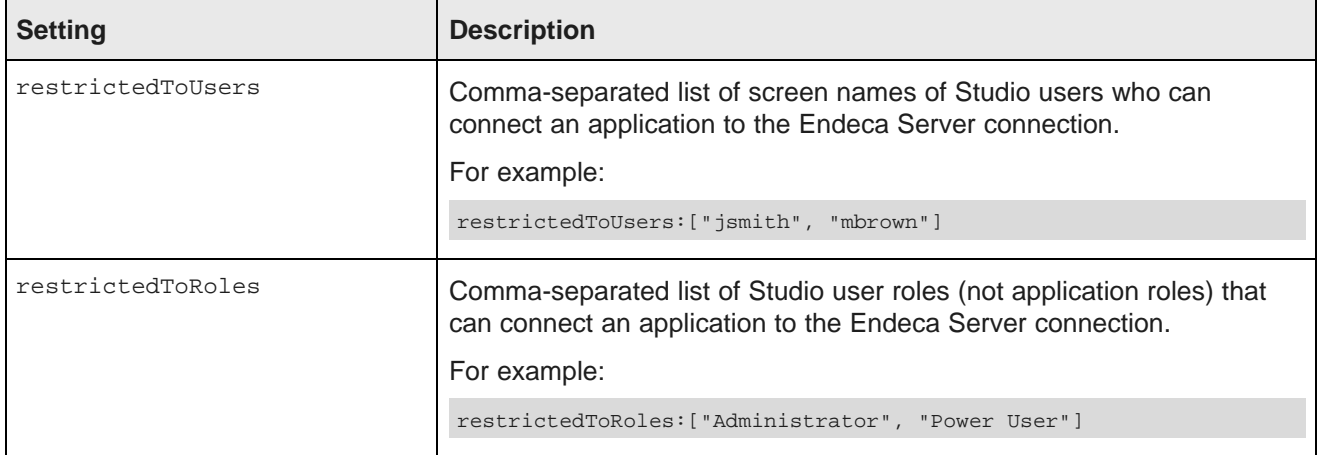

Users can use the Endeca Server connection for an application if they are either in the user list or have a role in the role list. For example, if a user is in the restrictedToUsers list, then they can use the Endeca Server connection even if they do not have a role that is in the restrictedToRoles list. If a user has a role in the restrictedToRoles list, then they can use the Endeca Server connection even if they are not in the restrictedToUsers list.

#### **Example of an Endeca Server connection that restricts who can connect an application to it**

For the following Endeca Server connection, only users with the Administrator user role can connect an application to it.

The users jsmith and rjones can also connect an application to the Endeca Server connection, even if they do not have the Administrator user role.

```
{
"server":"server01.lab.acme.com",
"port":"15000",
"dataDomainName":"acmeDB",
"restrictedToUsers":["jsmith", "rjones"],
"restrictedToRoles":["Administrator"]
}
```
## **Setting up shared Endeca Server connections**

When you allow users to create applications from shared Endeca Server connections, you probably do not want them to make changes to the configuration of views and attribute groups.

Before users are using the Endeca Server connection to create applications, you need to restart the Endeca Server data domain as read-only.

To populate the views and groups before making the Endeca Server connection read-only, you can:

- Use Integrator ETL to ingest the views and attribute groups
- Use a dummy application in Studio to configure views and attribute groups

#### **Using Integrator ETL to ingest views and attribute groups**

For details on ingesting views and attribute groups into an Endeca Server data domain, see the Integrator ETL User's Guide.

If the data domain has more than one data set, you can also ingest refinement rules to link attributes.

After you finish ingesting the data:

- 1. Start the Endeca Server domain as read-only.
- 2. Use the **Endeca Servers** page to create the Endeca Server connection.

#### **Using Studio to configure views and attribute groups**

To use Studio to configure views and attribute groups for an Endeca Server domain:

1. In Studio, use the **Endeca Servers** page to create the Endeca Server connection to the Endeca Server domain.

Configure the connection to restrict who can create applications from that Endeca Server connection. You would probably want to restrict application either to yourself or to the Administrator user role.

2. Use that Endeca Server connection to create a new Studio application.

For information on how to create a new application from a shared Endeca Server connection, see the Studio User's Guide.

3. From that application, use the **Application Settings** page to configure the views and attribute groups.

If the Endeca Server domain contains more than one data set, then you can also configure refinement rules to link attributes.

For information on how to configure views, attribute groups, and refinement rules, see the Studio User's Guide.

- 4. Restart the Endeca Server domain as read-only.
- <span id="page-76-0"></span>5. From the **Endeca Servers** page, update the Endeca Server connection to remove the restriction on creating applications from it.

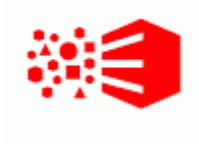

## Chapter 11 **Configuring the Connection to the Provisioning Service**

In order for users to be able to create data sets using by uploading files or using the **Data Source Library**, you must first configure the connection to the Provisioning Service.

If the connection configuration is not valid, then when users create an application, the file upload and **Data Source Library** options are not displayed. You also cannot create available data sources in the **Data Source Library**.

The syntax for configuring the connection is similar to the syntax for defining an Endeca Server connection.

The general connection settings are:

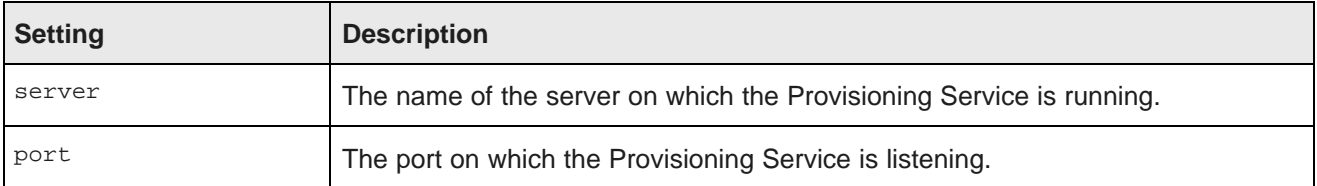

For example:

```
{
"server": "ps.us.acme.com",
"port": "7004"
}
```
If the Provisioning Service is installed on a context path other than endeca-server, then you need to add a setting to provide the context path:

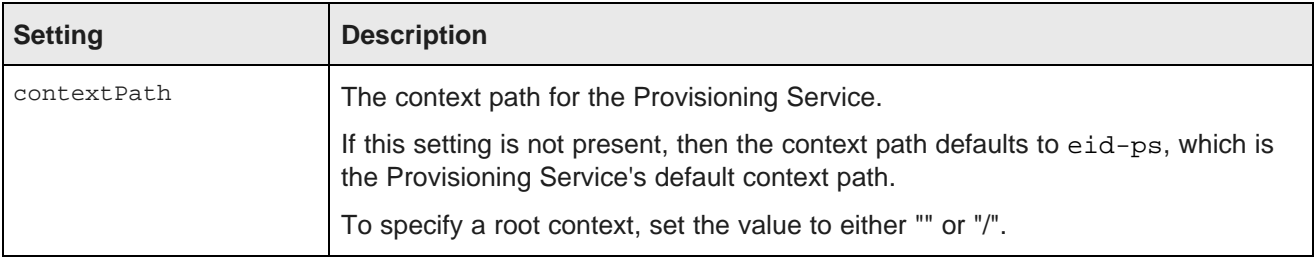

#### For example:

```
{
"server": "ps.us.acme.com",
"port": "7004",
"contextPath": "my-ps-path"
}
```
By default, the Provisioning Service has SSL enabled, and the configuration must include the sslconfig setting, which contains the following settings:

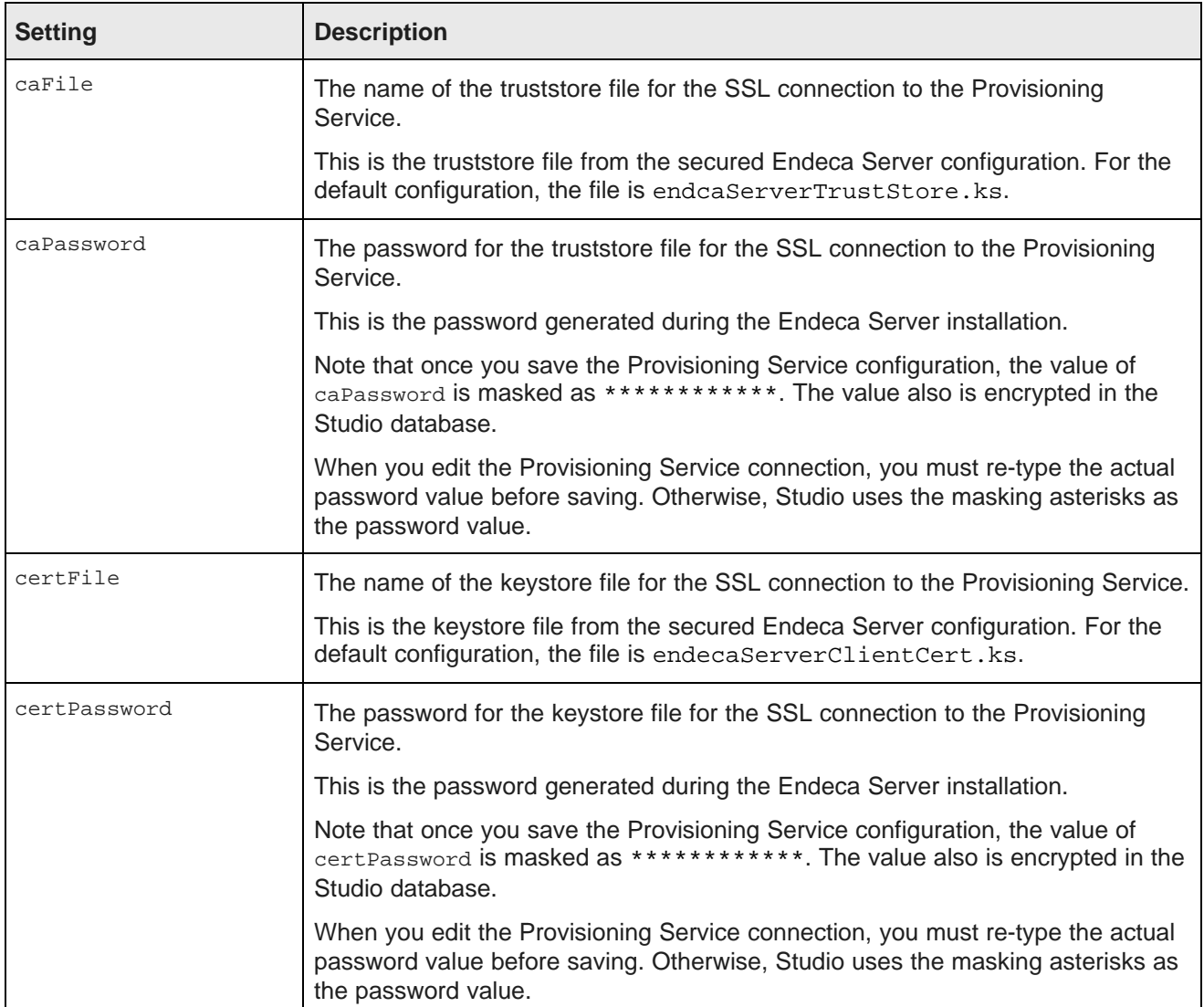

#### For example:

```
{
"server": "ps.us.acme.com",
"port": "7004",
"contextPath": "my-ps-path",
"sslConfig": {
        "caFile":"endecaServerTrustStore.ks",
        "caPassword":"************",
        "certFile":"endecaServerClientCert.ks",
        "certPassword":"************"
    }
}
```
The **Control Panel** includes a **Provisioning Service** page you use to configure the connection.

To configure the Provisioning Service connection:

- 1. From the administrator menu, select **Control Panel**.
- 2. In the **Control Panel** menu, click **Provisioning Service**.
- 3. On the **Provisioning Service** page, update the placeholder configuration with the connection information for your Provisioning Service.

#### **Provisioning Service**

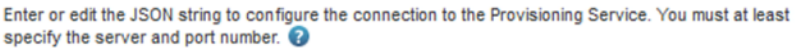

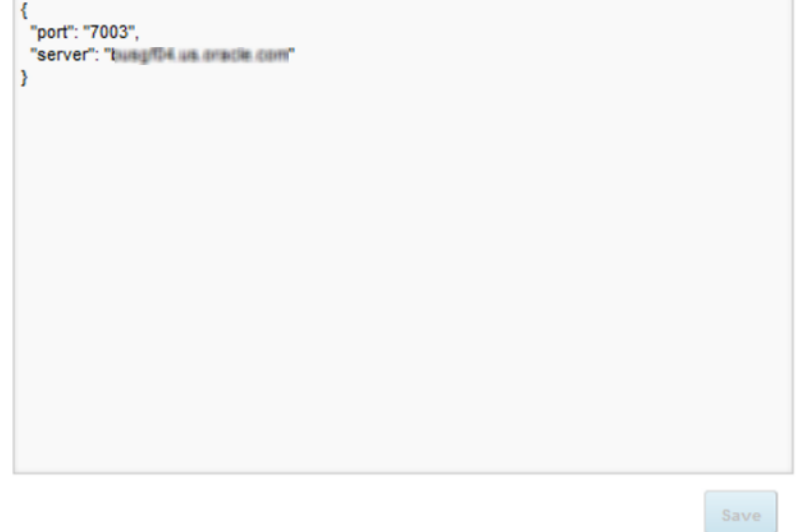

4. Click **Save**.

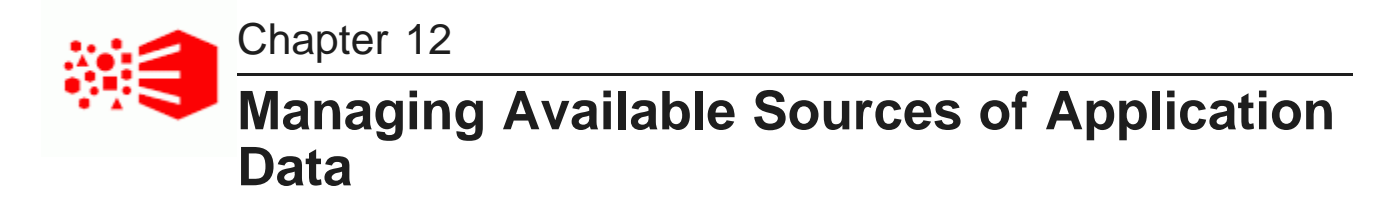

The **Data Source Library** allows administrators to configure available sources of data from Oracle BI servers or JDBC connections to use to create application data sets.

About data [sources](#page-80-0) Displaying [information](#page-81-0) about data sources on the Data Source Library Adding and editing data [sources](#page-82-0) in the Data Source Library [Configuring](#page-93-0) access to a data source in the Data Source Library [Removing](#page-94-0) a data source from the Data Source Library

## <span id="page-80-0"></span>**About data sources**

Studio administrators can use the **Data Source Library** to create data sources that can be used to create data sets for an application.

Data sources can come from:

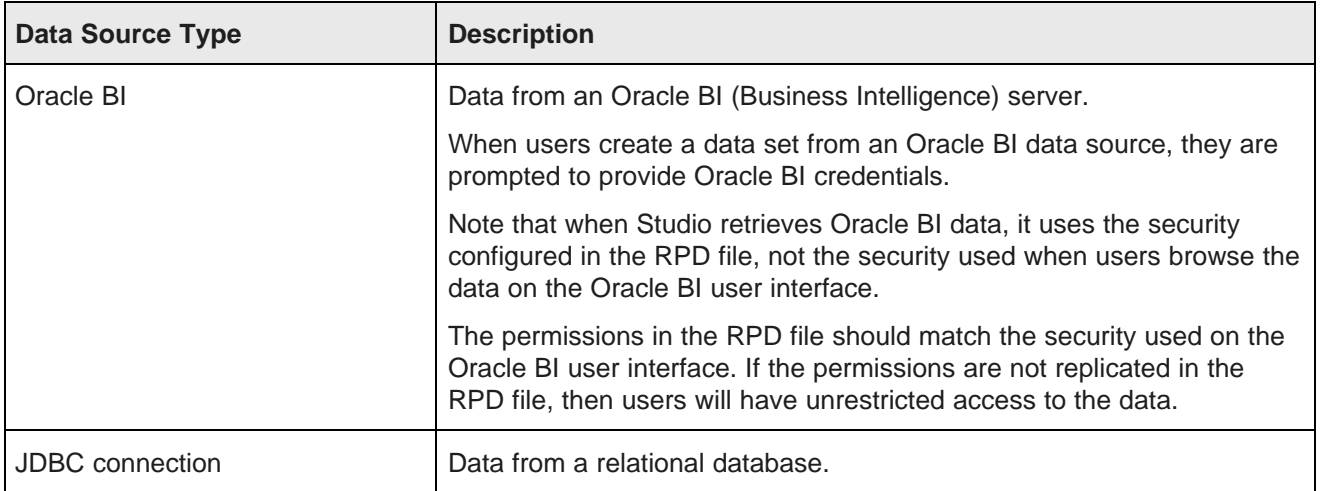

When you create and edit a data source, you also provide the default configuration for the available attributes.

You can only create and manage data sources from the **Data Source Library** if:

- The Provisioning Service has been installed.
- The connection to the Provisioning Service has been configured. See [Configuring](#page-76-0) the Connection to the [Provisioning](#page-76-0) Service on page 77.

### <span id="page-81-0"></span>**Displaying information about data sources on the Data Source Library**

The **Data Source Library** is available from the **Information Discovery** section of the **Control Panel**.

The **Data Source Library** contains the list of data sources.

#### **Data Source Library**

Define and manage connections to various data sources from which Studio users can create data sets for their discovery applications.

For each data source, you define the data that can be obtained, set limits on the amount of data that can be uploaded into a data set, and control which users have access to the data source.

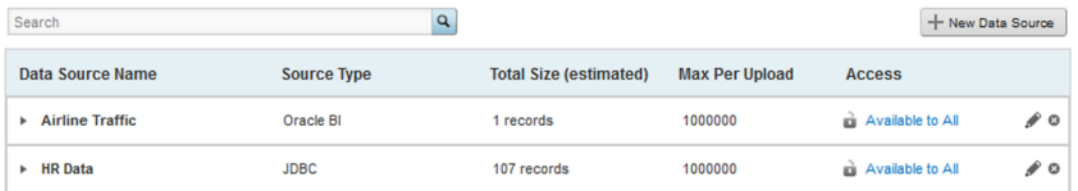

For each data source, the list initially displays:

- The name of the data source.
- The source type for the data source. Indicates whether the data is from Oracle BI or from a JDBC connection.
- An estimate of the total number of available records in the data source.
- The maximum number of records that can be added at a time from the data source to a data set.
- Whether the ability to create data sets from this data source is restricted to specific roles, users, or user groups.

To display additional information about a data source, click the expand icon.

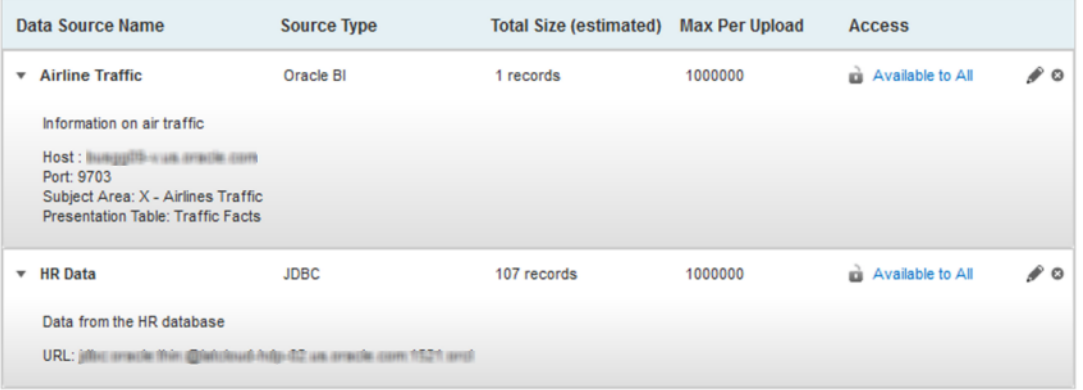

The expanded information includes:

- The description of the data source
- The data source location (host and port for Oracle BI, URL for JDBC)
- For Oracle BI data sources, the subject area and presentation table

## <span id="page-82-0"></span>**Adding and editing data sources in the Data Source Library**

From the **Data Source Library**, you can add and edit data sources.

Adding and editing data [sources](#page-82-1) [Selecting](#page-85-0) the data to use in a data source [Configuring](#page-87-0) the attributes in a data source

#### <span id="page-82-1"></span>**Adding and editing data sources**

From the **Data Source Library**, you can add a new data source.

To add a new data source:

THE GRADE CHE LIGHTER

- 1. To add a new data source, on the **Data Source Library**, click **New Data Source**.
- 2. To edit an existing data source, click its edit icon.
- 3. On the data source configuration dialog, in the **Data source name** field, type the name of the new data source.

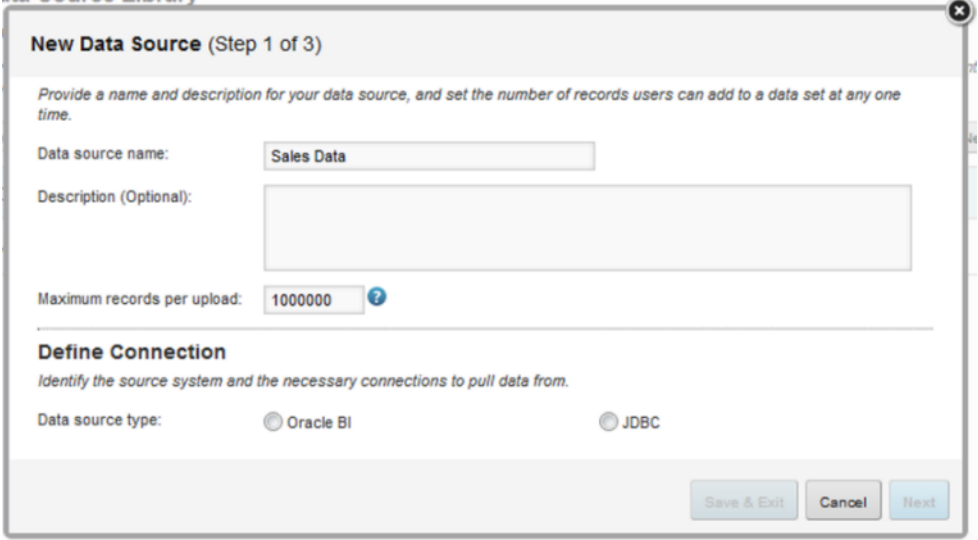

- 4. In the **Description** field, type a description of the data source.
- 5. In the **Maximum records per upload** field, type the maximum number of records that can be added at one time to a data set created from this data source.

When users create a data set or add records to a data set from this data source, if the number of records to add is greater than the maximum, the user must adjust the filters to reduce the number of records.

6. Under **Define connection**, click the radio button for the type of data source you are creating.

7. For an Oracle BI data source:

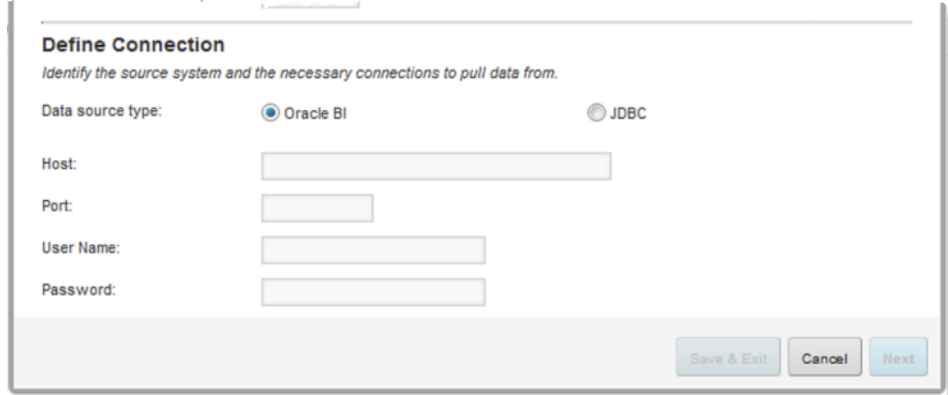

- (a) In the **Host** field, type the host name for the Oracle BI server.
- (b) In the **Port** field, type the port number for the Oracle BI server.
- (c) In the **User name** field, type the user name to use to connect to the Oracle BI server.
- (d) In the **Password** field, type the password to use to connect to the Oracle BI server.
- 8. For a JDBC data source:

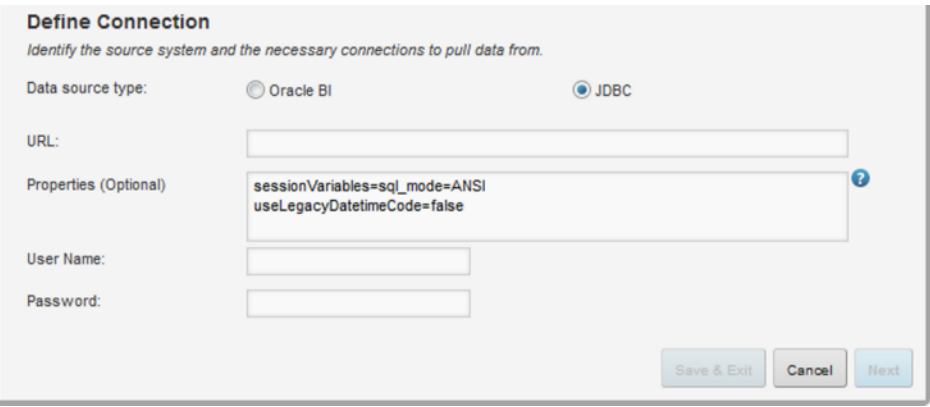

- (a) In the **URL** field, type the URL for the database.
- (b) In the **Properties** field, if needed, update the additional parameters needed for the connection.

By default, the properties configure the JDBC connection to work in ANSI mode. This is required for some databases to support allowing users to filter the data when creating data sets from the data source.

The default properties also set useLegacyDatetimeCode to false. This property is needed in order for date/time values from MySQL to work properly.

If the data for this data source does not include any date/time values, then remove the useLegacyDatetimeCode property.

If the data for this data source does include date/time values, and uses MySQL on a Linux machine, then you must also add the following property:

serverTimezone=UTC

When you add properties, you must insert a line break between each property-value pair.

- (c) In the **User Name** field, type the user name to use to connect to the database.
- (d) In the **Password** field, type the password to use to connect to the database.
- 9. Click **Next**.

Studio attempts to connect to the data using the credentials provided. If the connection is successful, then:

- For an Oracle BI data source, the **Select Data Table** page is displayed.
- For a JDBC data source, the **Data Source Definition** page is displayed.

See [Selecting](#page-85-0) the data to use in a data source on page 86.

#### <span id="page-85-0"></span>**Selecting the data to use in a data source**

After you configure the description and connection information for a data source, you select the specific data to include.

To select the data for a data source:

1. For an Oracle BI data source:

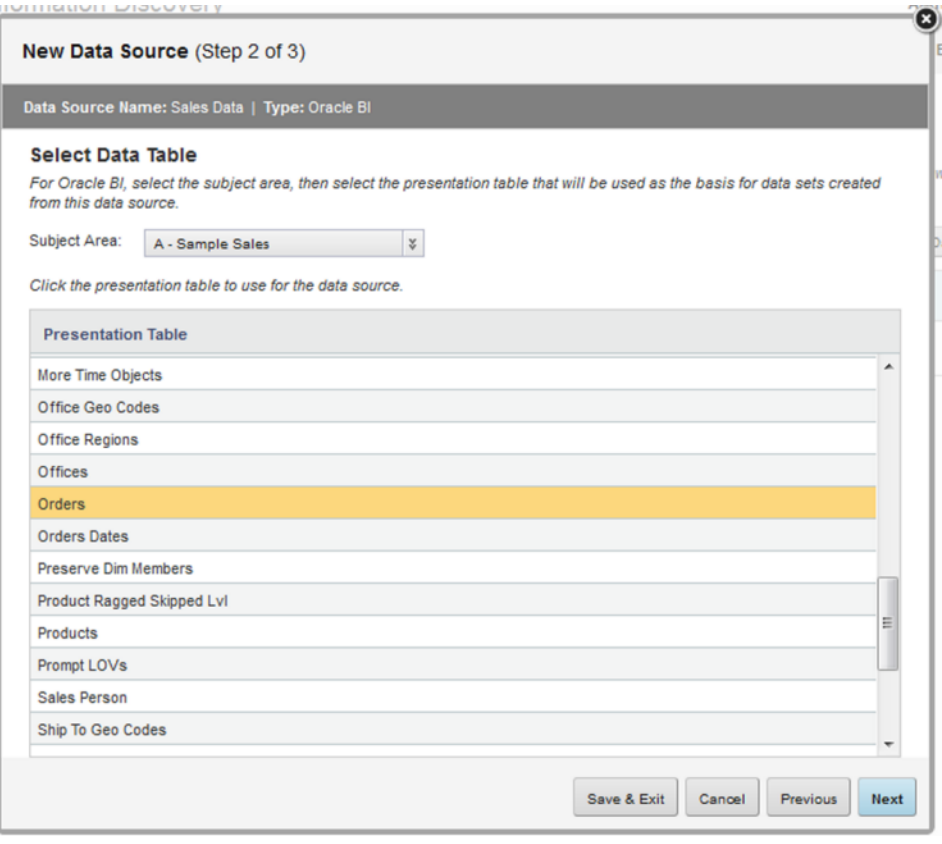

(a) On the **Select Data Table** page of the data source dialog, from the **Subject Area** drop-down list, select the subject area to use.

The **Presentation Table** list is populated with the available tables from the selected subject area. The list only includes tables that contain data.

(b) To select the presentation table to use for the data source, click the presentation table, then click **Next**.

The **Configure Data Source** page is displayed. See [Configuring](#page-87-0) the attributes in a data source on [page](#page-87-0) 88.

2. For a JDBC connection data source:

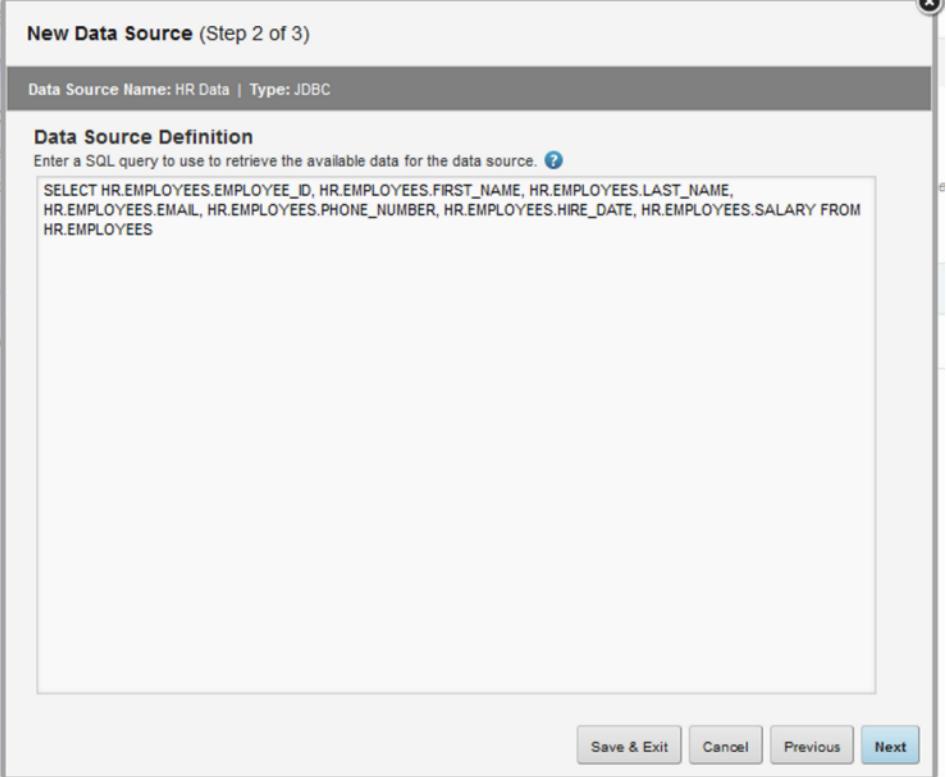

(a) On the **Data Source Definition** page, in the text area, type the SQL query to use to retrieve the data.

Do not include a trailing semicolon in the query. While direct SQL queries to a database do require the semicolon, it is not required for SQL queries over JDBC, and may cause errors.

When selecting the data, also note that data sources cannot include columns that have the following data types:

- BINARY\_FLOAT
- BINARY\_DOUBLE
- BLOB
- BFILE
- LONGBLOB
- LONG RAW
- MEDIUMBLOB
- RAW
- TIMESTAMP WITH TIME ZONE
- TIMESTAMP WITH LOCAL TIME ZONE
- UROWID

÷

If columns using these data types are included, Studio returns a validation error.

(b) Click **Next**.

Studio validates the SQL before continuing to the **Configure Data Source** page. See [Configuring](#page-87-0) the [attributes](#page-87-0) in a data source on page 88.

#### <span id="page-87-0"></span>**Configuring the attributes in a data source**

On the **Configure Data Source** page of the data source configuration dialog, you configure the attributes that are included in the data source.

The configuration for data source attributes includes most of the options available when users create new data sets. This allows you to provide default values that should in most cases be correct, so that users do not have to change them.

When the page is first displayed, it shows the **Basic Options** view.

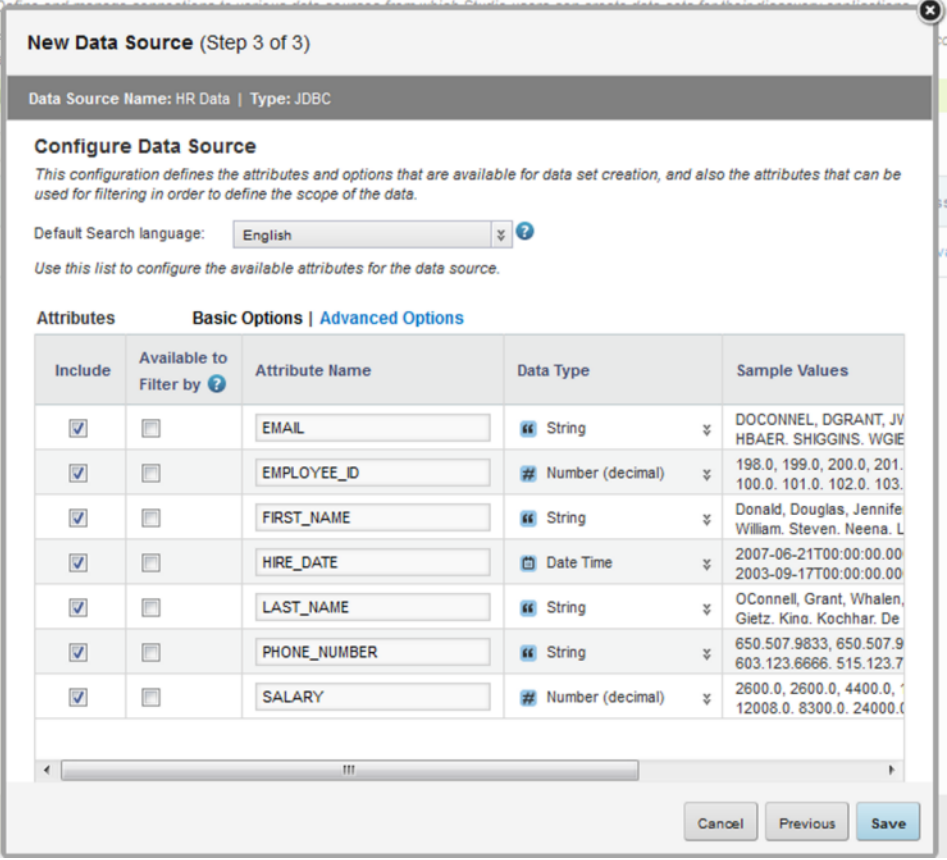

To display additional configuration options for the attributes, click **Advanced Options**.

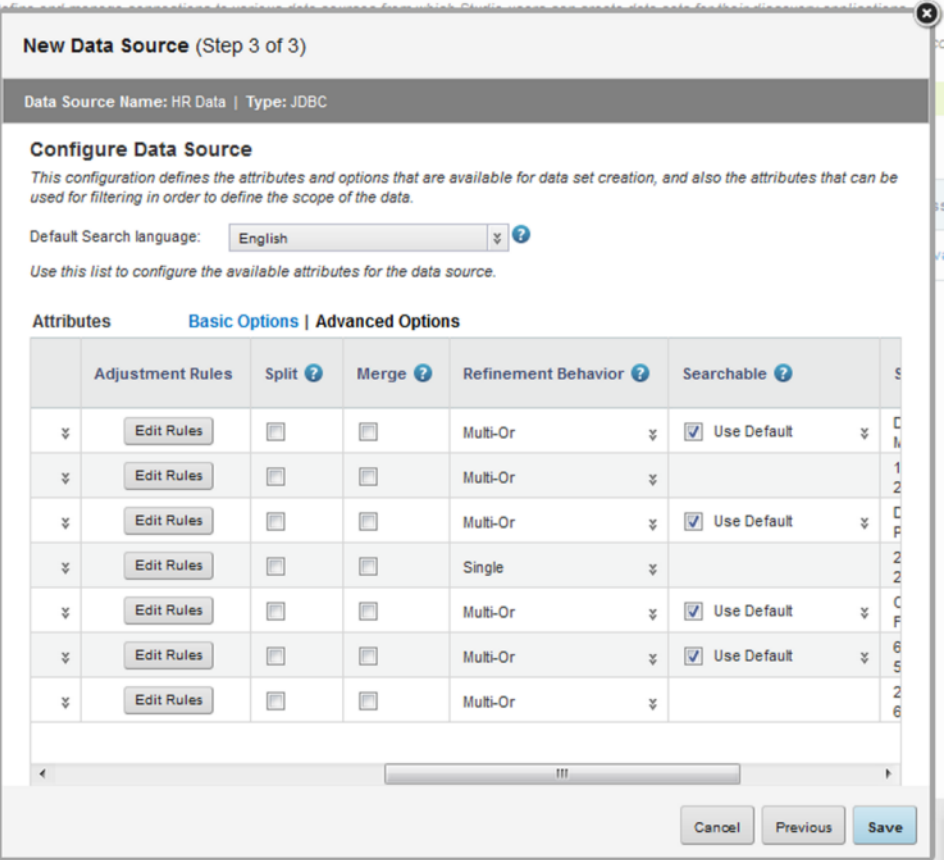

To configure the data source attributes:

- 1. From the **Default Search Language** drop-down list, select the default language to use for keyword searches against the data.
- 2. Use the **Include** column to determine whether each attribute is available to users when they create a data set.

If the checkbox is checked, then the column is included in the data source.

By default, the checkbox is checked for all columns for which the Provisioning Service can retrieve data.

If the data is not accessible, for example because the column is a constant or a reference to another column, then the checkbox is unchecked by default. If a checkbox is unchecked by default, it is recommended that you leave it unchecked.

3. To allow users to use the attribute to filter the data that is included in a data set, check the **Available to Filter by** checkbox.

If you do not specifically enable any of the attributes for filtering, then users cannot filter the data at all. If the source data contains a very large number of records, then it is recommended that you enable filtering for some of the attributes.

Note that only numeric, string, and date/time fields can be enabled for filtering. Users can never use time or duration fields for filtering.

You also should be careful about allowing users to filter by database columns that use CHAR or NCHAR as the original column type. If the columns contain values that are padded with spaces, users may have difficulty getting values to match when they go to filter the data. For example, if the value is actually "abc" followed by two spaces, there won't be a match when users type "abc" without the spaces.

When you check the checkbox, an edit icon is added to the column.

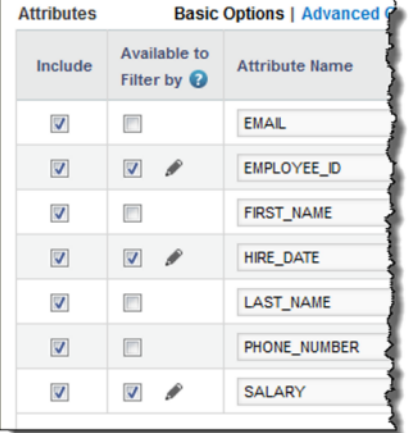

To display a hint to users who are using the attribute to filter the data for a data set:

- (a) Click the edit icon.
- (b) On the filter hint dialog, in the **Help text** field, type the hint.
- (c) Click **Save**.
- 4. The **Attribute Name** column contains the default display name for the attribute. You can use the field to change the default name.
- 5. The **Data Type** column indicates the data type for the attribute as specified in the source data. To use a different data type in the data source, from the drop-down list, select the data type.

Note that if an attribute is not initially identified as a date, you cannot change the data type to make it a date.

- 6. In the **Advanced Options** view, you can use the **Adjustment Rules** column to provide rules for setting the attribute value if the original value is either invalid (does not match the data type) or empty.
	- (a) Click the **Edit Rules** button.
	- (b) Under **Fix non-matching data type values**, click a radio button to indicate how to handle values that cannot be converted to the selected data type. You can choose to either:
		- Replace the invalid values with a blank value
		- Replace the invalid values with a custom value

• Remove records that have invalid values

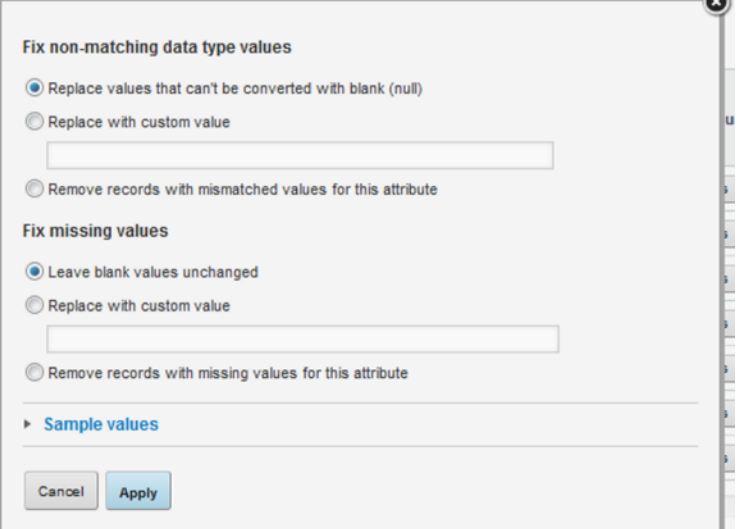

Note that because string values never have non-matching values, you cannot configure rules for adjusting invalid values.

(c) Under **Fix missing values**, click a radio button to indicate how to handle empty values.

You can choose to either:

- Leave the blank values as is
- Provide a custom value to use wherever a value is missing
- Remove records that have empty values
- (d) To display a sample list of values for the attribute, expand the **Sample Values** section at the bottom of the dialog.
- 7. In the **Advanced Options** view, the **Split** and **Merge** columns allow you to create multi-value attributes.

The **Split** option is used when the attribute value is actually a list of values. For example, for a Color attribute, you can indicate that "blue;red;white" are actually three separate values delimited by a semicolon.

To split the value for an attribute:

- (a) Check the **Split** checkbox for the attribute.
- (b) On the split value dialog, under **Values are delimited by**, specify the delimiter used to separate the values.

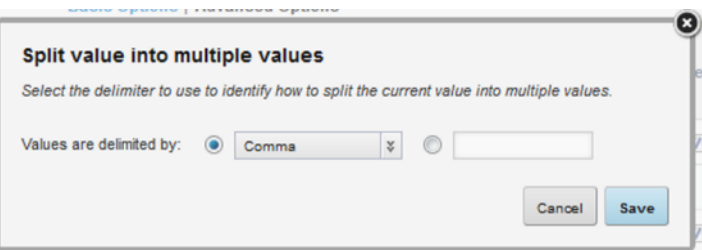

Select the delimiter from the drop-down list. If the delimiter used is not in the drop-down list, click the other radio button, then type the delimiter in the field.

- (c) To save the split configuration, click **Save**.
- (d) If you need to change the split configuration, click the edit icon in the **Split** column.
- (e) To not split the attribute value, uncheck the **Split** checkbox.

The **Merge** option is used to combine values from other attributes into the current attributes. For example, you could add the values from Color2 and Color3 to the Color1 attribute in order to generate the full list of colors.

To merge values from multiple attributes:

- (a) Check the **Merge** checkbox for the attribute.
- (b) On the merge dialog, from the **Attribute 2** drop-down list, select the first attribute to merge with the original attribute.

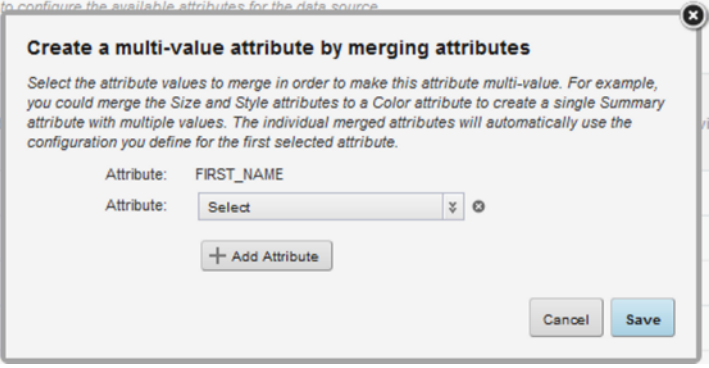

The merged attributes must be of the same type as the original attribute.

- (c) To add the attribute, click the **Add Attribute** button.
- (d) To remove an attribute, click its delete icon. You cannot remove the original attribute.
- (e) To save the merge configuration, click **Save**.

On the **Configure Data Source** page, you can no longer edit the merged attributes. They automatically inherit all of the configuration options you specify for the original attribute.

The **Merge** checkbox is also checked for those attributes.

- (f) If you need to change the merge configuration, click the edit icon in the **Merge** column.
- (g) To remove the merge, uncheck the **Merge** checkbox.
- 8. In the **Advanced Options** view, from the **Refinement Behavior** drop-down list, select how refinement works for the attribute.

The refinement behavior indicates whether users can refine by multiple values, and whether multiple values use AND or OR.

The available options are:

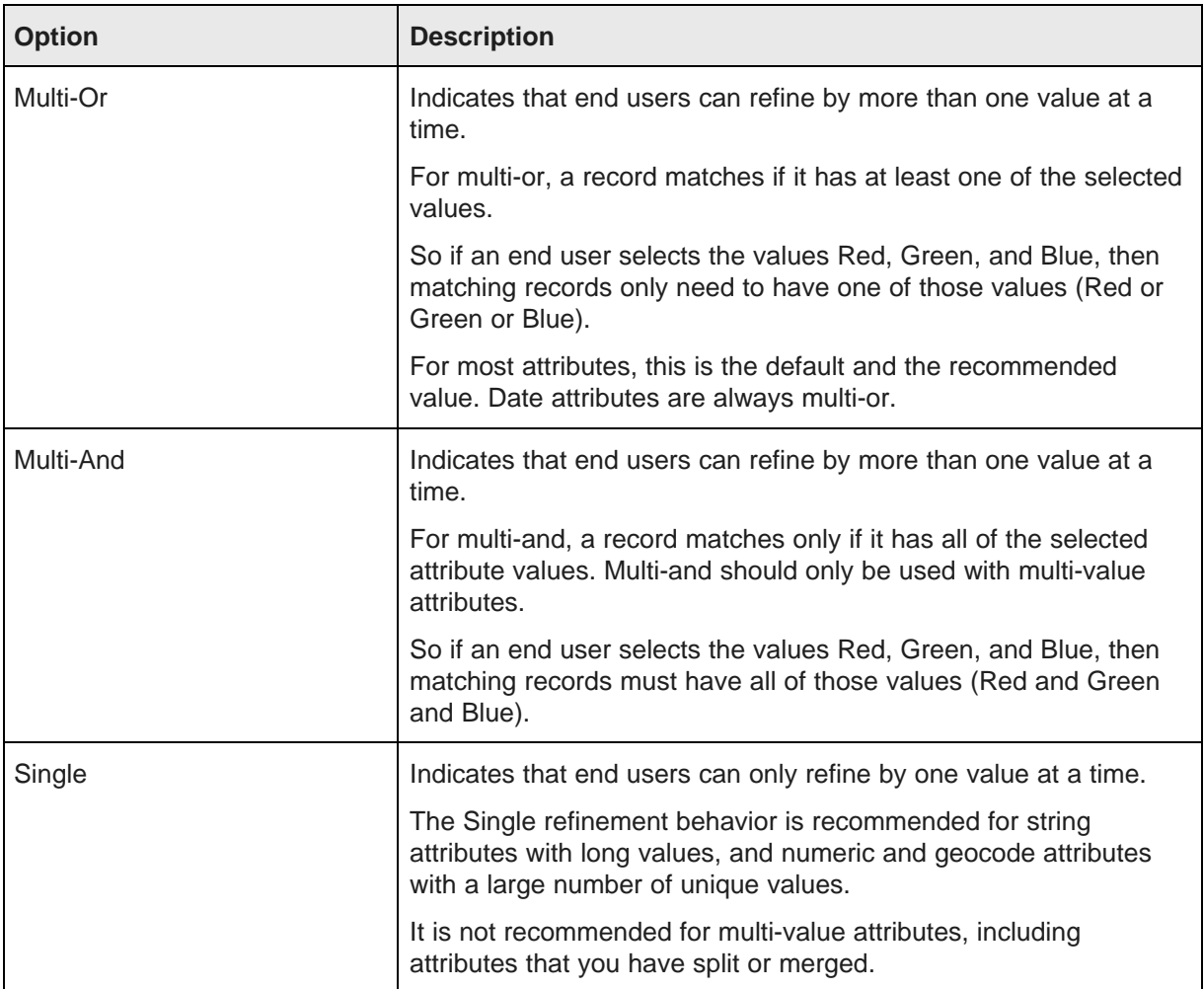

9. In the **Advanced Options** view, the **Searchable** column indicates whether the attribute can be used for text searches.

Text searches are when end users use the **Search Box** component to search for a specific search term.

The **Searchable** checkbox is only displayed and checked by default for all string attributes.

Other types of attributes do not support text search.

To exclude the attribute from text searches, uncheck the **Searchable** checkbox.

By default, the text search for the attribute uses the default search language. If the attribute values are in a different language than the default, then use the drop-down list to select the search language.

10. To save the new or updated data source, click **Save**.

### <span id="page-93-0"></span>**Configuring access to a data source in the Data Source Library**

By default, any user who can create or manage an application can create a data set from a data source in the **Data Source Library**. You can, however, restrict access to the data source to only allow certain roles, users, or user groups to use the data source.

In the **Data Source Library** list, the **Access** column indicates whether access to the data source is restricted:

- If set to **Available to All**, then any user can use this data source to create a new application, and any application administrator can use this data source to add a new data set to their application.
- If set to **Restricted**, then only specific users, user groups, or user roles can use this data source to create a data set.

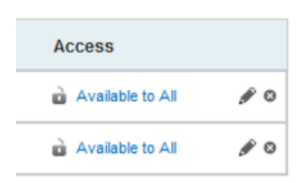

Note that this only controls whether a user can create an application from the data source. It does not control access to the specific data. For Oracle BI data sources, access to the data is controlled using the permissions in the RPD file.

To configure access to a data source:

1. On the **Data Source Library**, click the value in the **Access** column.

The data source access dialog is displayed.

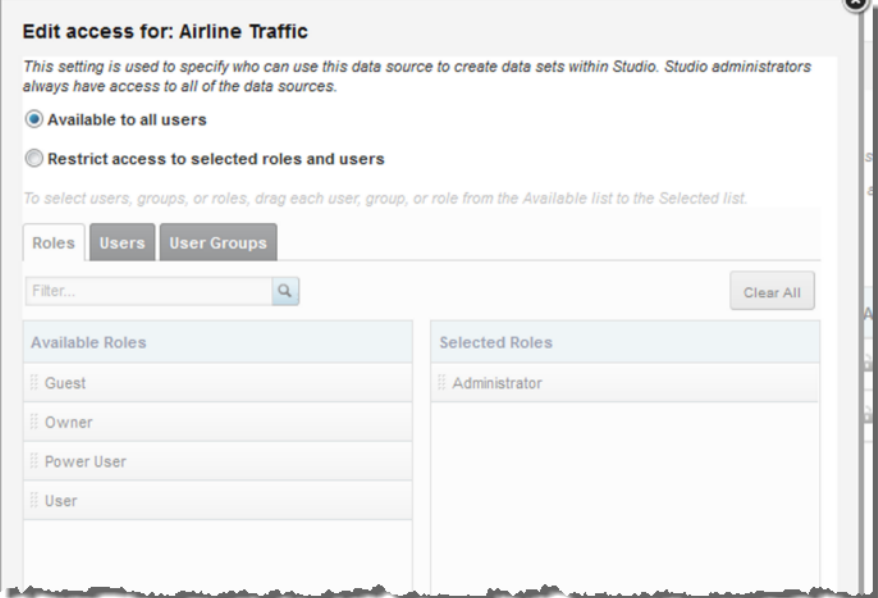

2. On the data source access dialog, to restrict access to a data source, click the **Restrict access to selected roles and users** radio button.

The **Roles**, **Users**, and **User Groups** tabs are enabled.

- 3. On the **Roles** tab, by default, the Administrator role is added to the **Selected Roles** list and cannot be removed. To add and remove other roles:
	- (a) To add a role to the list of roles that can use the data source, drag the role from the available list to the selected list.

You can use the filter field to find a specific role.

- (b) To remove a role from the selected list, click its delete icon.
- (c) To clear the selected list, click the **Clear All** button.
- 4. On the **Users** tab:
	- (a) To add a user to the list of users who can use the data source, drag the user from the available list to the selected list.

You can use the filter field to find a specific user.

- (b) To remove a user from the selected list, click its delete icon.
- (c) To clear the selected list, click the **Clear All** button.

Note that if a user has a role or belongs to a user group that you have granted access to, then they will have access to this data source, even if they are not in the list of users that you have granted access to.

- 5. On the **User Groups** tab:
	- (a) To add a user group to the list of groups that can use the data source, drag the group from the available list to the selected list.

You can use the filter field to find a specific user group.

- (b) To remove a user group from the selected list, click its delete icon.
- (c) To clear the selected list, click the **Clear All** button.
- 6. To save the changes to the data source access, click **Save**.

#### <span id="page-94-0"></span>**Removing a data source from the Data Source Library**

To remove a data source from the **Data Source Library**, click its delete icon.

When you remove a data source from the **Data Source Library**, any data sets based on that data source are not changed. However, users can no longer add or reload data from the data source into the data set.

When you delete a data source from the **Data Source Library**, Studio prompts you to confirm the deletion.

# **Part IV**

## **Managing Studio Applications**

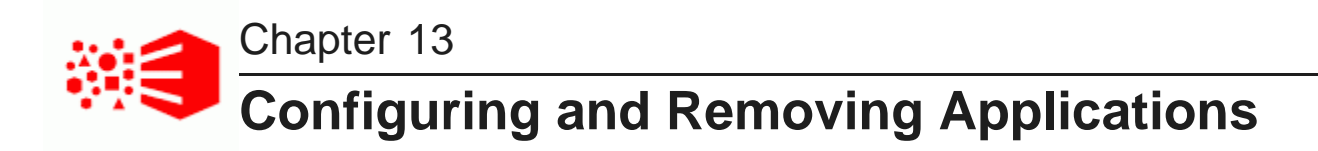

The Studio **Control Panel** provides options for Studio administrators to configure and remove applications.

[Configuring](#page-96-0) the application type [Configuring](#page-97-0) the visibility type for a page Adding and removing [application](#page-98-0) members Assigning application roles to [application](#page-99-0) members Certifying an [application](#page-100-0) Making an [application](#page-101-0) active or inactive Removing [applications](#page-102-0)

## <span id="page-96-0"></span>**Configuring the application type**

The application type determines whether the application is visible to users on the **Discovery Applications** page.

The application types are:

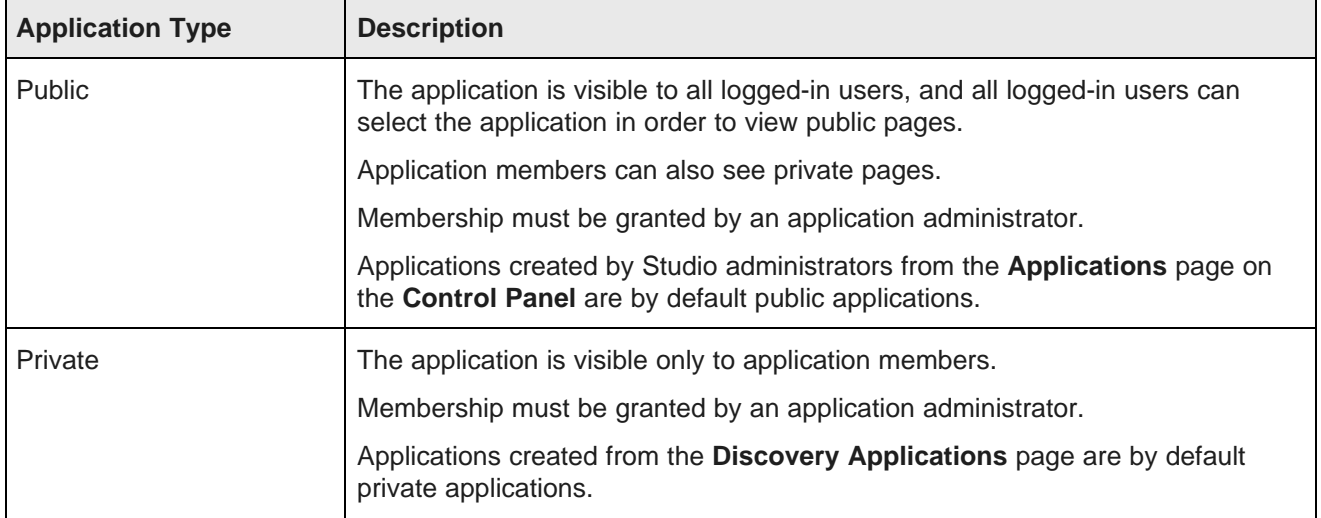

If you change the application type, then the page visibility type for all of the application pages changes to match the application type.

From the **Control Panel**, to change the application type for an application:

1. In the **Control Panel** menu, click **Applications**.

- 2. On the **Applications** page, click the **Actions** link for the application, then select **Edit**.
- 3. On the **Applications** page, from the **Type** drop-down list, select the application type.

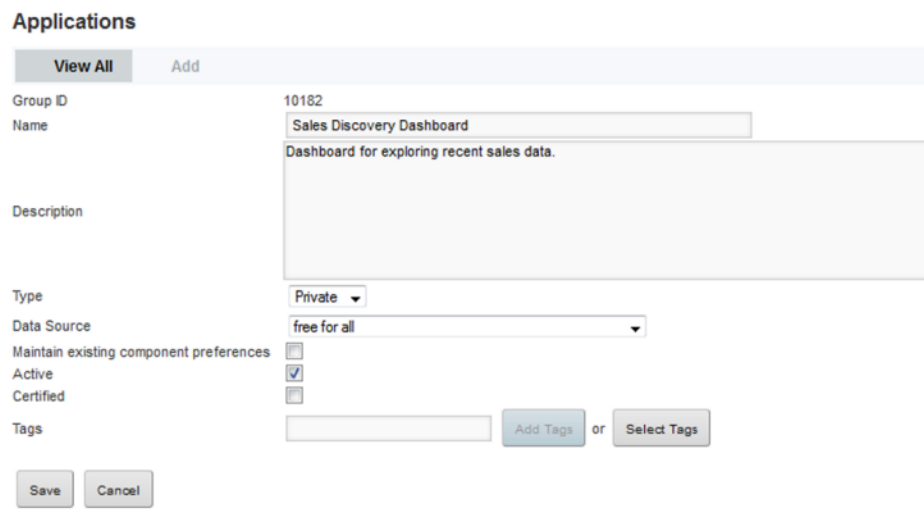

4. To save the change, click **Save**.

## <span id="page-97-0"></span>**Configuring the visibility type for a page**

Whether users can have access to pages within an application, particularly pages for applications they're not a member of, is based on the page visibility type.

The page visibility type works similarly to the application type. It determines whether users can view the page without logging in or being an application member.

The page visibility types are:

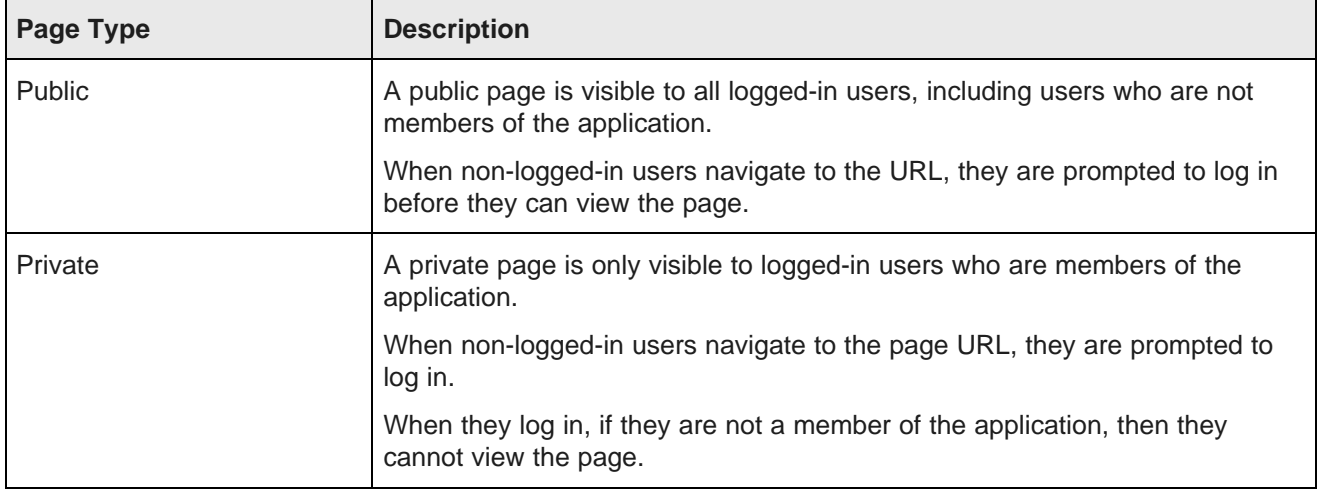

By default, the page visibility type is the same as the application visibility type.

From the **Control Panel**, to select a different visibility type for an application page:

- 1. In the **Control Panel** menu, click **Applications**.
- 2. For the application containing the page you want to configure, click the **Actions** link, then click **Manage Pages**.
- 3. In the page list at the left, click the page name.
- 4. Click the **Page** tab for the selected page.

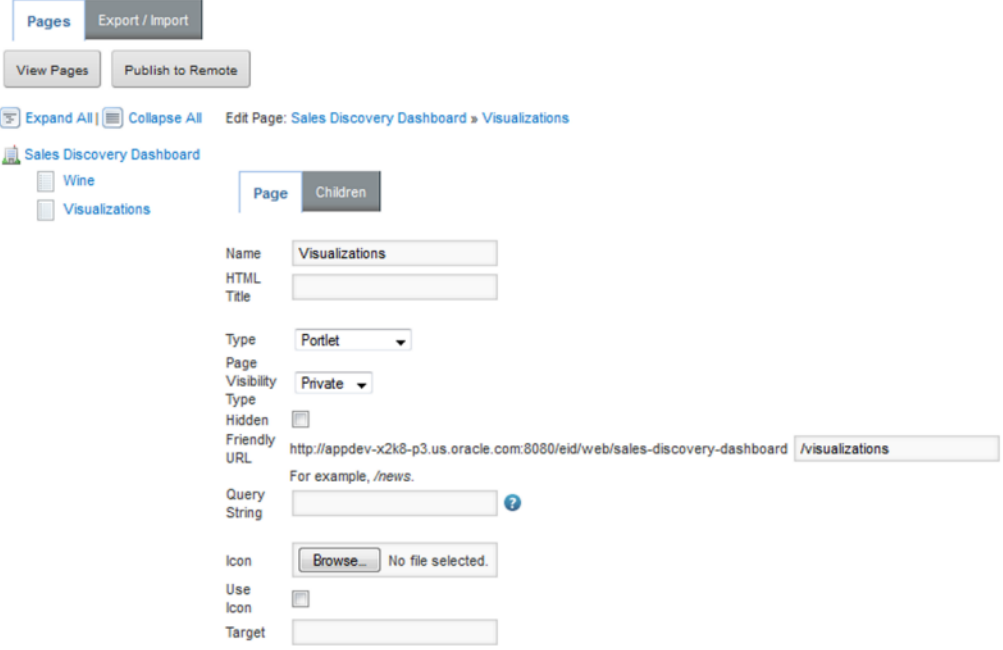

- 5. From the **Page Visibility Type** drop-down list, select the visibility type.
- 6. To save the change, click **Save**.

#### <span id="page-98-0"></span>**Adding and removing application members**

From the **Control Panel Applications** page, Studio administrators can add and remove members from any Studio application.

From the **Control Panel**, to manage the membership for an application:

1. In the **Control Panel** menu, click **Applications**.

2. For the application you want to manage membership for, click the **Actions** button, then click **Assign Members**.

On the membership page, the **Current** tab lists the current application members.

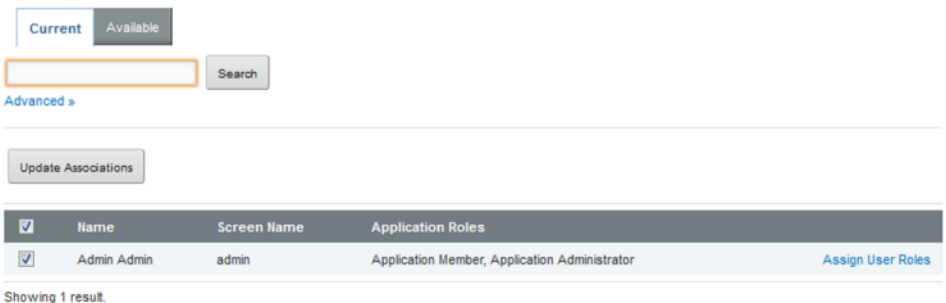

The **Available** tab lists all of the users. For current members, the checkbox is checked.

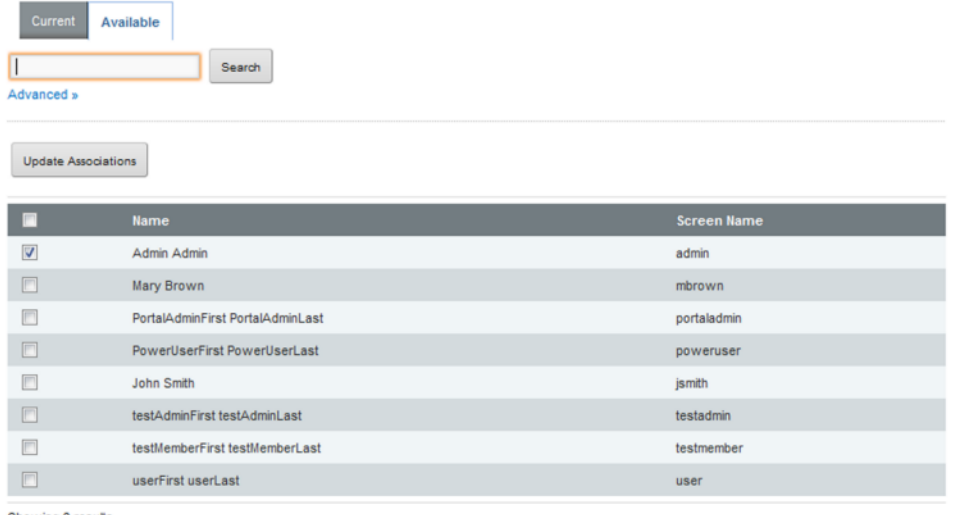

Showing 8 results.

- 3. To add a user as a new member, on the **Available** tab, check the user's checkbox.
- 4. To remove a member, on either the **Current** or **Available** tab, uncheck the user's checkbox.
- 5. To save the membership changes, click **Update Associations**.

## <span id="page-99-0"></span>**Assigning application roles to application members**

From the **Control Panel Applications** page, Studio administrators can change any application's membership to determine whether members are an application members or administrators.

From the **Control Panel**, to assign application roles to application members:

- 1. In the **Control Panel** menu, click **Applications**.
- 2. For the application you want to update the member roles for, click the **Actions** button, then click **Assign User Roles**.

3. On the **Roles** page, click the role you want to assign.

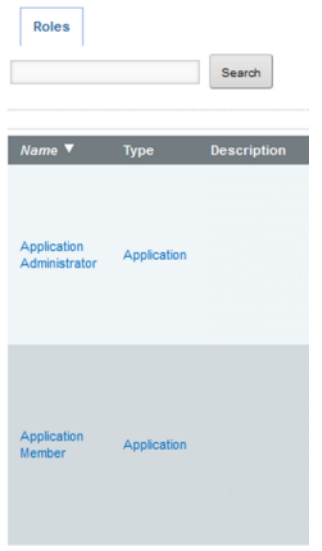

On the users page, the **Current** tab lists the users who currently have the selected role.

The **Available** tab lists all of the application members. Members who already have that role have the checkbox checked.

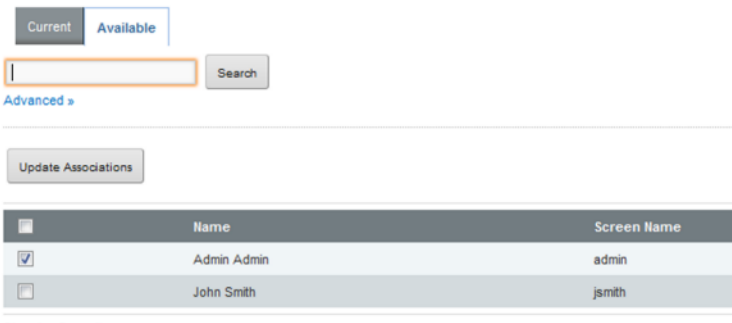

Showing 2 results.

- 4. On the **Available** tab, to assign the selected role to a user, check the checkbox.
- 5. On the **Current** or **Available** tab, to remove the role from the user, uncheck the checkbox.
- 6. To save the membership changes, click **Update Associations**.

## <span id="page-100-0"></span>**Certifying an application**

Studio administrators can certify an application. On the **Discovery Applications** page, certified applications are displayed in the **Certified Applications** list. Applications that are not certified are displayed in the **Community Applications** list.

Certifying an application can be used to indicate that the application content and functionality has been reviewed and the application is approved for use by all users who have access to it.

Note that only Studio administrators can certify an application. Application administrators cannot change the certification status.

From the **Control Panel**, to certify an application:

- 1. In the **Control Panel** menu, click **Applications**.
- 2. Click the **Actions** link for the action, then click **Edit**.
- 3. On the application configuration page, to certify the application, check the **Certified** checkbox.

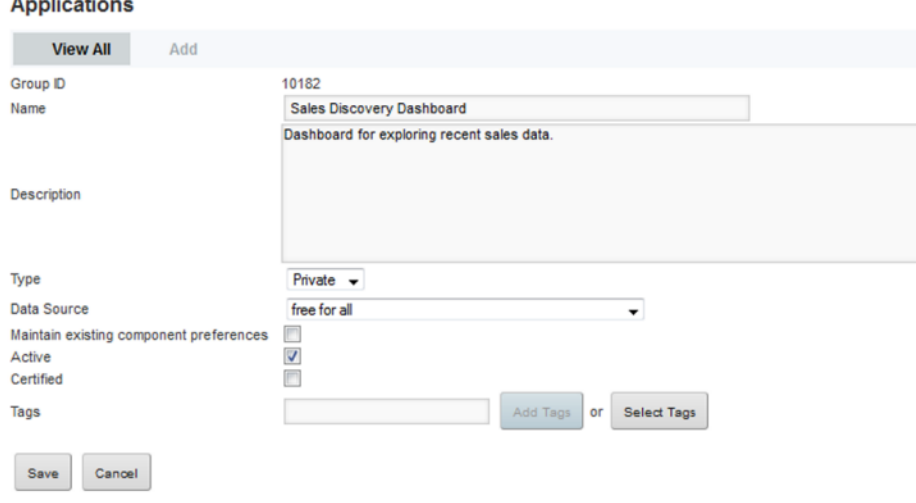

4. To save the change, click **Save**.

## <span id="page-101-0"></span>**Making an application active or inactive**

By default, a new application is marked as active. From the **Control Panel**, Studio administrators can control whether an application is active or inactive. Inactive applications are not displayed on the **Discovery Applications** page.

Note that this option only available to Studio administrators.

To change the application status:

- 1. In the **Control Panel** menu, click **Applications**.
- 2. Click the **Actions** link for the action, then click **Edit**.

 $\mathbf{A} = \mathbf{B} + \mathbf{B} + \mathbf{B} + \mathbf{B} + \mathbf{B}$ 

3. On the application configuration page, to make the application inactive, uncheck the **Active** checkbox.

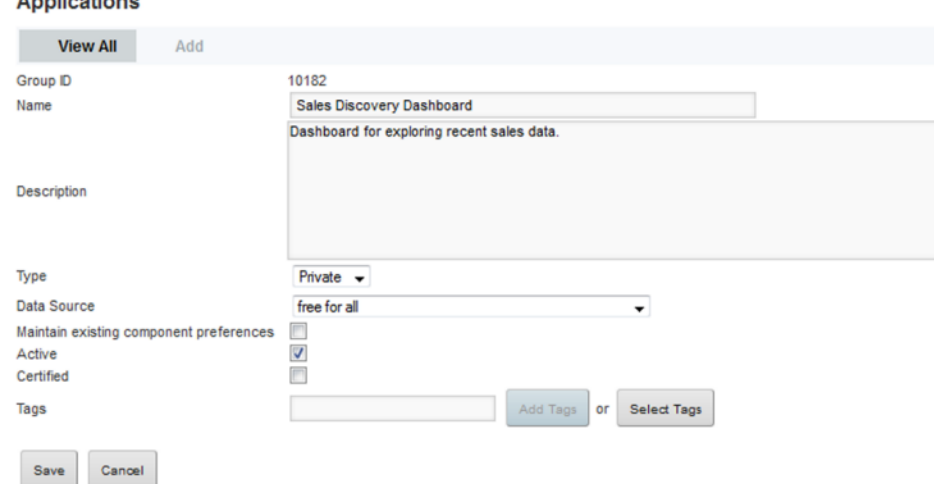

If the application is inactive, then to make the application active, check the **Active** checkbox.

4. To save the change to the application status, click **Save**.

## <span id="page-102-0"></span>**Removing applications**

From the **Control Panel**, you can delete applications created from shared Endeca Server connections.

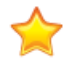

**Important:** Do not use the option on the **Control Panel Applications** page to remove an application connected to data created from a file upload or the **Data Source Library**. If you do this, Studio cannot properly clean up the data. Always delete these applications from the **Discovery Applications** page.

To remove an application:

- 1. In the **Control Panel** menu, click **Applications**.
- 2. On the **Applications** page, click the **Actions** link for the application you want to remove.
- 3. In the **Actions** menu, click **Delete**.

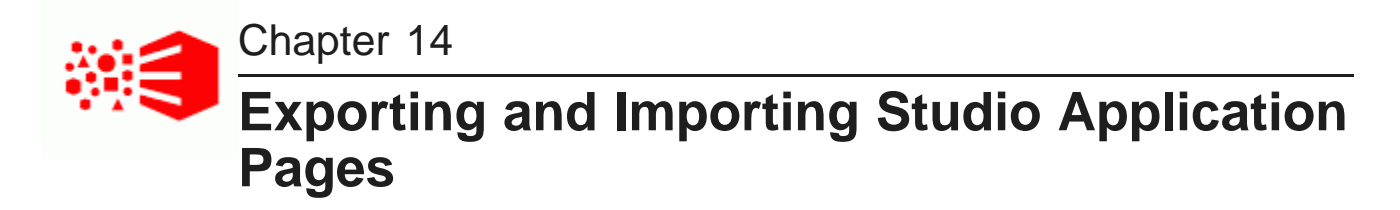

To back up your application, or to migrate applications between environments, you can export and import Studio application pages.

About exporting and importing [application](#page-103-0) pages [Exporting](#page-103-1) pages from Studio [Importing](#page-105-0) pages into Studio

## <span id="page-103-0"></span>**About exporting and importing application pages**

The export and import process is mostly used to migrate application pages between environments.

Your company may use multiple environments for its development process. These environments might include:

- Development, for creating new content
- Testing, to test content that is ready to go to production
- Staging, to stage new content. In some cases, the testing and staging systems are combined into a single environment.
- Production, the site available to end users

When developing new content, instead of having to recreate the content on each environment, you can export the pages from one environment, and then import them into another environment.

You also can use the export function to back up a set of pages.

The pages are exported to a LAR file.

Note that you can only export and import pages on the same version of Studio.

## <span id="page-103-1"></span>**Exporting pages from Studio**

From Studio, you export selected pages into a LAR file.

What is [included](#page-104-0) in the export? [Completing](#page-104-1) the export

Oracle® Endeca Information Discovery Studio: Studio Administration Version 3.2.0 • January 2016 and Customization Guide

#### <span id="page-104-0"></span>**What is included in the export?**

When you export pages, the exported material only includes the pages and the components. The export does not contain any data.

#### <span id="page-104-1"></span>**Completing the export**

Studio administrators export application pages using the **Manage Pages** option on the **Applications** page of the **Control Panel**.

To export pages from Studio:

- 1. From the administrator menu, select **Control Panel**.
- 2. On the **Control Panel** menu, click **Applications**.
- 3. On the **Applications** page, for the application you want to export pages from, click the **Actions** button, then click **Manage Pages**.
- 4. On the **Applications** page for the selected application, click the **Export/Import** tab.
- 5. Click the **Export** tab. The **Export** tab contains the options for exporting the pages.

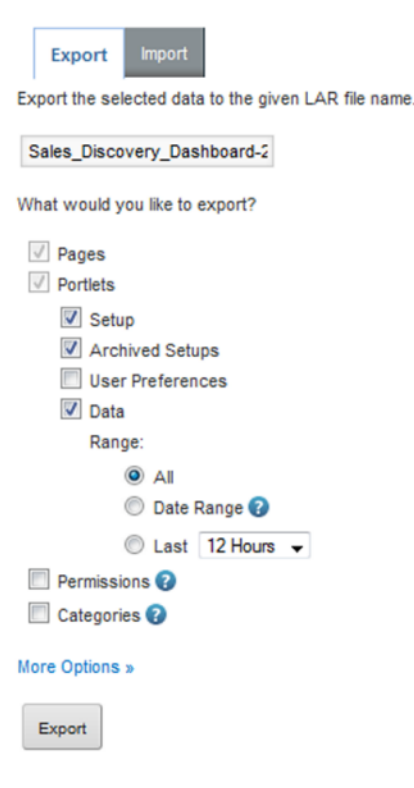

- 6. In the field, set the name of the LAR file to export the pages to.
- 7. In addition to the default settings, make sure to check the **User Preferences** checkbox, so that the exported pages include the complete component configuration.

Note that if you also choose to export permissions, remember that you must have the same users and user groups on the destination environment as on the source environment.

#### 8. Click **Export**.

You are prompted to save the resulting LAR file.

## <span id="page-105-0"></span>**Importing pages into Studio**

From Studio, you use LAR files to import pages that were exported from another Studio instance.

[Ensuring](#page-105-1) that imported pages will work properly [Completing](#page-105-2) the import

#### <span id="page-105-1"></span>**Ensuring that imported pages will work properly**

When importing pages into Studio, make sure that both environments are based on the same version of Studio.

In addition, to ensure that your imported pages will work correctly on the new environment, make sure that:

• You import the pages into the same application as you exported them from.

If you import a page into a different application, then any links between pages or deep links from external sites may not work.

• The data domains used by the page components are also configured on the destination environment.

For those data domains, the attribute group configuration also needs to be the same.

If the application you import the pages into is connected to a different data domain, then the components on the imported pages are updated to connect to that domain. The component configuration will need to be updated.

• If you are importing permissions, the same users are configured on the destination environment.

#### <span id="page-105-2"></span>**Completing the import**

Studio administrators import applications using the **Manage Pages** option on the **Applications** page of the **Control Panel**.

To import pages from a LAR file into Studio:

- 1. From the administrator menu, select **Control Panel**.
- 2. On the **Control Panel**, click **Applications**.
- 3. On the **Applications** page, for the application you want to import pages into, click the **Actions** button, then click **Manage Pages**.
- 4. On the **Applications** page for the selected application, click the **Export/Import** tab.

5. Click the **Import** tab.

The **Import** tab contains the options for importing pages from a LAR file.

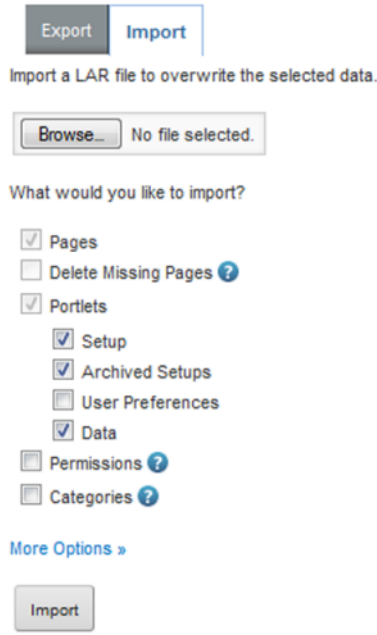

- 6. To search for and select the file to import, click the **Browse** button.
- 7. By default, if a page in the selected LAR file has the same friendly URL as an existing page in the destination environment, then it replaces that page. To instead add the page as a new page:
	- (a) On the **Import** tab, click the **More Options** link.

Under the **Pages** checkbox, the **Page Merge Strategy** setting is displayed.

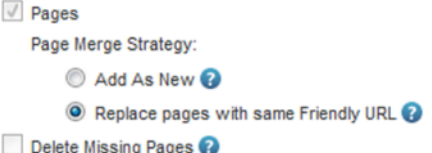

By default, the **Replace pages with same Friendly URL** radio button is selected.

(b) To add new pages instead of replacing existing pages, click the **Add As New** radio button.

When Studio adds the new page, if an existing page has the same friendly URL, then Studio adds an index number to the end of the new page's friendly URL to make it unique.

8. To delete any pages on the destination environment that do not exist in the LAR file, check the **Delete Missing Pages** checkbox.

For example, a LAR file contains the pages Welcome, Dashboard, and Search. The destination environment contains a page called Charts.

If the **Delete Missing Pages** checkbox is checked, then when the LAR file is imported, the Charts page would be removed from the destination environment. The destination environment would only contain Welcome, Dashboard, and Search.

If the checkbox is not checked, then when the LAR file is imported, the destination environment would contain Welcome, Dashboard, Search, and Charts.

Note that if you are importing the page into the same application that was displayed when you navigated to the **Control Panel**, then Studio disables this option.

- 9. To ensure that the import includes all of the component configuration, check the **User Preferences** checkbox.
- 10. After selecting the import options, to complete the import, click the **Import** button.
# **Part V**

# **Customizing Studio**

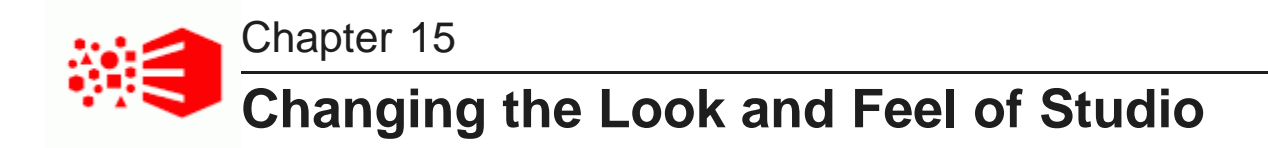

Users with CSS expertise can customize the look and feel of the Studio application.

<span id="page-109-3"></span>About [customizing](#page-109-0) the Studio look and feel [Location](#page-109-1) of the Studio CSS and images Updating the Studio CSS and images for a [WebLogic](#page-110-0) Server instance

# <span id="page-109-0"></span>**About customizing the Studio look and feel**

Studio allows you to customize the Studio CSS and use your own images.

Note that updating the CSS is not recommended, and you should only attempt to do this type of customization if you are very familiar with cascading style sheets.

When replacing images, if you only want to replace the image and don't want to have to update the CSS, then you should make sure that the images are the same size.

If you have a clustered instance of Studio, also be sure to make the same changes on all of the Studio instances.

# <span id="page-109-1"></span>**Location of the Studio CSS and images**

The CSS and images that control the Studio look and feel are located in the html/css/eid-default directory.

<span id="page-109-2"></span>For WebLogic Server deployments, the directory is embedded in endeca-portal- $\epsilon$ versionNumber>.war, which in turn is embedded in endeca-portal-weblogic-<versionNumber>.ear.

The directory contains:

- endeca-skin.css The main CSS file for Studio. The CSS selectors are split among multiple CSS files. This file contains pointers to those files. This is the minified version of the file.
- endeca-skin-unminified.css The unminified version of endeca-skin.css.
- endeca-skin-idNumber.css The CSS files containing the CSS selectors.  $idNumber$  is a generated identifier.

This files are all minified.

• endeca-skin-idNumber-unminified.css

These are the unminified versions of the endeca-skin-idNumber.css files.

- images/extjs-default-images Contains third-party images used on the Studio user interface.
- images/liferay-default-images Contains third-party images used on the Studio user interface.

• images/oracle-default-images – Contains our custom images to display the user interface. The images are grouped by function.

Note that while this directory contains both minified and unminified versions of the same CSS files, by default, Studio uses the minified version. If you update the unminified version, then you also must configure Studio to use that version.

# <span id="page-110-0"></span>**Updating the Studio CSS and images for a WebLogic Server instance**

Before you can update the files, you need to extract the css/eid-default directory from the .ear file.

<span id="page-110-1"></span>To extract and update files in WebLogic Server:

- 1. Stop Studio.
- 2. Open endeca-portal-weblogic-<versionNumber>.ear.
- 3. In the .ear file, navigate to endeca-portal-<versionNumber>.war.
- 4. Open endeca-portal-<versionNumber>.war.
- 5. In the .war file, navigate to html/css/eid-default.
- 6. Update the CSS and images as needed.
- 7. Resave endeca-portal-<versionNumber>.war, then re-save this .war file in endeca-portalweblogic-<versionNumber>.ear.
- 8. By default, Studio uses the minified version of the CSS files. If you updated the unminified version, you must change the Studio configuration to use the unminified version.

To do this, add the following property to portal-ext.properties:

css.minifier.enabled=false

9. Redeploy endeca-portal-weblogic-<versionNumber>.ear in Weblogic Server.

Once the file finishes deploying, the CSS and images are updated.

If needed, clear the browser cache in order to see the changes on the Studio user interface.

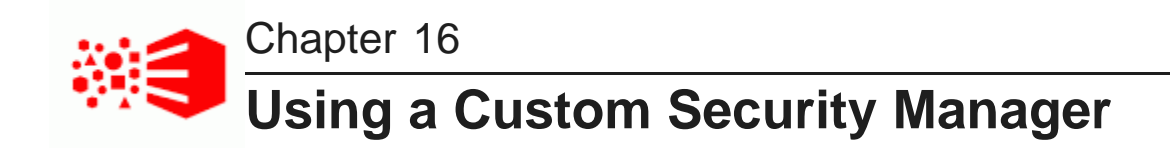

If you may require more than the default role-based security supported for Endeca Server connections, you can create a custom Security Manager to customize how Studio filters data from Endeca Server.

Security Manager class [summary](#page-111-0) Creating a new Security [Manager](#page-112-0) [Implementing](#page-112-1) a new Security Manager [Deploying](#page-113-0) a new Security Manager [Configuring](#page-113-1) Studio to use your Security Manager

# <span id="page-111-0"></span>**Security Manager class summary**

A Security Manager is a concrete class that implements com.endeca.portal.data.security.MDEXSecurityManager.

<span id="page-111-1"></span>For additional details about MDEXSecurityManager, see the Studio API Reference.

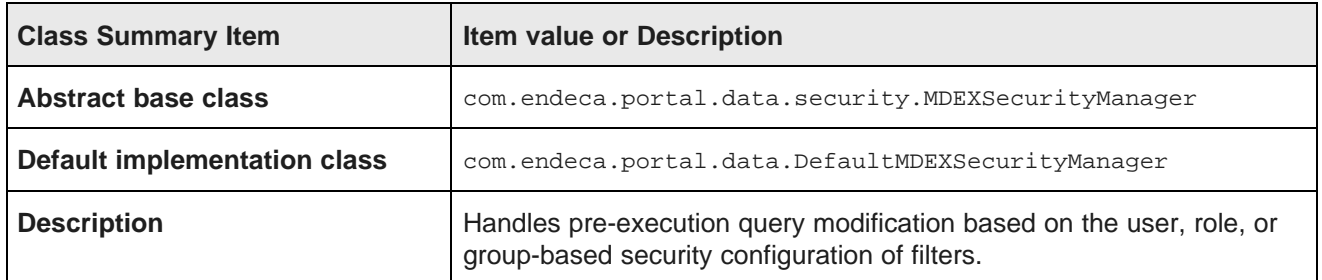

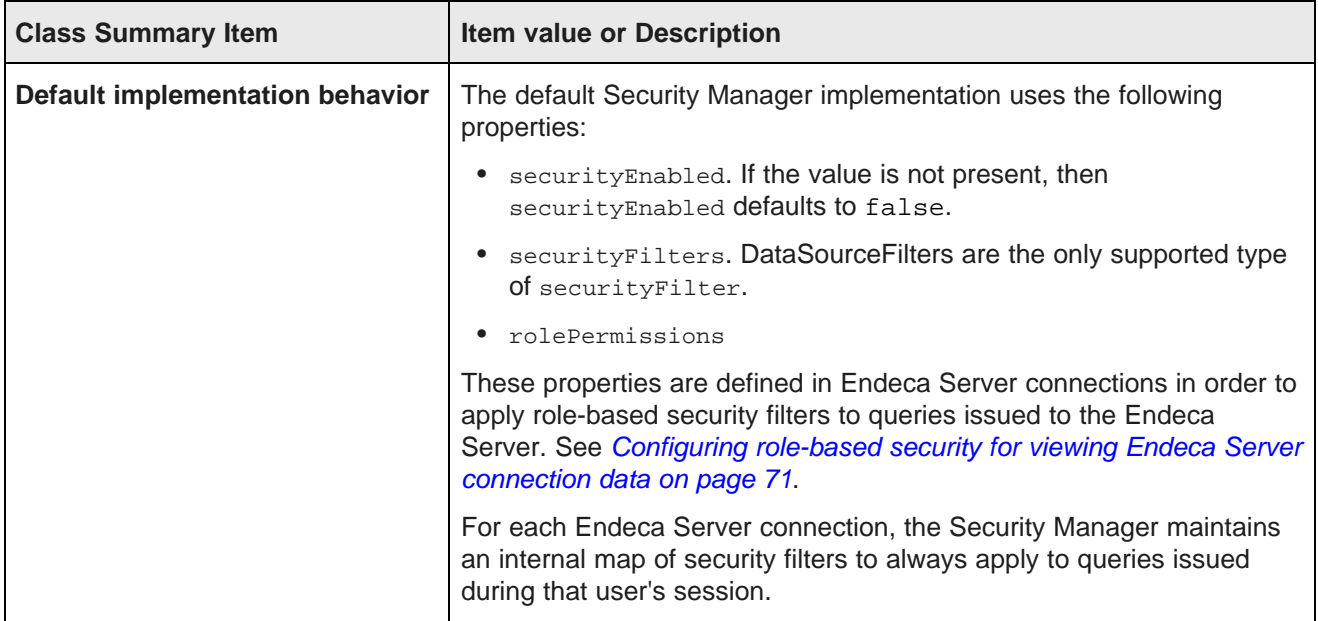

# <span id="page-112-0"></span>**Creating a new Security Manager**

The Studio SDK includes Windows and Linux batch scripts for creating a new Security Manager.

<span id="page-112-2"></span>To create a new Security Manager project:

- 1. From the Studio Media Pack for Windows or Linux, download the Studio SDK.
- 2. Unzip the Studio SDK file into a separate directory.
- 3. In a terminal, change your directory to the endeca-extensions directory within the Studio SDK's root directory (normally called components).
- 4. Run one of the following commands:
	- On Windows: .\create-mdexsecuritymanager.bat <your-security-manager-name>
	- On Linux: ./create-mdexsecuritymanager.sh <your-security-manager-name>

This command creates a your-security-manager-name directory under endeca-extensions. This directory is an Eclipse project that you can import directly into Eclipse, if you use Eclipse as your IDE.

This directory also contains a sample implementation that you can use to help understand how the Security Manager can be used. The sample implementation is essentially identical to the default implementation of the Security Manager used by Studio.

# <span id="page-112-1"></span>**Implementing a new Security Manager**

Your Security Manager must implement the applySecurity method.

```
public void applySecurity(PortletRequest request, MDEXState mdexState, Query query) throws
MDEXSecurityException;
```
The Query class in this signature is com. endeca.portal.data.Query. This class provides a simple wrapper around a Conversation Service request.

## <span id="page-113-0"></span>**Deploying a new Security Manager**

Before you can use the new Security Manager, you must deploy it to Studio.

<span id="page-113-3"></span>The your-security-manager-name directory you created contains an ant build file.

For WebLogic, you must add it to the deployed .ear file, so that it will be deployed automatically the next time you deploy the file, for example when installing a production instance after you have completed testing on a development instance.

To deploy a custom Security Manager in WebLogic:

- 1. Run the ant build script for the custom security manager project to generate a JAR archive named <your-security-manager-name>-mdexsecuritymanager.jar, located in your security manager project directory.
- 2. Add the .jar file to the APP-INF/lib directory within the WebLogic .ear file.

# <span id="page-113-1"></span>**Configuring Studio to use your Security Manager**

In order to use your Security Manager, you must specify a new class for Studio to pick up and use in place of the default Security Manager implementation.

<span id="page-113-2"></span>To configure Studio to use your new Security Manager class:

- 1. From the administrator menu, section **Control Panel**.
- 2. In the **Information Discovery** section of the **Control Panel** navigation panel, select **Framework Settings**.
- 3. Change the value of the df.mdexSecurityManager property to the full name of your class, similar to following example:

df.mdexSecurityManager = com.endeca.portal.extensions.YourSecurityManagerClass

- 4. Click **Update Settings**.
- 5. Restart Studio so the change can take effect. You may also need to clear any cached user sessions.

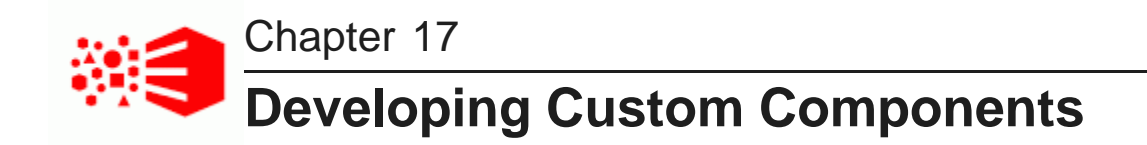

The Studio SDK is a packaged development environment that you can use to create or modify components.

Software and licensing [requirements](#page-114-0) for component development Configuring the Studio SDK for component [development](#page-115-0) Configuring Eclipse for component [development](#page-116-0) [Developing](#page-117-0) a new component Modifying the Studio SDK build properties for a [component](#page-120-0)

# <span id="page-114-0"></span>**Software and licensing requirements for component development**

To develop custom components, you need the following software and licenses.

#### <span id="page-114-2"></span>**Software requirements**

In addition to the Studio SDK, component development requires the following software:

- Eclipse
- JDK 1.5 or above
- Apache Ant 1.7.1 or higher

#### **Ext JS license requirement**

Studio uses *[Ext](http://www.extjs.com/products/js/) JS* in its components and in the default components created using the Studio SDK.

The Oracle Endeca Information Discovery license does not bundle licensing for Ext JS.

Therefore, customers developing components with Ext JS must either purchase their own development licenses from Ext JS, or remove Ext JS and develop components without using that Javascript framework.

#### <span id="page-114-1"></span>**Obtaining .jar files for JavaScript minification**

By default, when you compile a custom component, the JavaScript minification is not used.

While components do build successfully without JavaScript minification, for performance purposes you may want to enable it.

In order to be able to use minification to build components, you must obtain the following .jar files for version 2.4.2 of YUI Compressor:

• yuicompressor-2.4.2.jar

- jargs-1.0.jar
- $\cdot$  rhino-1.6R7.jar

To obtain the files:

- 1. Go to <https://github.com/yui/yuicompressor/downloads>.
- 2. From the YUI Compressor downloads page, download yuicompressor-2.4.2.zip.
- 3. From the .zip file, extract the following files to your machine:
	- build/yuicompressor-2.4.2.jar
	- lib/jargs-1.0.jar
	- lib/rhino-1.6R7.jar

Make sure to note where you have placed these files, as you will be updating a configuration file to reflect their location.

#### **About obtaining junit.jar for component unit tests**

If you are planning to create unit tests for your custom components, you will need to first obtain junit.jar.

The Studio SDK can use JUnit for unit tests, but does not come with the  $junit$ ,  $jar$  file.

# <span id="page-115-0"></span>**Configuring the Studio SDK for component development**

Before you can start developing components, you must configure the Studio SDK.

<span id="page-115-1"></span>To download, install, and configure the Studio SDK:

- 1. From the Studio Media Pack for Windows or Linux, download the Studio SDK.
- 2. Unzip the file into a separate directory.

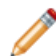

**Note:** Do not install the Studio SDK in a directory path that contains spaces.

- 3. Within the Studio SDK directory:
	- (a) Create the following file:

components/build.<user>.properties

In the file name,  $\langle$ user> is the user name that you use used to log in to the current machine.

(b) Within that file, add the following property:

portal.base.dir=<absolute\_path\_to\_portal>

The value  $\epsilon$ absolute\_path\_to\_portal> is the path to the endeca-portal directory for the Studio instance.

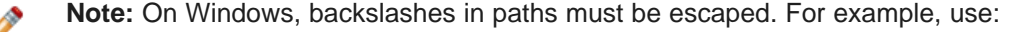

portal.base.dir=C:\\my\_folder\\endeca-portal

instead of:

#### portal.base.dir=C:\my\_folder\endeca-portal

- (c) In the shared/ directory, create a shared.properties file .
- (d) In shared.properties, add the following property:

portal.base.dir=<absolute\_path\_to\_portal>

The value  $\epsilon$  absolute path to portal> is the path to the endeca-portal directory for the Studio instance.

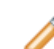

**Note:** On Windows, you must escape backslashes in paths. For example, use:

```
portal.base.dir=C:\\my_folder\\endeca-portal
instead of:
portal.base.dir=C:\my_folder\endeca-portal
```
- 4. To enable JavaScript minification when building your components:
	- (a) If you haven't already, obtain the required YUI Compressor .jar files. See [Obtaining](#page-114-1) *iar files for* JavaScript [minification](#page-114-1) on page 115.
	- (b) Once the files are in place, from the Studio SDK directory, open the file components\buildcommon-plugin.xml.
	- (c) In the file, find the Minify JavaScript section.
	- (d) Find the following line:

<available file="\${project.dir}/../portal/lib/development/liferay-yuicompressor.jar"/>

- (e) Update the path and file name to reflect where you placed  $yuicompressor-2.4.2.$  jar.
- (f) Next, find the following lines:

```
\langle \text{arg path} = \frac{s}{\text{project.dir}} \rangle../portal/lib/development/liferay-rhino.jar;
${project.dir}/../portal/lib/development/jargs.jar;
${project.dir}/../portal/lib/development/liferay-yuicompressor.jar"/>
<arg line="com.liferay.yahoo.platform.yui.compressor.Bootstrap"/>
```
- (g) In the first line, update the paths and file names to reflect where you placed  $r$ hino-1.6R7.jar, jargs-1.0.jar, and yuicompressor-2.4.2.jar.
- (h) In the second line, remove liferay from the value.

The value is then:

<arg line="com.yahoo.platform.yui.compressor.Bootstrap"/>

# <span id="page-116-0"></span>**Configuring Eclipse for component development**

Before using the Studio SDK to develop Studio components in Eclipse, you need to create two Eclipse classpath variables.

<span id="page-116-1"></span>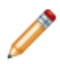

**Note:** Depending on your version of Eclipse, the steps below may vary slightly.

To configure the Eclipse classpath variables for Studio component development:

- 1. In Eclipse, go to **Window>Preferences>Java>Build Path>Classpath Variables**.
- 2. Create two new variables:

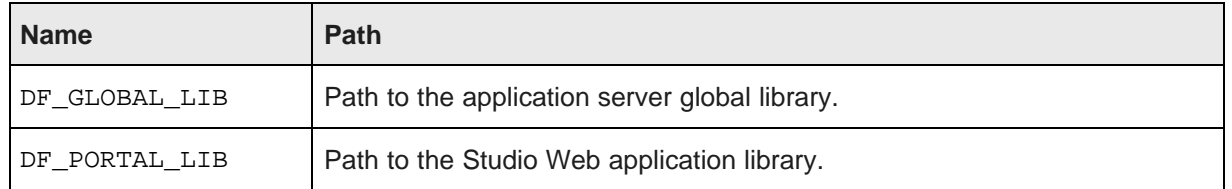

Once these variables have been created, you can import into Eclipse the components generated using the Studio SDK.

# <span id="page-117-0"></span>**Developing a new component**

After you have configured the Studio SDK and Eclipse, you then develop, build, and test the new component.

Creating a new [component](#page-117-1) Importing the [component](#page-118-0) project into Eclipse Obtaining query results for custom [components](#page-118-1) Building and testing your new [component](#page-119-0) Adding and removing [components](#page-119-1) from the Studio .ear file for WebLogic Server

### <span id="page-117-1"></span>**Creating a new component**

New Studio components are extensions of the EndecaPortlet class.

<span id="page-117-2"></span>To create a new component:

- 1. At a command prompt, navigate to the Studio SDK directory, and from there to components/portlets.
- 2. Run the command:

create.bat <component-name-no-spaces> "<ComponentDisplayName>"

```
For example:
```
create.bat johns-test "John's Test Component"

In the command, the first argument is the component name. The component name:

- Cannot have spaces.
- Cannot include the string -ext, because it causes confusion with the ext plugin extension. For example, my-component-extension would not be a valid name.
- Has the -portlet automatically appended to the name. For example, if you set the name to johns-test, the name will actually be johns-test-portlet.

The second argument is intended to be a more human-friendly display name. The display name can have spaces, but if it does, it must be enclosed in quotation marks.

### <span id="page-118-0"></span>**Importing the component project into Eclipse**

Before beginning component development, you have to import the component project you just created into Eclipse.

<span id="page-118-2"></span>To import the component project into Eclipse:

- 1. Within Eclipse, choose **File>Import>General>Existing Projects into Page**.
- 2. As the root directory from which to import, select the directory where you installed the Studio SDK. You should see multiple projects to import.
- 3. Import the components you need to work with.

If your components depend on shared library projects located within the /shared directory, import those as well.

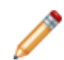

**Note:** It takes some time for projects to build after they are imported.

After you import the component project into Eclipse, you can begin the actual component development.

### <span id="page-118-1"></span>**Obtaining query results for custom components**

When developing a custom component, use the QueryState and QueryResults classes to issue a request to and obtain results from the Endeca Server.

<span id="page-118-3"></span>To specify the types of results the component needs, you must add the relevant QueryConfigs to the QueryState. For example:

```
QueryState query = getDataSource(request).getQueryState();
CollectionBaseView defaultBaseView = EndecaPortletUtil.getDefaultCollection(request);
query.addFunction(new NavConfig(), defaultBaseView, request.getLocale());
QueryResults results = getDataSource(request).execute(query);
```
You can then get the underlying Conversation Service API results in order to obtain the data required by your component.

Results discoveryResults = results.getDiscoveryServiceResults();

Before executing the query, you can also make other local modifications to your query state by adding filters or configurations to your query. For example:

```
String viewKey = request.getParameter(VIEW_KEY_PARAM);
DataSource ds = getDataSource(request);
QueryState query = ds.getQueryState();
SemanticView sView = ds.getCollectionOrSemanticView(viewKey, request.getLocale());
query.addFunction(new ResultsConfig(), sView, request.getLocale());
ExpressionBase expression = getDataSource(request).parseLQLExpression("Region = 'Midwest'");
query.addFunction(new SelectionFilter(expression), sView, request.getLocale());
QueryResults results = getDataSource(request).execute(query);
```
To persist QueryState changes to the user's session, which also updates the associated components, use setQueryState. For example:

String viewKey = request.getParameter(VIEW\_KEY\_PARAM);

```
DataSource ds = getDataSource(request);
QueryState query = ds.getQueryState();
SemanticView sView = ds.getCollectionOrSemanticView(viewKey, request.getLocale());
query.addFunction(new ResultsConfig(), sView, request.getLocale());
ExpressionBase expression = getDataSource(request).parseLQLExpression("Region = 'Midwest'");
query.addFunction(new SelectionFilter(expression), sView, request.getLocale());
ds.setQueryState(query);
```
For details on the QueryConfig and QueryFunction classes, see Working with [QueryFunction](#page-120-1) Classes on [page](#page-120-1) 121, and the Studio API Reference.

### <span id="page-119-0"></span>**Building and testing your new component**

Next, you can build your new component in Eclipse and verify that it is available in Studio.

<span id="page-119-3"></span>To build your new component in Eclipse:

- 1. In your new project, open the build.xml file at the top level.
- 2. In the outline view, right-click the deploy task and select **Run as...>Ant Build**.

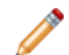

**Note:** This step is only necessary if you do not have **Build Automatically** checked in the Eclipse **Project** menu.

- 3. If Studio is not already running, start Studio and log in.
- 4. Look at the Studio logs to confirm that the component loaded successfully.
- 5. To test your new component within Studio:
	- (a) From within a Studio application, click **Add Component**.

Your component should be included in the list of available components.

(b) To add the new component to the Studio page, drag and drop it from the **Add Component** menu.

### <span id="page-119-1"></span>**Adding and removing components from the Studio .ear file for WebLogic Server**

If you have installed Studio on Oracle WebLogic Server, then you can also add the component to the deployed .ear file, so that it will be deployed automatically the next time you deploy the file, for example when installing a production instance after you have completed testing on a development instance.

<span id="page-119-2"></span>To add components to and remove components from the .ear file for WebLogic Server:

- 1. To add a custom component to the .ear file:
	- (a) Copy your component to the <StudioHome>/deploy directory.
	- (b) After the component has been processed and moved to the <StudioHome>/weblogic-deploy directory, undeploy the .ear file.
	- (c) Add the processed component .war file to the root of the zipped .ear file.
	- (d) In the ear file, add an entry for the new component to  $META-INF/application.xml$ .
- 2. To remove a component from the .ear file:
	- (a) Remove the component .war file from the root of the .ear file.

(b) In the .ear file, remove the component entry from META-INF/application.xml.

# <span id="page-120-0"></span>**Modifying the Studio SDK build properties for a component**

The build.xml file in the root directory of each component created by the Studio SDK contains properties that control how to build the component.

<span id="page-120-2"></span>By default, these properties are:

```
<property name="shared.libs" value="endeca-common-resources,endeca-discovery-taglib" />
<property name="endeca-common-resources.includes" value="**/*" />
<property name="endeca-common-resources.excludes" value="" />
```
The properties control the following behavior:

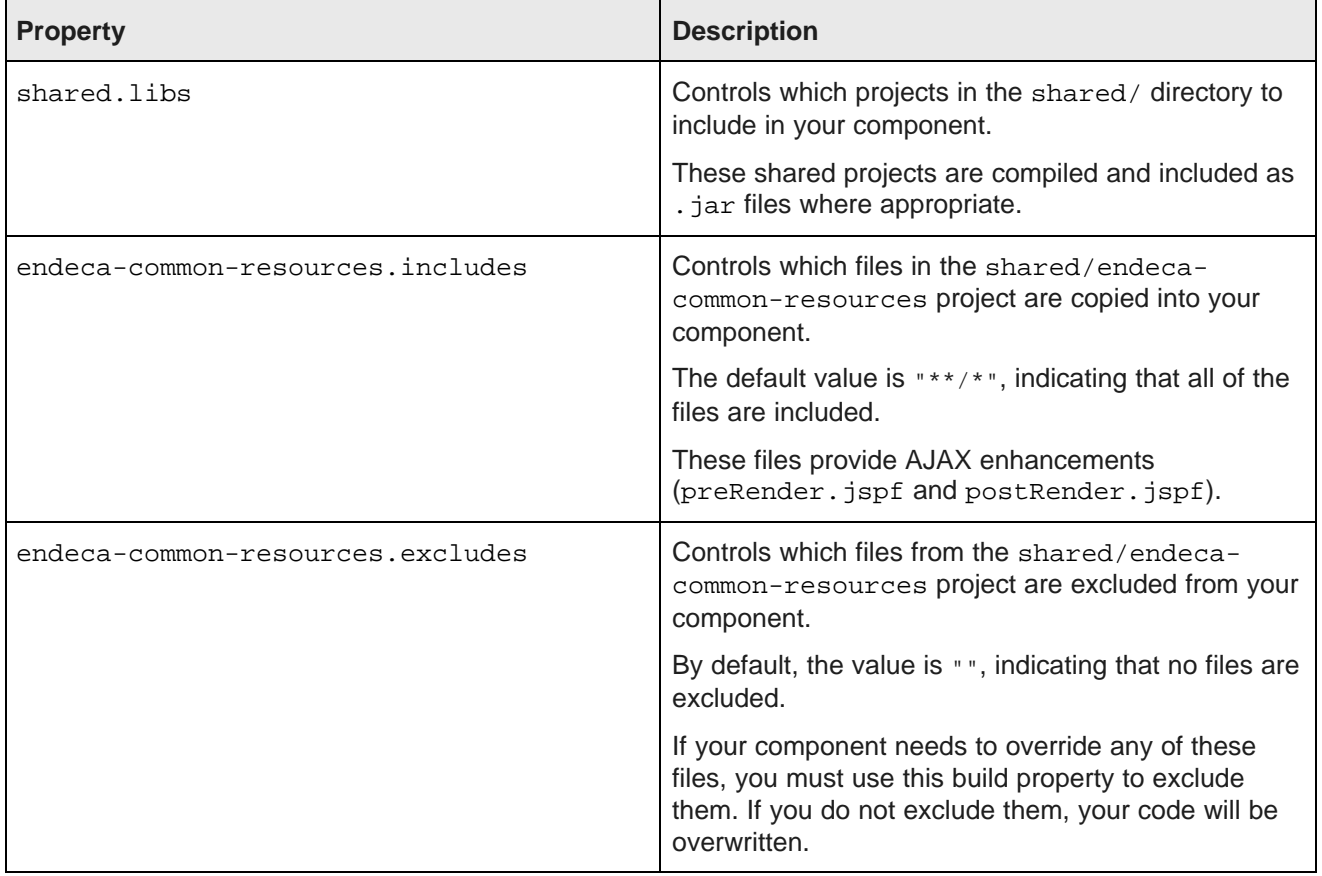

The includes and excludes properties can be specified for any shared library. For example:

<span id="page-120-1"></span><property name="endeca-discovery-taglib.includes" value="\*\*/\*" /> <property name="endeca-discovery-taglib.excludes" value="" />

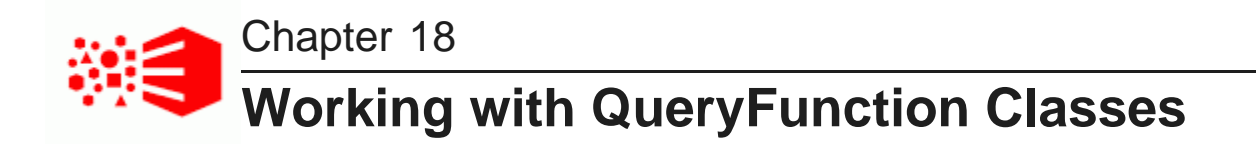

When developing custom components, you can use Studio's set of QueryFunction classes to filter and query data. You can also create and implement your own QueryFunction classes.

Provided [QueryFunction](#page-121-0) filter classes Provided [QueryConfig](#page-128-0) functions Creating a custom [QueryFunction](#page-134-0) class Implementing a custom [QueryFunction](#page-135-0) class Deploying a custom [QueryFunction](#page-136-0) class Adding the custom [QueryFunction](#page-136-1) .jar file to the custom component Eclipse build path

# <span id="page-121-0"></span>**Provided QueryFunction filter classes**

Studio provides the following filter classes. Filters are used to change the current query state.

The available filter classes are:

- DataSourceFilter
- RefinementFilter
- NegativeRefinementFilter
- RangeFilter, including the following date/time-specific range filters that extend RangeFilter:
	- DateRangeFilter
	- TimeRangeFilter
	- DurationRangeFilter
- DateFilter
- LastNDateFilter
- GeoFilter
- SearchFilter

In addition to the information here, for more details on the QueryFunction filter classes, see the Studio API Reference.

#### **DataSourceFilter**

<span id="page-121-1"></span>Uses an EQL snippet to provide the filtering. DataSourceFilter refinements are not added to the **Selected Refinements** component.

#### The available properties are:

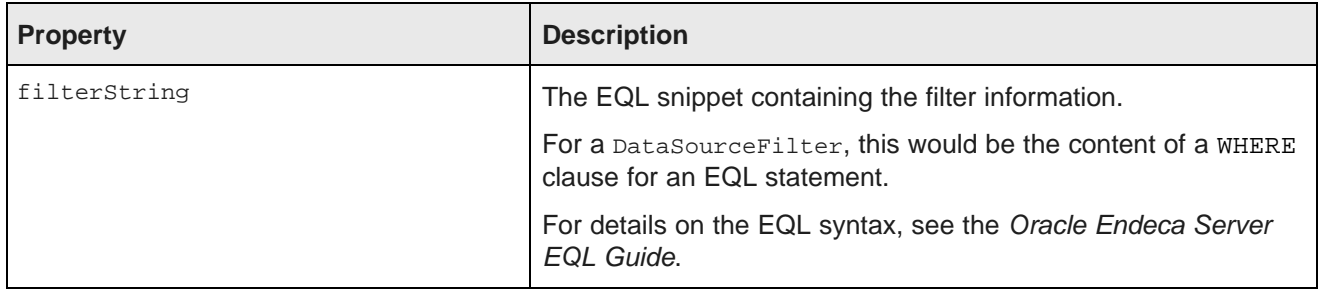

For example, to filter data to only show records from the Napa Valley region with a price lower than 40 dollars:

ExpressionBase expression = dataSource.parseLQLExpression("Region='Napa Valley' and P\_Price<40"); DataSourceFilter dataSourceFilter = new DataSourceFilter(expression);

#### **RefinementFilter**

<span id="page-122-0"></span>Used to filter data to include only those records that have the provided attribute values. RefinementFilter refinements are added to the **Selected Refinements** component.

The properties for a RefinementFilter are:

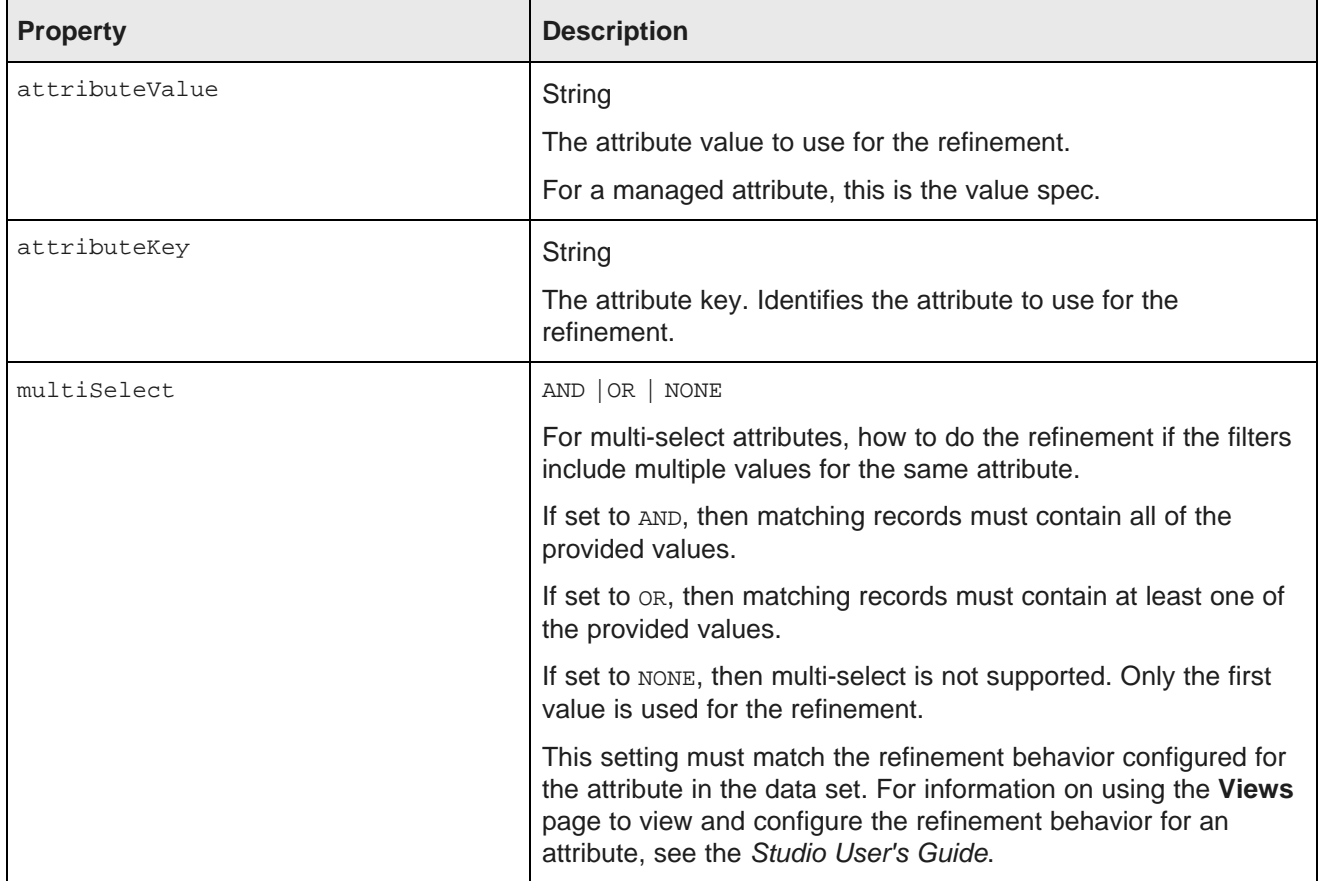

In the following example, the data is refined to only include records that have a value of 1999 for the Year attribute.

RefinementFilter refinementFilter = new RefinementFilter("1999", "Year");

### **NegativeRefinementFilter**

<span id="page-123-0"></span>Used to filter data to exclude records that have the provided attribute value. NegativeRefinementFilter refinements are added to the **Selected Refinements** component.

The properties for a NegativeRefinementFilter are:

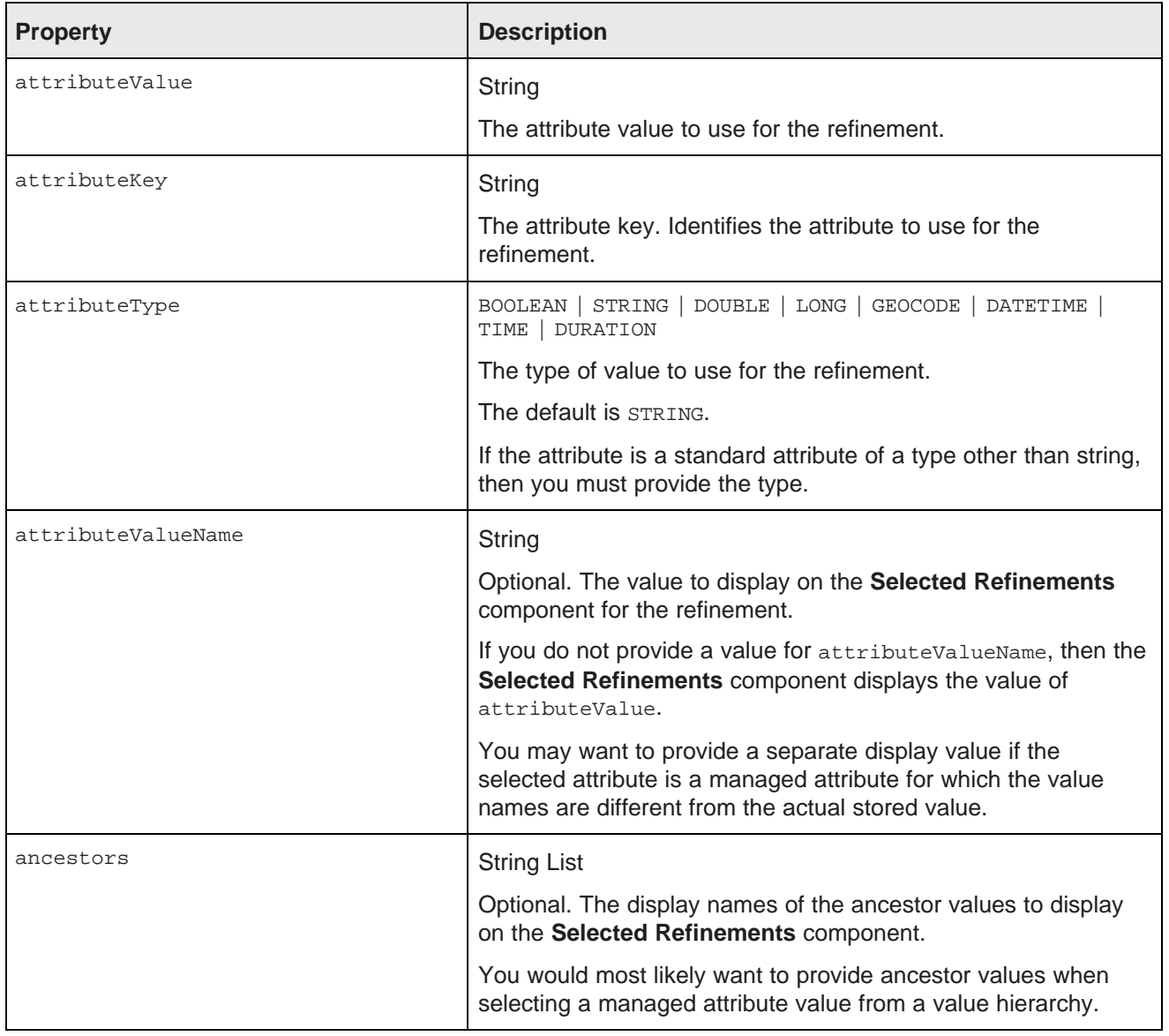

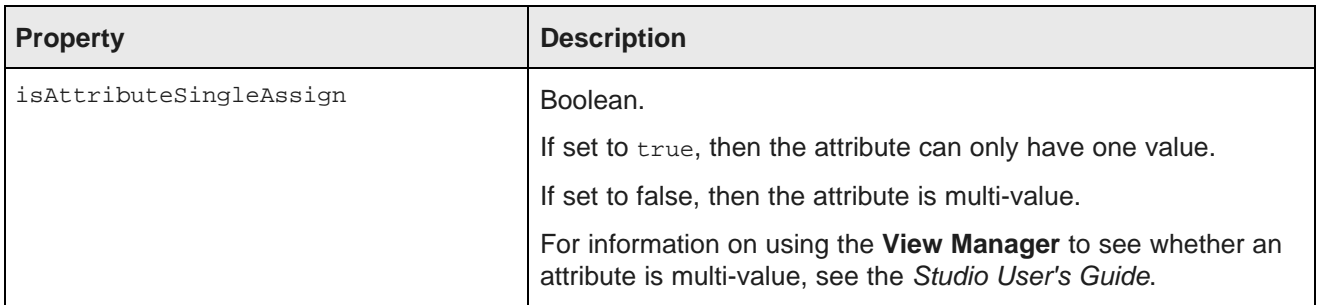

In the following example, the data is refined to only include records that do NOT have a value of Washington for the Region attribute. Because Region is a string attribute, no other configuration is needed.

```
NegativeRefinementFilter negativeRefinementFilter
= new NegativeRefinementFilter("Region", "Washington");
```
In the following example, the data is refined to only include records that do NOT have a value of 1997 for the P\_Year attribute, which is a single-assign attribute. Because P\_Year is not a string attribute, the attribute type LONG is specified.

```
NegativeRefinementFilter negativeRefinementFilter
= new NegativeRefinementFilter("P_Year", "1997", PropertyType.LONG, true);
```
In the following example, the data is refined to only include records that do NOT have Caterer as the value for the Outlet attribute, which is a single-assign attribute. The values for Outlet are stored as codes, so a display name to use for the refinement is provided. Also, Outlet is a hierarchical attribute, and the refinement indicates that Caterer is a subcategory of Nonstore Retailers under the category Retail Sales.

```
List<String> ancestors = new ArrayList<String>();
ancestors.add("Retail Sales");
ancestors.add("Nonstore Retailers");
NegativeRefinementFilter negativeRefinementFilter
= new NegativeRefinementFilter("Outlet", "454210", "Caterer", ancestors, true);
```
### **RangeFilter**

<span id="page-124-0"></span>Used to filter data to include only those records that have attribute values within the specified range. RangeFilter refinements are added to the **Selected Refinements** component.

The properties for a RangeFilter are:

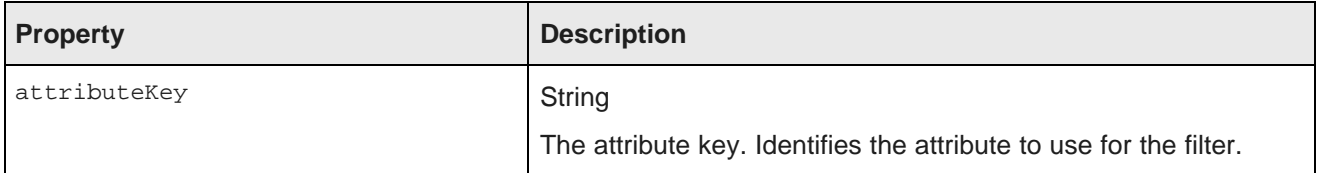

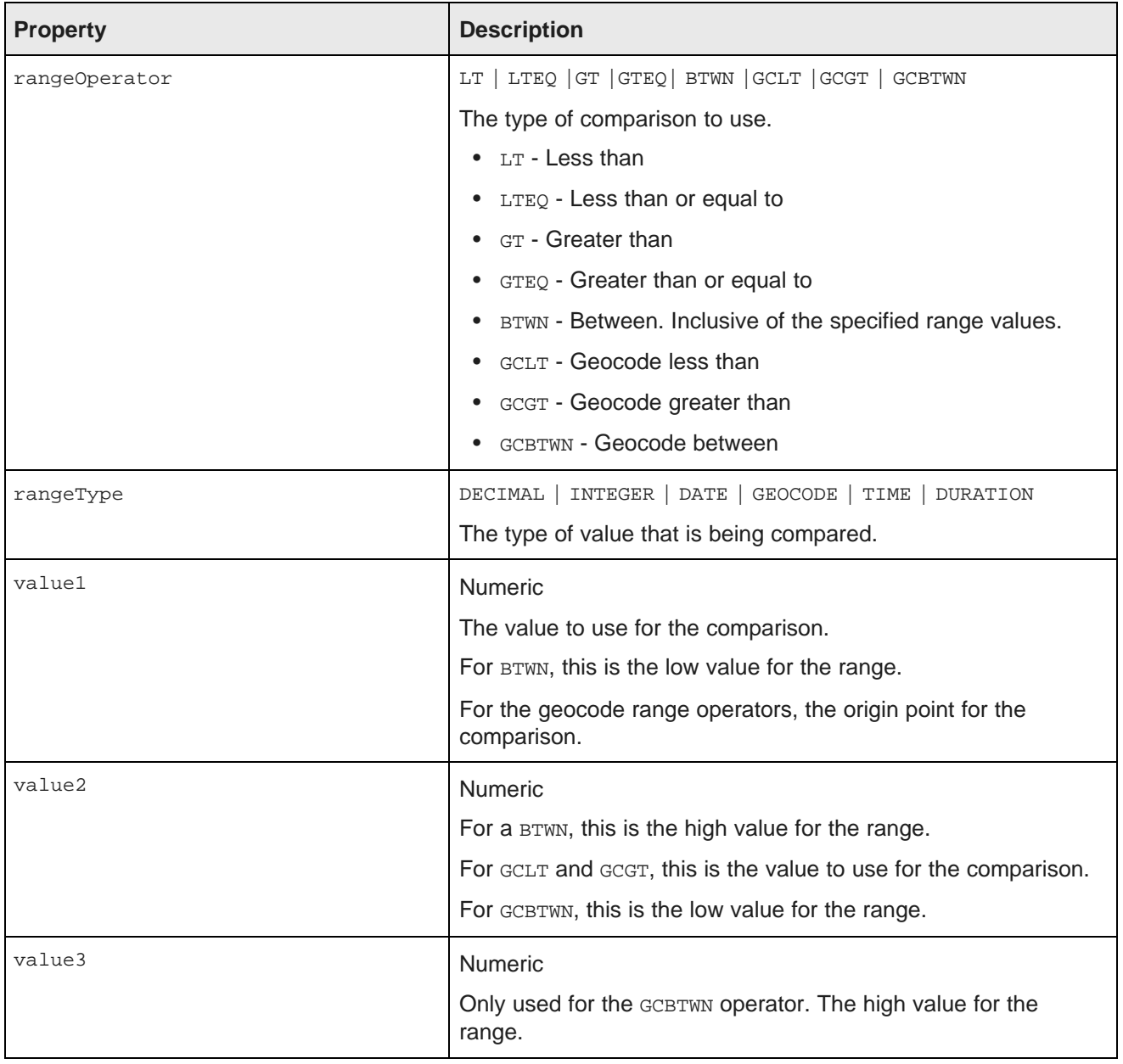

In the following example, the data is refined to only include records where the value of P\_Score is a number between 80 and 100:

RangeFilter rangeFilter = new RangeFilter("P\_Score", RangeType.NUMERIC, RangeOperator.BTWN, "80", "100");

There are also date/time-specific range filters that extend RangeFilter:

- DateRangeFilter
- TimeRangeFilter
- DurationRangeFilter

### **DateFilter**

<span id="page-126-0"></span>Used to filter date values. Using a DateFilter, you can filter by subsets of the date/time value. For example, you can filter a date attribute to include all records with a specific year or specific month.

The properties for a DateFilter are:

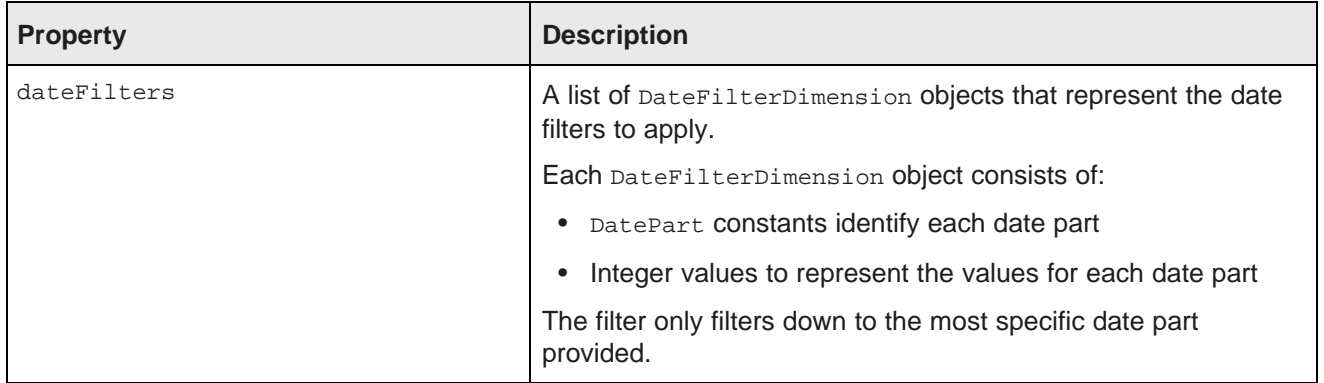

In the following example, the data is refined to only include records where SalesDate is June 15, 2006. The filter only provides the year, month, and day. Even if records have different hour-minute-second values for SalesDate, as long as they are within June 15, 2006, they still match this filter:

```
DateFilterDimension dfd = new DateFilterDimension();
dfd.addDatePartFilter(DatePart.YEAR, 2006);
dfd.addDatePartFilter(DatePart.MONTH, 6);
dfd.addDatePartFilter(DatePart.DAY_OF_MONTH, 15);
DateFilter dateFilter = new DateFilter("SalesDate", dfd);
```
### **LastNDateFilter**

<span id="page-126-1"></span>Used to filter the date to include records with a date attribute with a value in the last n years, months, or days.

The properties for a LastNDateFilter are:

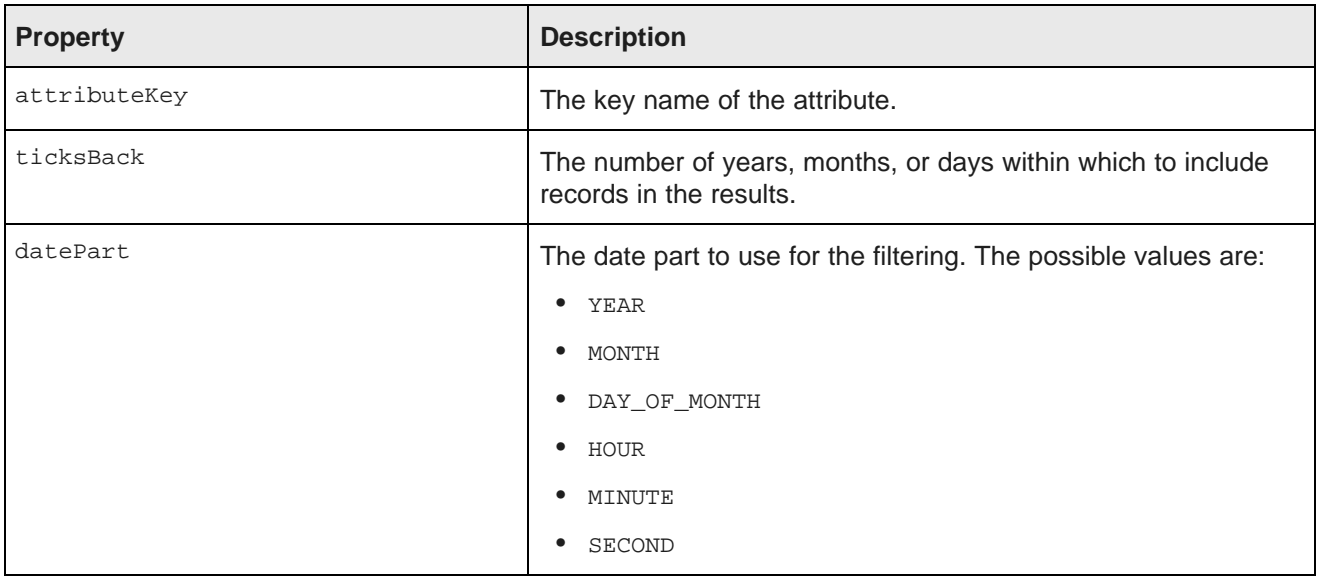

In the following example, the data is refined to only include records with SalesDate values from the last 3 years:

LastNDateFilter lastNDateFilter = new LastNDateFilter("SalesDate", 3, DatePart.YEAR);

#### **GeoFilter**

<span id="page-127-0"></span>Used filter data to include records with a geocode value within a specific distance of a specific location. The properties for a GeoFilter are:

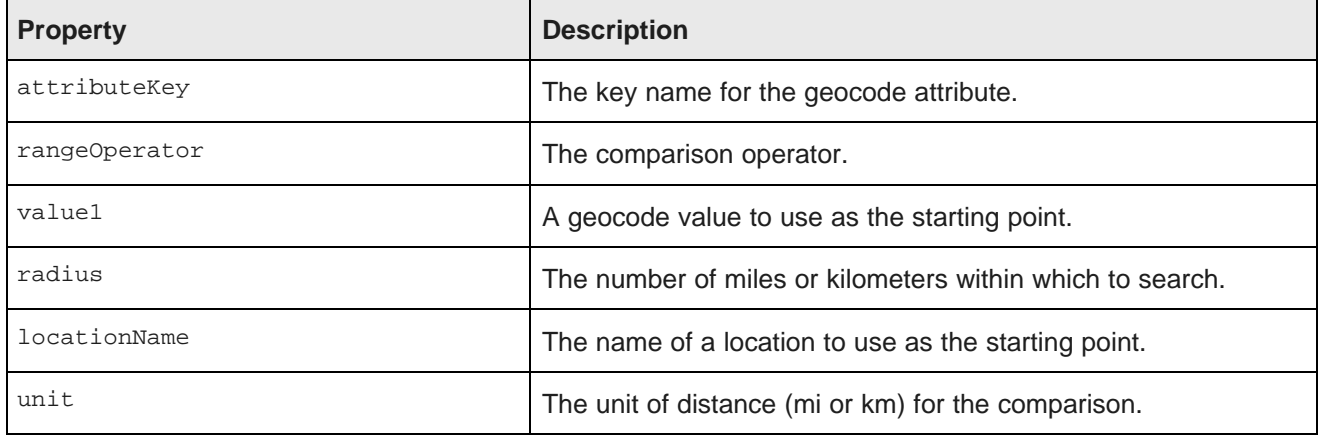

### **SearchFilter**

<span id="page-127-1"></span>Used to filter the data to include records that have the provided search terms. SearchFilter refinements are added to the **Selected Refinements** component.

The properties for a SearchFilter are:

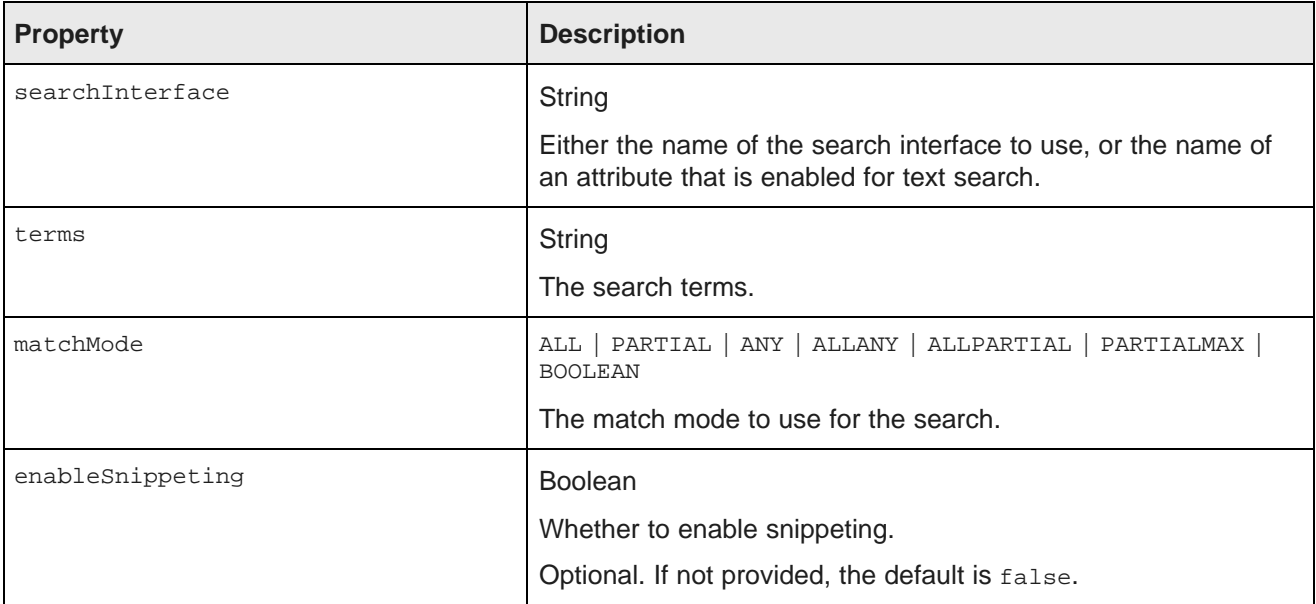

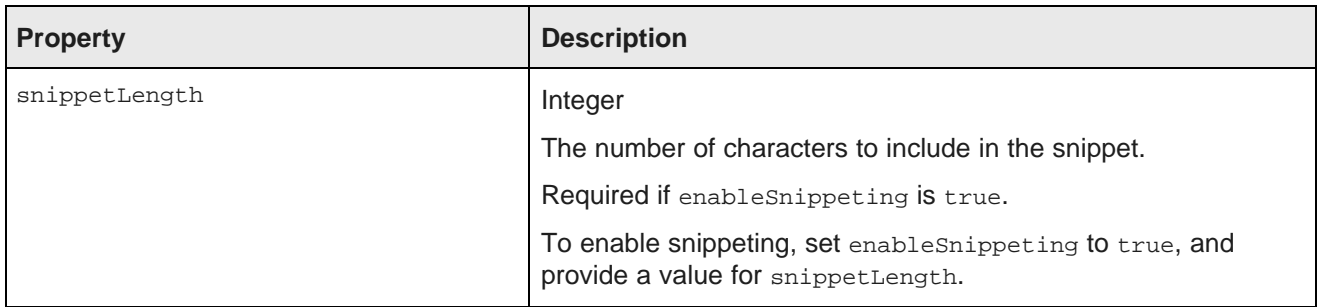

In the following example, the filter uses the "default" search interface to search for the terms "California" and "red". The matching records must include all of the search terms. Snippeting is supported, with a 100 character snippet being displayed.

```
SearchFilter.Builder builder = new SearchFilter.Builder("default", "California red");
builder.matchMode(MatchMode.ALL);
builder.enableSnippeting(true);
builder.snippetLength(100);
SearchFilter searchFilter = builder.build();
```
# <span id="page-128-0"></span>**Provided QueryConfig functions**

Studio provides the following QueryConfig functions, used to manage the results returned by a query. These are more advanced functions for component development.

Each QueryConfig function generally has a corresponding function in DiscoveryServiceUtils to get the results.

QueryConfig functions are most often used to obtain results that are specific to a component. Because of this, QueryConfig functions should never be persisted to the application data domain using setQueryState(), as this would affect all of the components that are bound to the same data. Instead,  $\alpha_{\text{veryConfig}}$  functions should only be added to a component's local copy of the QueryState object.

The available QueryConfig functions are:

- AttributeValueSearchConfig
- BreadcrumbsConfig
- ExposeRefinement
- LQLQueryConfig
- NavConfig
- RecordDetailsConfig
- ResultsConfig
- ResultsSummaryConfig
- SearchAdjustmentsConfig
- SearchKeysConfig
- SortConfig

In addition to the information here, for more details on the *QueryConfig* functions, see the Studio API Reference.

#### **AttributeValueSearchConfig**

<span id="page-129-0"></span>Used for typeahead in search boxes. For example, used in Guided Navigation to narrow down the list of available values for an attribute.

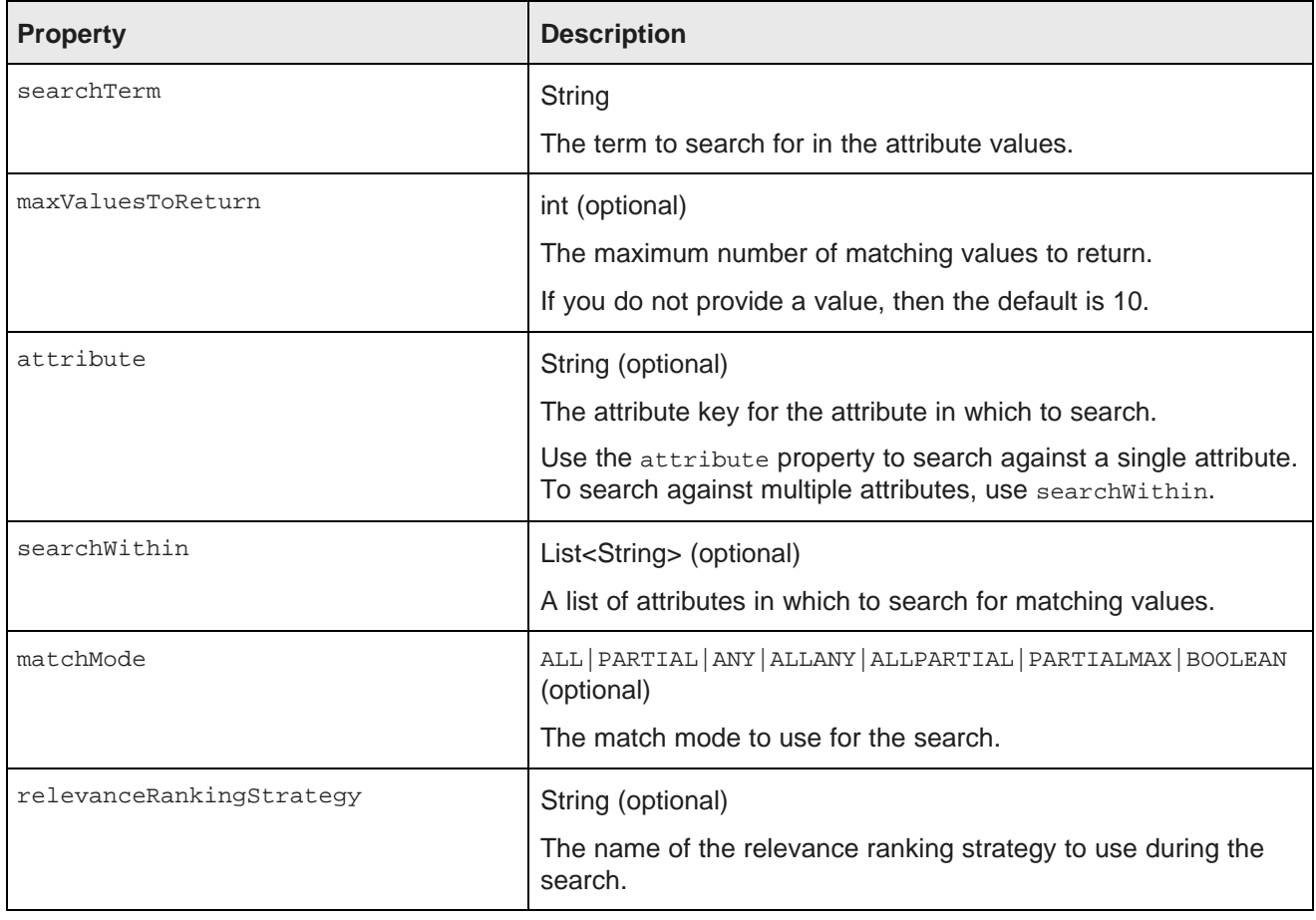

AttributeValueSearchConfig has the following properties:

The following example searches for the term "red" in the WineType attribute values:

```
AttributeValueSearchConfig attributeValueSearchConfig
= new AttributeValueSearchConfig("red", "WineType");
```
### **BreadcrumbsConfig**

<span id="page-129-1"></span>Used to return the refinements associated with the query. Allows you to specify whether to display the full path for hierarchical attribute values.

BreadcrumbsConfig has the following property:

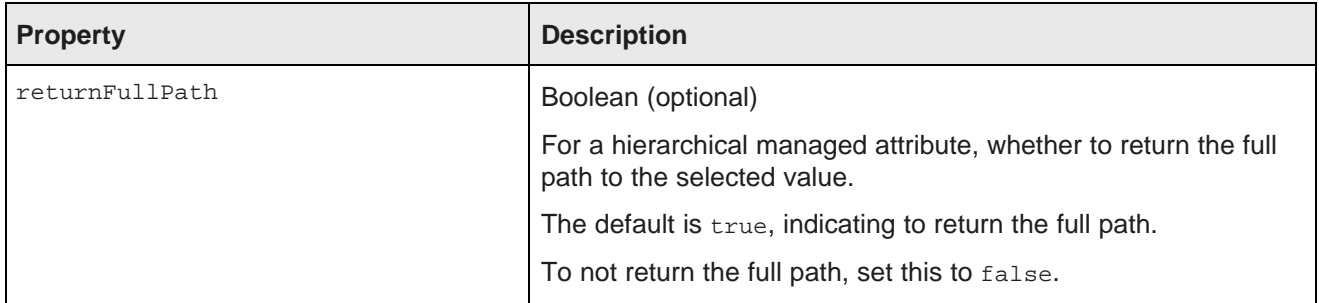

This example returns the refinements, but does not return the full path for hierarchical managed attributes:

BreadcrumbsConfig breadcrumbsConfig = new BreadcrumbsConfig(false);

#### **ExposeRefinement**

<span id="page-130-0"></span>Affects results from a NavConfig function. Used to implement available refinements. Controls whether to display available attributes within groups, and whether to display available refinements for attributes.

ExposeRefinement has the following properties:

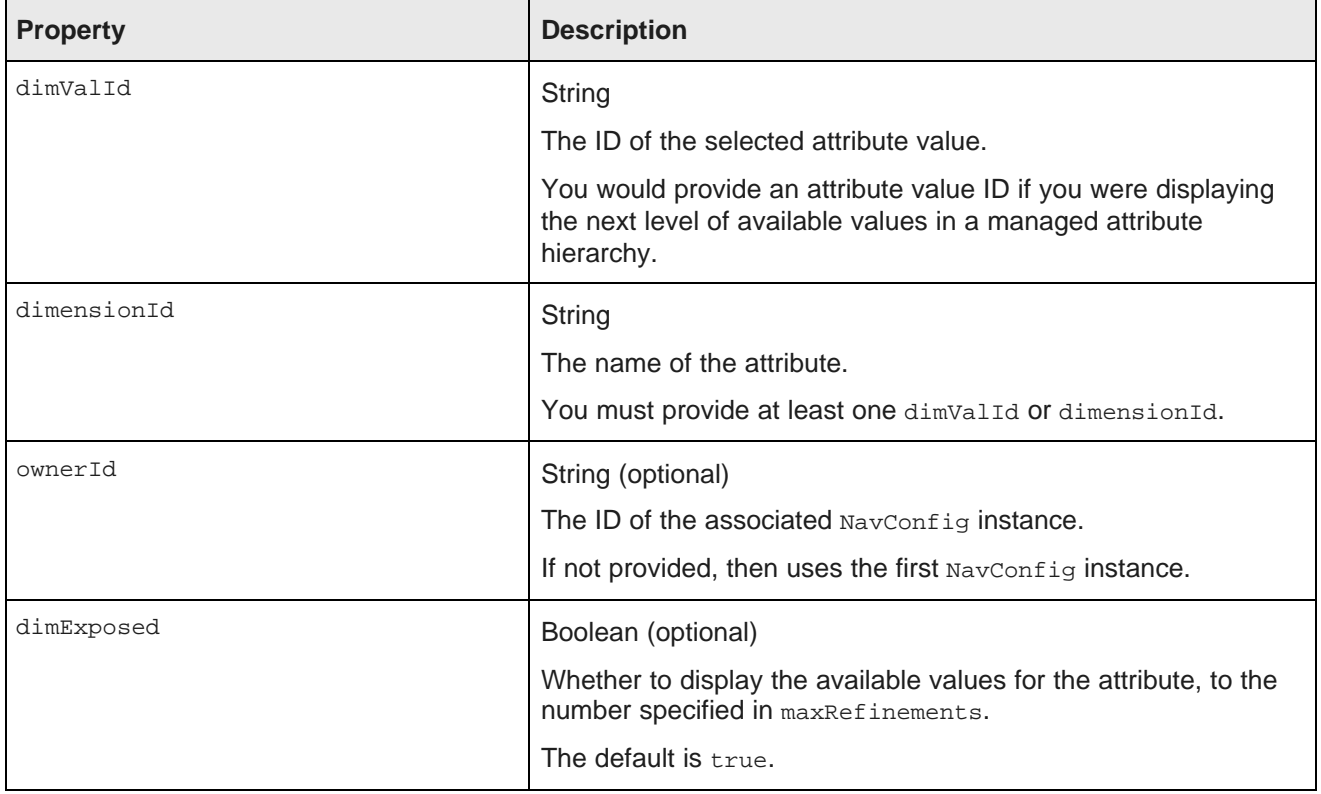

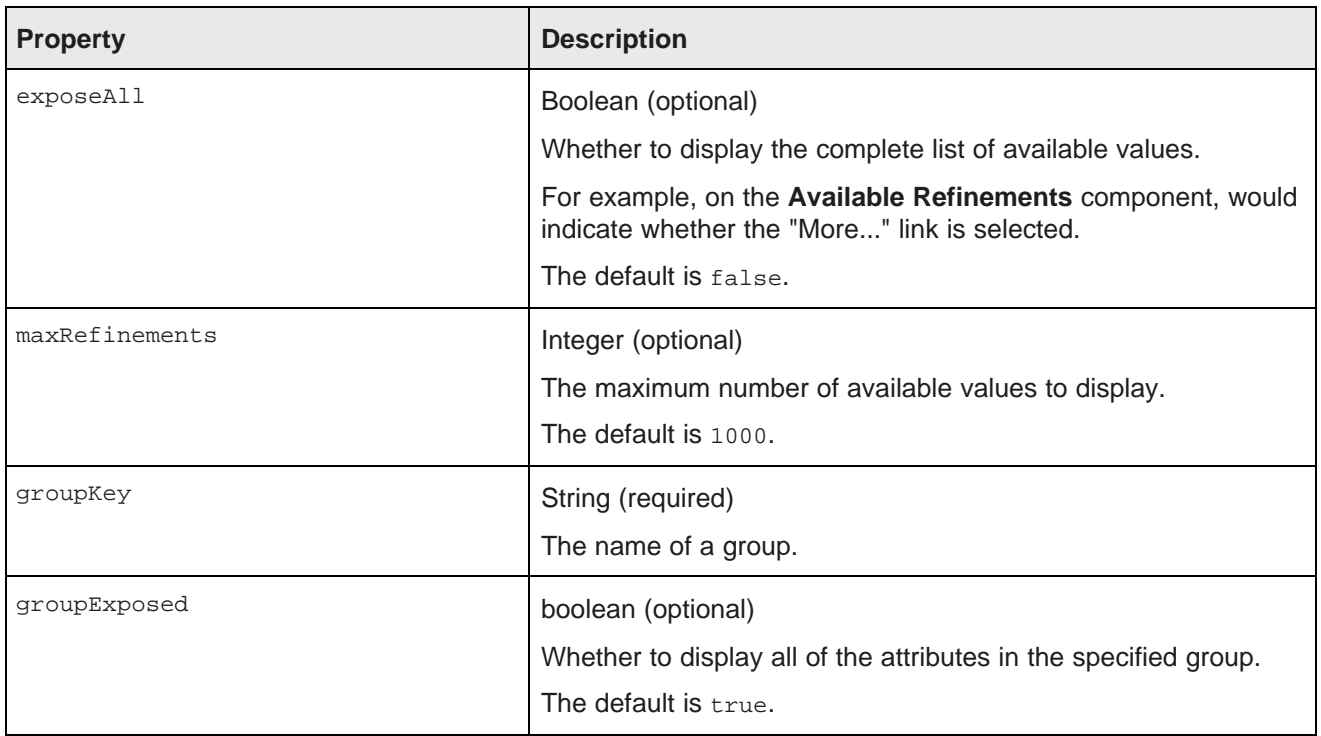

The following example shows the available attributes for the Flavors attribute within the Characteristics group.

ExposeRefinement exposeRefinement = new ExposeRefinement("/", "Flavors", "Characteristics");

### **LQLQueryConfig**

<span id="page-131-0"></span>Executes an EQL query on top of the current filter state.

LQLQuery has the following property:

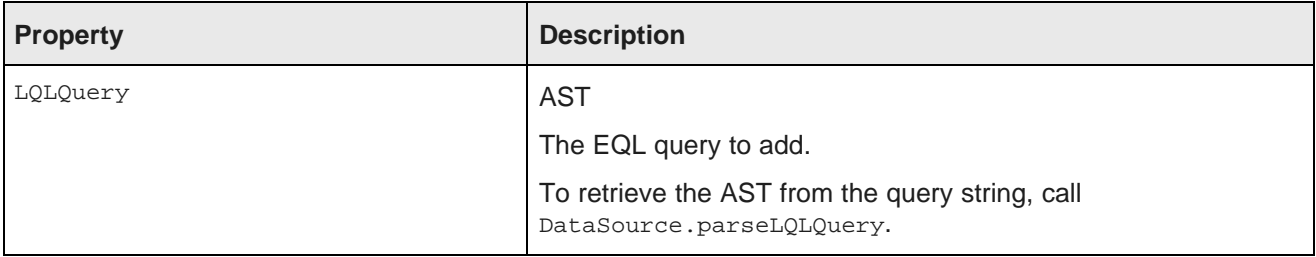

The following example retrieves the average of the P\_Price attribute grouped by Region:

```
Query query
= dataSource.parseLQLQuery("return mystatement as select avg(P_Price) as avgPrice group by Region",
true);
LQLQueryConfig lqlQueryConfig = new LQLQueryConfig(query);
```
### **NavConfig**

<span id="page-131-1"></span>Used to retrieve a navigation menu, such as in the **Available Refinements** component.

NavConfig has the following properties:

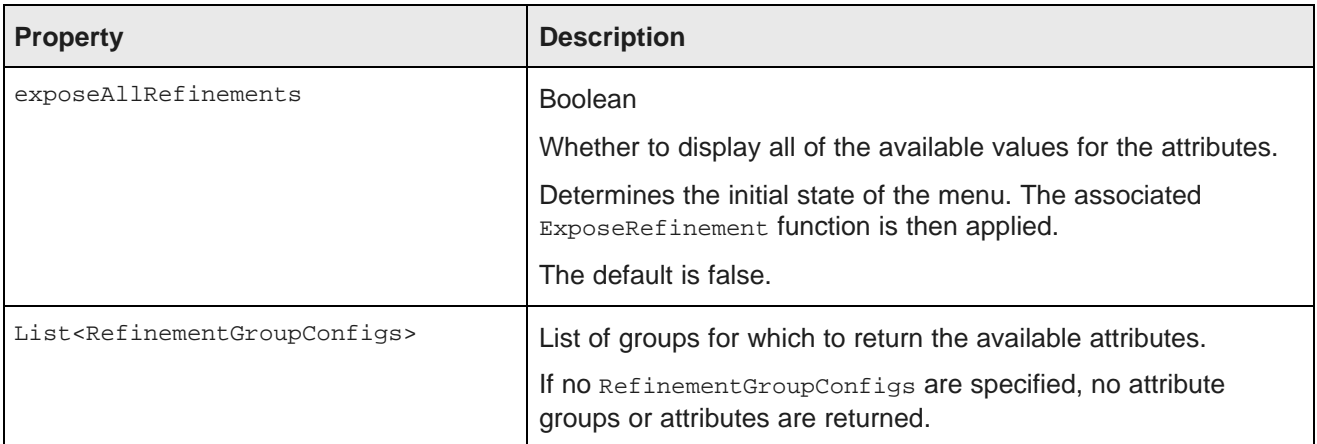

The following example returns attributes in the Source and Characteristics groups:

```
List<RefinementGroupConfig> refinementGroups = new ArrayList<RefinementGroupConfig>();
RefinementGroupConfig source = new RefinementGroupConfig();
source.setName("Source");
source.setExpose(true);
refinementGroups.add(source);
RefinementGroupConfig characteristics = new RefinementGroupConfig();
characteristics.setName("Characteristics");
characteristics.setExpose(true);
refinementGroups.add(characteristics);
NavConfig navConfig = new NavConfig();
navConfig.setRefinementGroupConfig(refinementGroups);
```
### **RecordDetailsConfig**

<span id="page-132-0"></span>Sends an attribute key-value pair to assemble the details for a selected record. The complete set of attributevalue pairs must uniquely identify the record.

RecordDetailsConfig has the following property:

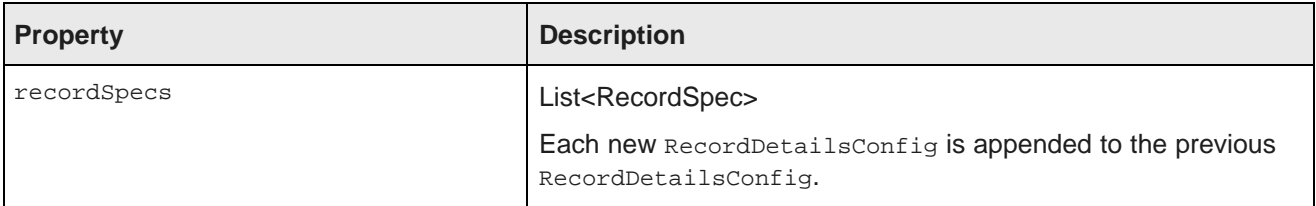

The following example sends the value of the P\_WineID attribute:

```
List<RecordSpec> recordSpecs = new ArrayList<RecordSpec>();
recordSpecs.add(new RecordSpec("P_WineID", "37509"));
RecordDetailsConfig recordDetailsConfig = new RecordDetailsConfig(recordSpecs);
```
### **ResultsConfig**

<span id="page-132-1"></span>Used to manage the returned records. Allows for paging of the records.

ResultsConfig has the following properties:

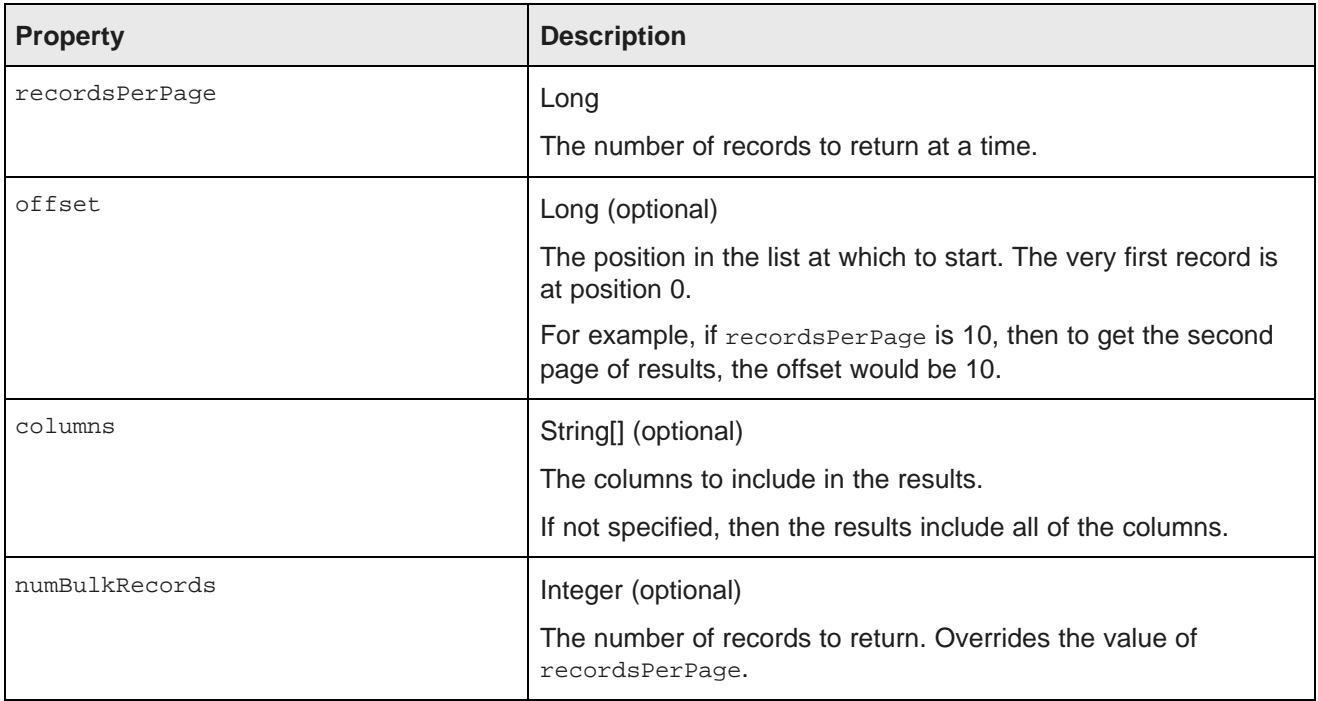

The following example returns a selected set of columns for the third page of records, where each page contains 50 records:

```
ResultsConfig resultsConfig = new ResultsConfig();
resultsConfig.setOffset(100);
resultsConfig.setRecordsPerPage(50);
String[] columns = {"Wine_ID", "Name", "Description", "WineType", "Winery", "Vintage"};
resultsConfig.setColumns(columns);
```
### **ResultsSummaryConfig**

<span id="page-133-0"></span>Gets the number of records returned from a query.

```
ResultsSummaryConfig resultsSummaryConfig = new ResultsSummaryConfig();
```
#### **SearchAdjustmentsConfig**

<span id="page-133-1"></span>Returns "Did you mean" and auto-correction items for a search.

 $\texttt{SearchAdjustmentsConfig} = \texttt{new SearchAdjustmentsConfig}(\texttt{if} \texttt{if} \texttt{if}$ 

### **SearchKeysConfig**

<span id="page-133-2"></span>Returns the list of available search interfaces.

SearchKeysConfig searchKeysConfig = new SearchKeysConfig();

### **SortConfig**

<span id="page-134-1"></span>Used to sort the results of a query. Used in conjunction with ResultsConfig.

SortConfig has the following properties:

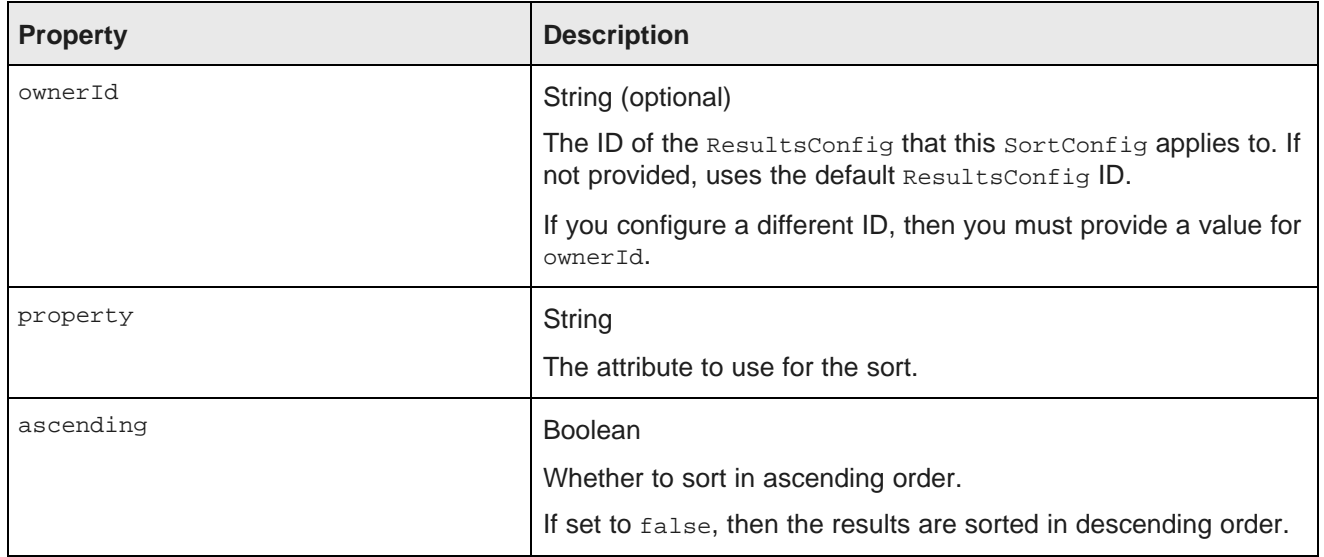

For example, with the following  $\text{sortConfig}$ , the results are sorted by the P\_Score attribute in descending order:

SortConfig sortConfig = new SortConfig("P\_Score", false);

# <span id="page-134-0"></span>**Creating a custom QueryFunction class**

The Studio SDK directory includes scripts for creating new QueryFunction classes.

<span id="page-134-2"></span>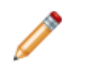

**Note:** Before you can create QueryFunction classes, you must install the Studio SDK, which is a separate download. See Configuring the Studio SDK for component [development](#page-115-0) on page 116.

To create a new QueryFilter or QueryConfig class:

- 1. In a terminal window, change to the endeca-extensions subdirectory of the Studio SDK's root directory (normally called components).
- 2. Run the appropriate command to create the QueryFilter or QueryConfig class.

To create a QueryFilter class:

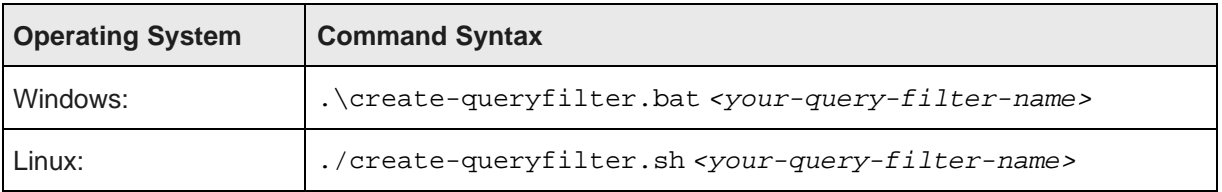

#### To create a QueryConfig class:

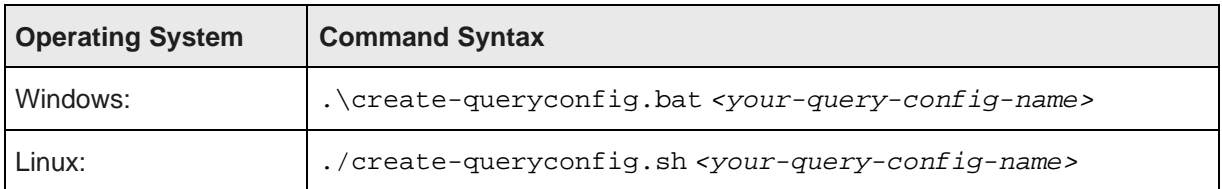

The command creates in the endeca-extensions directory a new directory for the QueryFilter or QueryConfig class:

- For a QueryFilter, the directory is <your-query-filter-name>-filter.
- For a query Config, the directory is <your-query-config-name>-config.

This directory is an Eclipse project that you can import directly into Eclipse, if you use Eclipse as your IDE.

It contains an empty sample implementation of a QueryFilter or QueryConfig. This has no effect on QueryState in its original form.

The skeleton implementation creates source files that:

- Extend either QueryFilter or QueryConfig.
- Create stubs for the applyToDiscoveryServiceQuery, toString, and beforeQueryStateAdd methods.

applyToDiscoveryServiceQuery and toString are required methods that you must implement.

beforeQueryStateAdd is an optional method to verify the query state before the function is added. This method is used to prevent invalid query states such as duplicate refinements.

- Create a no-argument, protected, empty constructor. The protected access modifier is optional, but recommended.
- Create a private member variable for logging.

# <span id="page-135-0"></span>**Implementing a custom QueryFunction class**

After you create your new QueryFunction class, you then implement it.

<span id="page-135-1"></span>To implement your new QueryFunction, you must:

- Add private filter or configuration properties.
- Create getters and setters for any filter properties you add.
- Define a no-argument constructor (protected access modifier optional, but recommended).
- Implement the applyToDiscoveryServiceQuery method.

This method is called with the following arguments:

- The Conversation Service query
- A stateName string

Your custom function should use the Conversation Service API to apply itself to the conversation service query argument. See the Endeca Server API Reference for details.

The stateName argument provides the value to use for state name references in Conversation Service filters or content element configs that your custom function adds to the query.

• Implement the  $\text{toString}$  method, which is used to compare  $\text{QueryFunction}$  instances for equality.

toString should be consistent and deterministic in order to accurately determine if two instances of your custom QueryFunction are identical or distinct.

• Optionally, implement the beforeQueryStateAdd(QueryState state) method to check the current query state before the function is added.

# <span id="page-136-0"></span>**Deploying a custom QueryFunction class**

Before you can use your new QueryFunction, you must deploy it to Studio.

<span id="page-136-3"></span>The directory that you created for the new *QueryFilter* or *QueryConfig contains an ant build file.* 

The ant deploy task places  $a$ , jar file containing the custom  $\alpha$ ueryFunction into the endecaportal/tomcat-<version>/lib/ext directory. Put the new QueryFunction.jar into the container's global classpath.

To deploy the new QueryFunction:

- 1. Run the ant build.
- 2. Restart Studio.

After you deploy your custom QueryFunction, you can use it in any component.

# <span id="page-136-1"></span>**Adding the custom QueryFunction .jar file to the custom component Eclipse build path**

If you are using Eclipse as your IDE, you need to add the new . jar file to the build path of your custom component.

<span id="page-136-2"></span>To add the new . jar file to the Eclipse build path for your component:

- 1. Right-click the project, then select **Build Path>Configure Build Path**.
- 2. Click the **Libraries** tab.
- 3. Click **Add Variable**.
- 4. Select **DF\_GLOBAL\_LIB**.

You should have added this variable when you set up the Studio SDK.

- 5. Click **Extend**.
- 6. Open the ext/ directory.
- 7. Select the . jar file containing your custom QueryFunction.
- 8. Click **OK**.

After adding the, jar file to the build path, you can import the class, and use your custom  $\alpha_{\text{veryFilter}}$  or QueryConfig to modify your QueryState.

# **Index**

application roles, assigning to members [100](#page-99-0) types of [81](#page-80-0)<br>applications consider the property of 81 application roles, assigning to members [100](#page-99-0) application type, configuring [97](#page-96-0) certifying [101](#page-100-0) **E** making active or inactive [102](#page-101-0) Eclipse<br>members, adding 99 contact and the contact of contact and contact of contact of contact of contact of contact of contact of contact of contact of contact of contact of contact of conta members, adding [99](#page-98-0) configuring classpath variables [117](#page-116-1)<br>members, removing 99 configuring component projects 119 members, removing [99](#page-98-0) importing component projects [119](#page-118-2)<br>
removing 103 importing component projects 119<br>
OuervFunctions adding custom in AttributeValueSearchConfig QueryConfig function [130](#page-129-0) **Endeca Server connections** 

BreadcrumbsConfig QueryConfig function [130](#page-129-1) deleting [68](#page-67-0)

# **D F**

DataSourceFilter QueryFunction class [122](#page-121-1) framework settings Data Source Library about [10](#page-9-0)<br>attributes, configuring 88 configuring about 10 data sources, configuring access [94](#page-93-0) data sources, editing [83](#page-82-0) data sources, editing 83<br>data sources, removing [95](#page-94-0)<br>data sources, selecting data 86 displaying [82](#page-81-0) data sources<br>
access.configuring 94 access, configuring [94](#page-93-0) images<br>adding [83](#page-82-0) images attributes, configuring [88](#page-87-0) updating for WebLogic [111](#page-110-1)<br>editing 83 updating 68

A removing [95](#page-94-0) selecting data [86](#page-85-0) DateFilter QueryFunction class [127](#page-126-0)

QueryFunctions, adding custom .jar file [137](#page-136-2) application type, configuring for an application [97](#page-96-0) Endeca Server clustering, Endeca Server connection<br>AttributeValueSearchConfig QueryConfig and the definition for 74 adding [66](#page-65-0) **B B** connecting to an Endeca Server cluster [74](#page-73-0) connecting to a secured Endeca Server [72](#page-71-0) description setting [70](#page-69-0)<br>editing 67 **C** editing [67](#page-66-0) components<br>
adding to WebLogic .ear file [120](#page-119-3)<br>
building and testing 120<br>
building and testing 120<br>
build properties, modifying [121](#page-120-2)<br>
creating [118](#page-117-2)<br>
importing projects into Eclipse [119](#page-118-2)<br>
Performance Metrics [20](#page-19-0)<br>
Performance Metr Performance Metrics 20 shared, setting up 77<br>query results, obtaining [119](#page-118-3)<br>removing from WebLogic .ear file 120 syntax [68](#page-67-2)<br>Control Panel Endoce Servers page Control Panel<br>
adjusting logging levels [16](#page-15-0)<br>
Data Source Library 81<br>
Endeca Servers page [64](#page-63-1)<br>
Endeca Servers page 64<br>
Provisioning Service page 78<br>
Endeca Server connection, adding [66](#page-65-0)<br>
Endeca Server connection, adding 66<br>
En CSS<br>
Endeca Server connection, editing [67](#page-66-0)<br>
Findeca Server connection, editing 67<br>
Endeca Server connection, testing 68 file location [110](#page-109-2)<br>updating for WebLogic 111 ended a Server connection, testing [68](#page-67-2)<br>Expanse Bottnament QuantConting function 12 ExposeRefinement QueryConfig function [131](#page-130-0)

attributes, configuring [88](#page-87-0) configuring from the Control Panel [10](#page-9-1)<br>
data sources, adding 83 configuring in portal-ext.properties 14 configuring in portal-ext.properties [14](#page-13-0)

GeoFilter QueryFunction class [128](#page-127-0)

JSON Endeca Server connection syntax [68](#page-67-1) LQLQueryConfig [132](#page-131-0)

LastNDateFilter QueryFunction class [127](#page-126-1) ResultsSummaryConfig [134](#page-133-0)<br>153 ResultsSummaryConfig 134<br>163 SearchAdiustmentsConfig integration<br>
assigning roles to groups 51 contract the Search Search KeysConfig [134](#page-133-1)<br>
Search KeysConfig 134 configuring password policy [49](#page-48-0) SortConfiguring [135](#page-134-1)<br>
configuring settings 44 SortConfiguring Settings 44 configuring settings [44](#page-43-0) Configuring the server connection 44 Configuring the server connection 44 configuring the server connection 44 creating custom [135](#page-134-2) preventing passwords from being stored [50](#page-49-0) deploying custom [137](#page-136-3) depl locales implementing custom [136](#page-135-1)<br>
configuring available 32 configuring available 32 configuring available [32](#page-31-0) iar files, adding to Eclipse [137](#page-136-2)<br>
configuring Studio default 33 configuring Studio default 33

Studio log file [16](#page-15-1)

logging<br>adjusting verbosity from the Control Panel [16](#page-15-0) RangeFilter QueryFunction class [125](#page-124-0) configuration XML files [15](#page-14-0)

Most/Least Frequently Accessed Summary Report, about [37](#page-36-0) assigning to groups [51](#page-50-0)<br>viewing [26](#page-25-0)

## **N S**

NegativeRefinementFilter QueryFunction class [124](#page-123-0) Number of Users by Date report, viewing 25 SearchKeysConfig QueryConfig function [134](#page-133-2)

pages creating [113](#page-112-2) exporting [104](#page-103-0) deploying [114](#page-113-3) deploying 114 deploying 114 visibility type, configuring [98](#page-97-0) single sign-on<br>
mance Metrics See SSO Performance Metrics<br>about 20 about [20](#page-19-0) SortConfig QueryConfig function [135](#page-134-1) configuring [18](#page-17-0)

<span id="page-138-0"></span>

**J** BreadcrumbsConfig [130](#page-129-1) ExposeRefinement [131](#page-130-0) NavConfig [132](#page-131-1) **L** RecordDetailsConfig [133](#page-132-0)<br>ResultsConfig 133 SearchKeysConfig [134](#page-133-2) configuring Studio default [33](#page-32-1)<br>
configuring user preferred 33<br>
effect of selection on Studio [29](#page-28-1)<br>
including in a URL 35<br>
ist of supported 29<br>
locations where set 30<br>
scenarios for determining 31<br>
StateFilter [127](#page-126-1)<br>
RangeFilter log files **RefinementFilter [123](#page-122-0)** metrics log file [19](#page-18-0) SearchFilter [128](#page-127-1)

log files [16](#page-15-2) RecordDetailsConfig QueryConfig function [133](#page-132-0) look and feel, customizing [110](#page-109-3) RefinementFilter QueryFunction class [123](#page-122-0) LQLQueryConfig QueryConfig function [132](#page-131-0) ResultsConfig QueryConfig function [133](#page-132-1) ResultsSummaryConfig QueryConfig function [134](#page-133-0) **M** roles

NavConfig QueryConfig function [132](#page-131-1)<br>NegativeRefinementFilter QueryFunction class 124<br>SearchFilter QueryFunction class 128 Security Manager **P** class summary [112](#page-111-1) configuring Studio to use [114](#page-113-2) implementing [113](#page-112-3) Provisioning Service, configuring the connection about [53](#page-52-0) about 53 configuring Oracle Access Manager settings in Studio [59](#page-58-0) **Q** configuring portal-ext.properties [60](#page-59-0)<br>
CueryConfiguring the LDAP connection 57 Configuring the LDAP configuring the LDAP connection [57](#page-56-0)<br>
AttributeValueSearchConfig [130](#page-129-0) registering the Webgate [55](#page-54-0) AttributeValueSearchConfig 130

reverse proxy configuration, WebLogic **U** Server [54](#page-53-0) testing the OHS URL [57](#page-56-1) Studio SDK<br>
components, modifying build properties [121](#page-120-2)<br>
configuring [116](#page-115-1)<br>
configuring Eclipse for [117](#page-116-1)<br>
Ext JS license requirement [115](#page-114-2)<br>
software requirements 115

syntax for Endeca Server connections [68](#page-67-1)<br>System Usage<br>logging, enabling 23 Most/Least Frequently Accessed Summary Report [26](#page-25-0) Number of Users by Date report [25](#page-24-0) reports, about [25](#page-24-1)

visibility type, configuring for a page [98](#page-97-0)